#### **AZƏRBAYCAN RESPUBLİKASI TƏHSİL NAZİRLİYİ AZƏRBAYCAN DÖVLƏT İQTİSAD UNİVERSİTETİ QAFQAZ UNİVERSİTETİ**

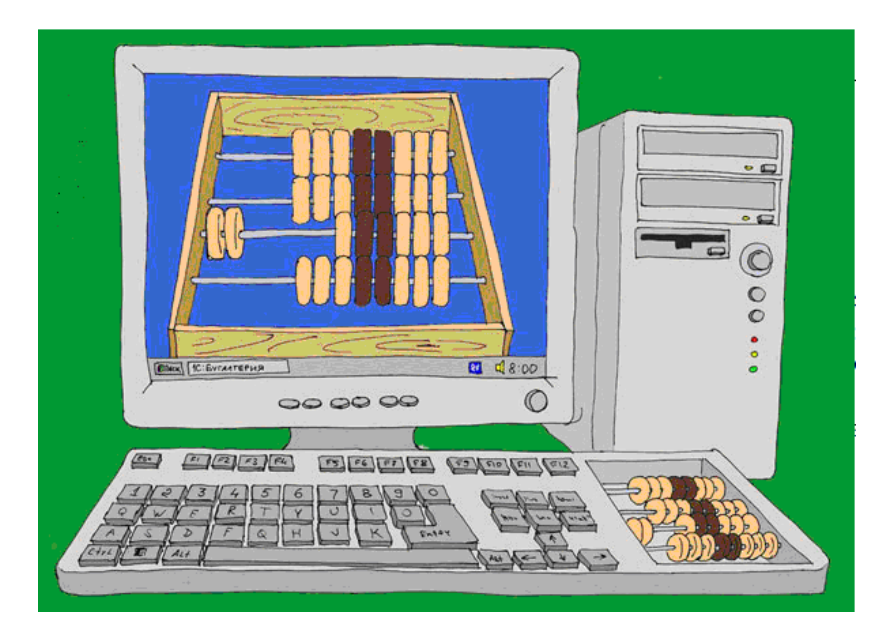

# **MICROSOFT WORD MƏTN REDAKTORU 2013**

**Dərs vəsaiti kimi tövsiyyə olunur.**

# **B A K I - 2 0 1 5**

\_\_\_\_\_\_\_\_\_\_\_\_\_\_\_\_\_\_\_\_\_\_\_\_\_\_\_\_\_\_\_\_\_\_\_\_\_\_\_\_\_\_\_\_\_\_\_\_\_\_\_\_\_\_\_\_\_\_\_1

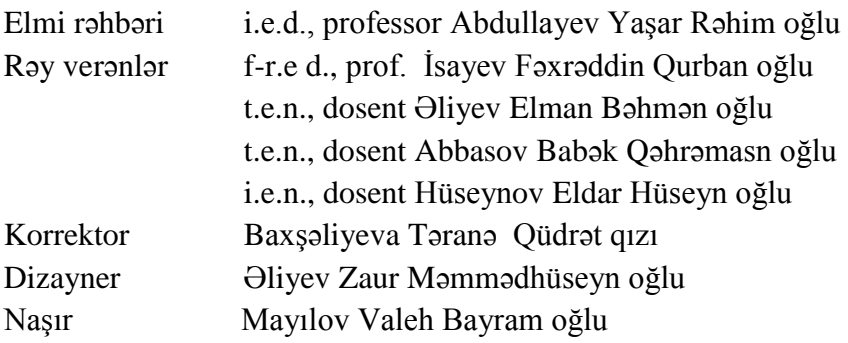

# **ƏLİZADƏ MƏTLƏB NURUŞ OĞLU MUSAYEV İSA KƏRIM OĞLU SEYİDZADƏ ETİBAR VAQİF OĞLU**

**MICROSOFT WORD MƏTN REDAKTORU 2013,**  "Bilik"nəşriyyatı, Bakı 2015, Dərs vəsaiti, şəkilli, Səh.152.

© ƏLİZADƏ M.N. MUSAYEV İ.K., SEYİDZADƏ E.V. 2015

# **M Ü N D Ə R İ C A T**

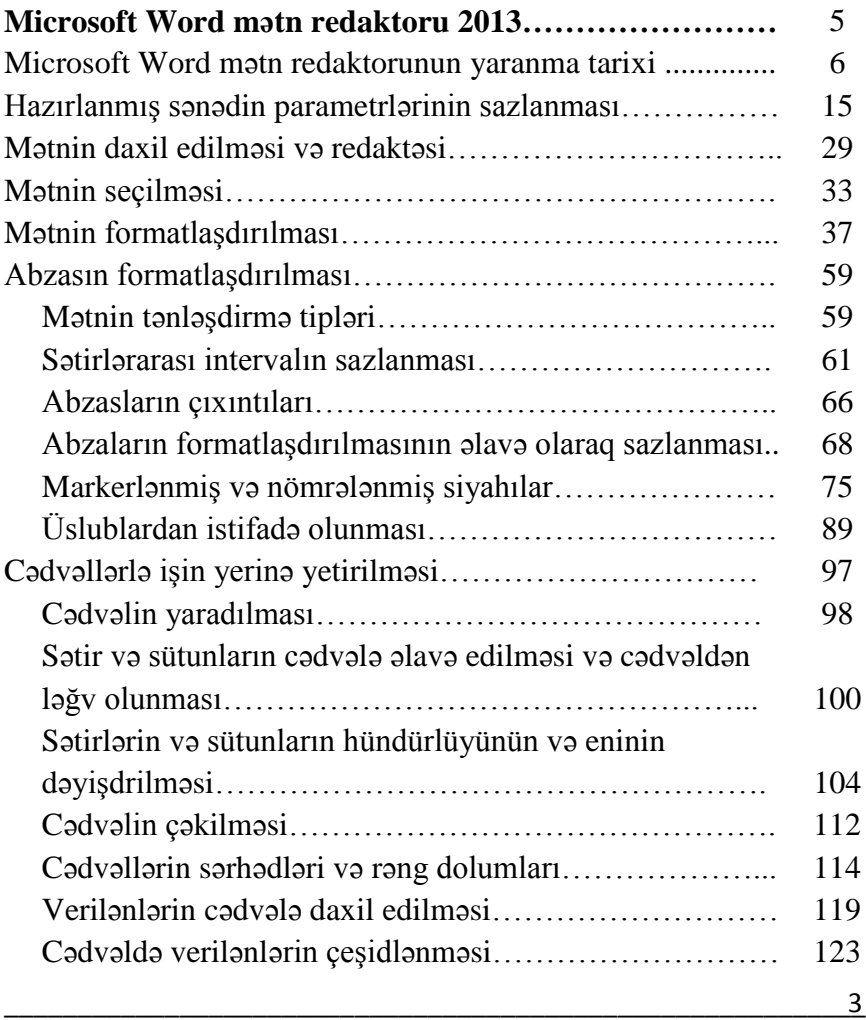

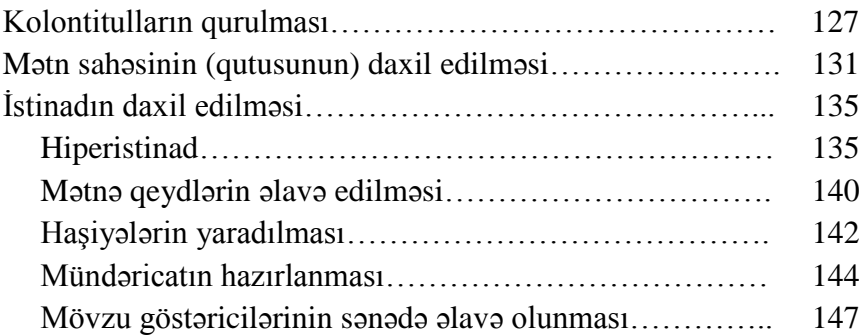

# **MICROSOFT WORD MƏTN REDAKTORU 2013**

## **MICROSOFT WORD MƏTN REDAKTORUNUN YARANMA TARİXİ**

Mıcrosoft Word (əksər hallarda əməliyyat sistemini MS Word və ya sadəcə olaraq Word adlandırırlar) mətn redaktorudur və sadə formalı cədvəl-matritsa algoritminin lokal tətbiqindən istifadə etməklə mətn sənədlərinin redaktə edilməsini və yaradılmış mətnə baxışın keçirilməsini həyata keçirir. Mətn redaktoru Microsoft Office paketinin tərkibində Microsoft şirkəti tərəfindən istehsal olunur. Redaktorun ilk versiyası 1983-cü ildə IBM PC kompüterləri üçün Riçard Brodi (Richard Brodie) tərəfindən (DOS – da istifadə edilməkdən ötrü) yazılmışdır. Sonrakı illərdə Apple Macintosh (1984-cü il), SCO UNIX və Microsoft Windows (1989-cu il) əməliyyat sistemləri üçün versiyalar istehsal edilir. Texniki

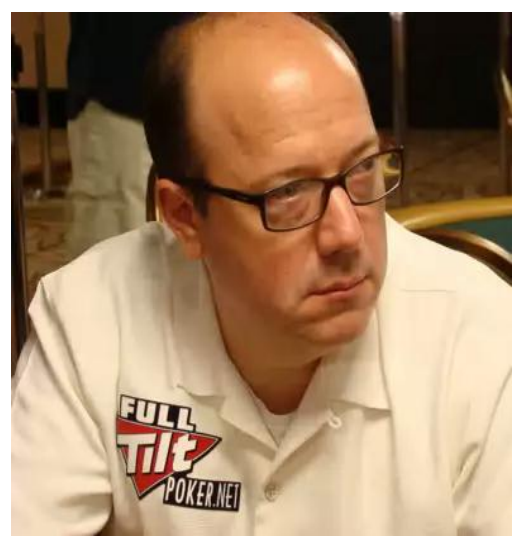

ədəbiyyatların əksəriyyətində Microsoft Word ün yaradıcıları proqramın yaradılmasına təkan verən və əsas rol oynayan Bravo original qrafik interfeysli mətn prosessoruna öz minnətdarlıqlarını daima bildirirlər. Bravo mətn prosessoru "Xerox PARC" tədqiqat mərkəzində yaradılmışdır. Bravo mətn

prosessorunun yaradıcısı Çarlz Simoni (Charles Simonyi) PARC firmasini məlum olmayan səbəbdən 1981-ci ildə tərk edir.

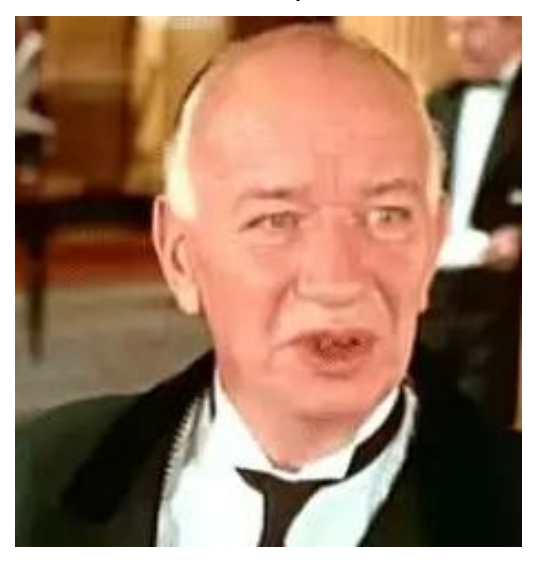

Həmin ilin yayında Simoni Bravo mətn redaktoru üzərində tədqiqatlarını davam etdirən Brodi ilə proqramın üzərində birgə tədqiqat aparmaq üçün razılığa gəlir. 1983-cü ilin axırlarında MS DOS üçün Word mətn redaktorunun ilk buraxılışı baş tutur.

Mətn redaktoru satış bazarında özünə tutarlı yer tuta bilmir. Buna

səbəb o ərəfədə satış bazarında özünə lazımı səviyyədə yer tutmuş WordPerfect proqramı olur. Lakin 1985-ci ildə mətn redaktorunun Macintosh üçün hazırlanmış versiyası özünə geniş istifadəçi auditoriyası yarada bilir. Bu ərəfədə hazırlanmış və həddindən artıq səhvlərə malik olan Word-ün 3.0 versiyası tez bir zamanda aradan çıxarılır və əmələ gəlmiş səhvlər üzərində həcmli tədqiqatlar aparılır. İki ildən sonra istehsal olunan "Macintosh üçün Word 3.01" versiyası satış bazarında öz mövqeyini möhkəmləndirir.

WYSIWYG-redaktor prinsipinə əsaslanaraq (What You See Is What You Get (Получаю то, что вижу – Nəyi görürəmsə, onu da

əldə edirəm)) isləyən Word mətn redaktoru Macintosh üçün hazırlanmış proqram təminatları arasında özünəməxsus yer tutur.

MS-DOS – un mətn əməliyyat sistemi olmasına baxmayaraq sistem qrafik örtükdən məhrumdur. Bu baxımdan Word IBM PC kompüterlərində istifadə olunan DOS üçün ilk mətn redaktoru hesab edilə bilər. Mətn redaktoru istifadəçiyə mətnin üzərində müəyyən redaktə işlərinin həyata keçirilməsinə imkan verirdi (məsələn, mətn üzərində redaktə əməliyyatı aparan zaman istifadəçinin qalın və ya kursiv yazı üslubundan istifadə etməsi). Bunlara baxmayaraq sözün əsl mənasında mətn redaktorunu WYSIWYG-redaktoru adlandırmaq mümkün olmadı. Digər mətn redaktorlarından olan WordStar və WordPerfect proqramları isə rəngli mətnin yazılması imkanlarının olması ilə yanaşı kod ilə nişanlanan sadə mətn ekranına da malik idilər.

1990÷1995-ci illərdə Windows üçün Word-ün birinci versiyası (1989-cu ildə istehsal olunan) Amerika Birləşmiş Ştatlarında 500 dollara satışa çıxarılır. Mətn redaktoru Microsoft şirkətinin bu sahədə düzgün istiqamət seçdiyini nümayiş etdirir. İstehsal olunan Windows əməliyyat sistemi həddindən çox əməliyyatları Macintosh əməliyyat sistemindən mənimsəməklə yanaşı müəyyən əməliyyatların və əmrlərin həyata keçirilməsindən ötrü klaviatura üzərindəki düymələr kombinasiyasından da (məsələn, faylın yaddaşa yazılması üçün [Ctrl]+[S] düymələrinin birgə sıxılması) tutarlı səviyyədə istifadə edirdi.

Növbəti ildə firma Windows 3.0 əməliyyat sistemini satışa çıxarır. Qeyd etmək lazımdır ki, o ərəfədə istifadəçi tərəfindən istifadəyə yararlı olan Word 1.0 əməliyyat sistemi Windows-un əvvəlki versiyalarından olan Windows x386 və Windows x286

əməliyyat sistemləri ilə müəyyən qüsurlarla işlədiyi halda Word 1.0 Windows 3.0 versiyası ilə nəzərə çarpacaq dərəcədə yaxşı işləyirdi. Həmin ildə Word –ün güclü rəqibi sayılan WordPerfect əməliyyat sistemi Windows-un örtüyü altında işləyən işçi versiyanı istehsal edə bilmədiyi üçün satış bazarında tənəzzülə uğrayır. Bu WordPerfect üçün sözün əsl mənasında "ölüm"ə bərabər idi.

Bu ərəfədə istehsal olunan 2.0 versiyası WinWord-ün satış bazarında mövqeyini möhkəmləndirir və əməliyyat sistemi liderliyi əldə edir. Satış bazarında Nisus proqramının satılmasına baxmayaraq (proqram istifadəçiyə bir-biri ilə əlaqəsi olmayan mətnin bir neçə hissəsini kəsərək üzərində əməliyyat aparmaq imkanı verirdi) Macintosh–da istifadə olunan Word-ün satış bazarında ciddi rəqibləri yox idi. Əksər proqram istifadəçilərinin fikirlərinə görə 1987-ci ildə buraxılan 3.01 və 1991-ci ildə istehsal olunan versiyaları arasında köklü fərqin olmasına baxmayaraq belə bir imkan sonralar istehsal olunan Office XP əməliyyat sisteminə daxil olan Word 2002 mətn redaktorunda istifadə olunmağa başlandı.

Word-ün 1994-çü ildə istehsal olunan, Macintosh üçün buraxılan 6.0 versiyasında bir çox əməliyyatlar istifadəçilər tərəfindən şübhə ilə qarşılandı. Çünki o zaman istehsal olunan və istifadəçilər tərəfindən istifadə olunan Windows və Mac əməliyyat sistemləri arasında o qədərdə hiss ediləcək fərq yox idi. Şirkət növbəti versiyanı istehsala buraxır və onu Windows 6.0 adlandırır. Yeni istehsal olunan versiyaya sadə mətn redaktorunun imkanlarından kənara çıxan digər əmrlərdə daxil edilir (şəkil çəkmə alətlərinin əlavə edilməsi, qrafikadan mətndə və ya əksinə, mətndə qrafikadan istifadə və s.).

Hal-hazırda Microsoft Word mətn redaktoru istifadə olunan mətn redaktorları arasında ən populyar mətn redaktoru sayılır. Bu populyarlıq mətn redaktorunu həqiqətdə (de-fakto) standart binar format sənədi səviyyəsinə qaldırdı. Bununda nəticəsində bu proqram ilə rəqabət aparan çoxsaylı proqramlar həmin format ilə uyğunluğu dəstəklədilər. Beləliklə, IBM PC kompüterlər platformasında ".doc" genişlənməsi Word 97÷2000 ikilik formatının sinoniminə çevrildi. Formatın eksport və import süzgəcləri (filtrləri) əksər mətn redaktorlarını dəstəklədilər.

Qeyd etmək lazımdır ki, Word-ün müxtəlif versiyalarındakı sənədin formatı daima dəyişsədə belə bu formatlar arasındakı fərq çox cüzüdür.

MS Word 2007 –nin sonuncu versiyası susmaya görə XML formatını dəstəkləyir. Format faylının təsnifatı Microsoft firması

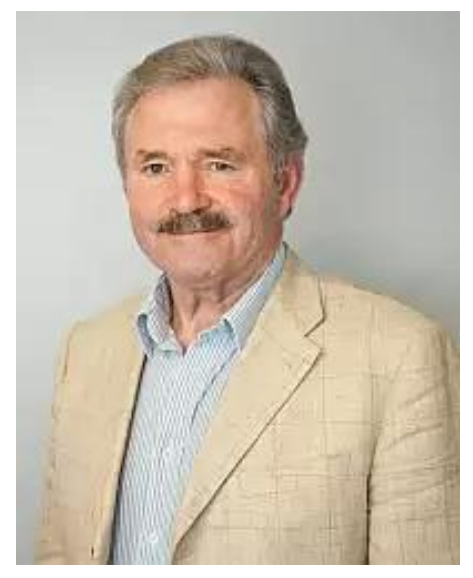

tərəfindən 2008-ci ildə müxtəlif qəzetlərdə çap edilir.

Qeyd etmək lazımdır ki, Microsoft Office proqramının bütün əlavələri kimi Word proqramı da öz imkanlarını onda qurulmuş makrodil vasitəsilə genişləndirir. Öncə makrodil kimi əvvəlki versiyalarda WordBasic-dən, Word 97 versiyasından başlayaraq VBA – Visual Basic -dən istifadə olunmağa başlandı.

Sonrakı illərdə istifadə edilən proqramlar kimi Word mətn redaktoru da müəyyən çətinliklər ilə qarşılaşır. 1994-cü ilin dekabr ayında Con MakNamara tərəfindən yaradılmış DMV makrovirusları Microsoft Word sənədlərini də virusa yoluxdurur.

Növbəti ildə əməliyyat sistemi kompüter texnikası aləminə makrovirus epidemiyası kimi daxil olan Concept virusu ilə üzləşir. Bu 1995-ci ilin iyul-avqust aylarına təsadüf edir.

12 avqust 2009-cu ildə Texas ştatının məhkəməsi şirkətə Word mətn redaktorunu Amerika Birləşmiş Ştatlarının ərazisinə daxil olan satış bazarlarına çıxarmağı qadağan edir. Bu əsasən onunla bağlı idi ki, Microsoft şirkəti Kanadanın i4i şirkətinin patent əsasında istehsal etdiyi XML-fayllarının oxunma üsulundan qeyriqanunu olaraq istifadə etmişdi.

Sonrakı illərdə şirkət digər firmalarla əlaqələrini genişləndirir və istehsal etdiyi mətn redaktorunun daha da təkmilləşdirilməsinə nail olur.

Cədvəldə Microsoft şirkətiin istehsal etdiyi əməliyyat sisteminin müxtəlif versiyalarının versiya tarixi verilmişdir.

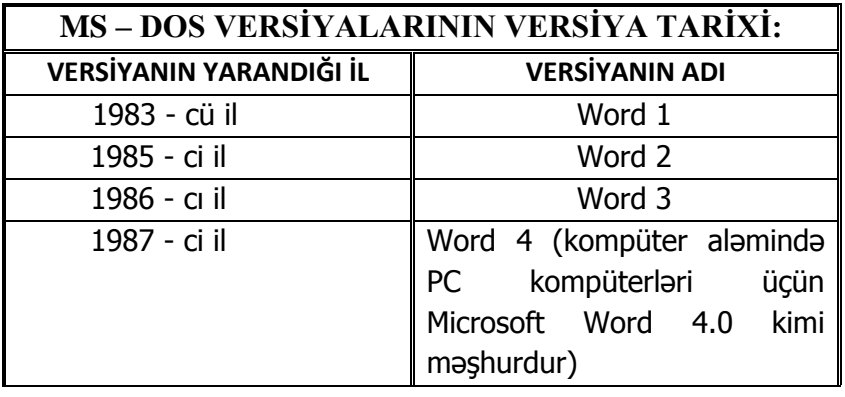

\_\_\_\_\_\_\_\_\_\_\_\_\_\_\_\_\_\_\_\_\_\_\_\_\_\_\_\_\_\_\_\_\_\_\_\_\_\_\_\_\_\_\_\_\_\_\_\_\_\_\_\_\_\_\_\_\_\_\_11

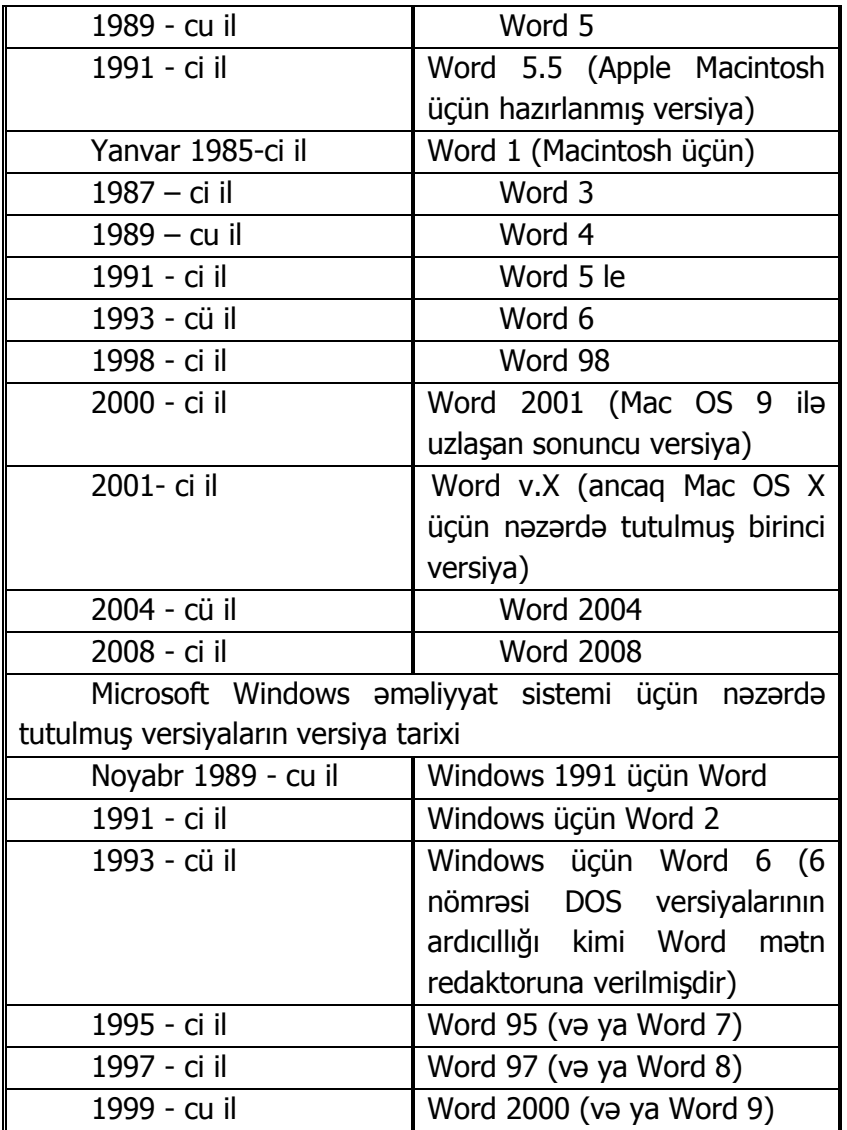

 $12$ 

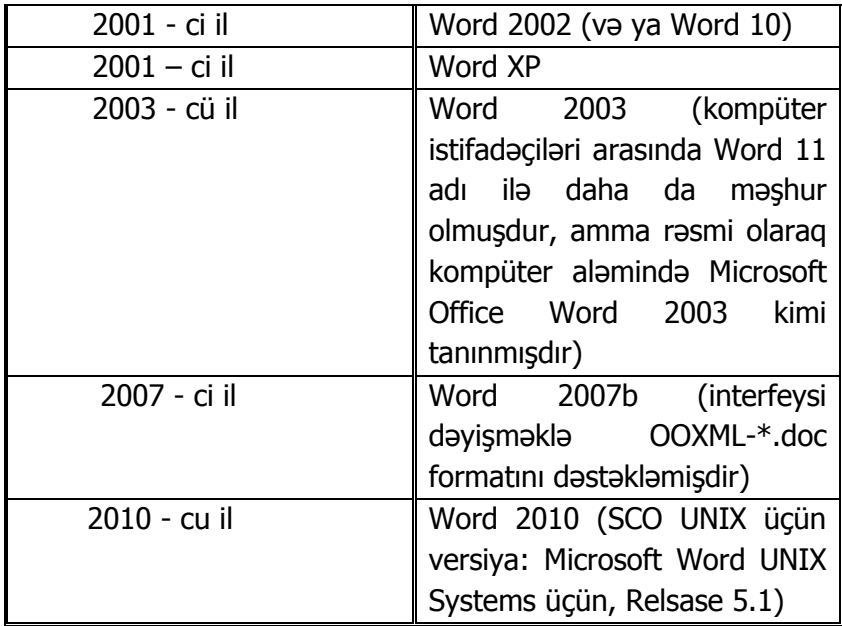

QEYD: Əməliyyat sisteminin yeni modifikasiyasının adı dəyişmir, amma versiya (variant) adını alır. Əməliyyat sisteminin versiyası 6.00, 3.11, 2.1 və s. şəkilində işarə olunur. Nöqtədən soldakı rəqəmin artması sistemdə mühüm dəyişikliyin, nöqtədən sağdakı rəqəmin artması isə sistemdə cüzi dəyişikliyin edilməsini göstərir. Versiya nömrəsinin böyük olması, sistemin daha çox imkanlara malik olmasını əks etdirir.

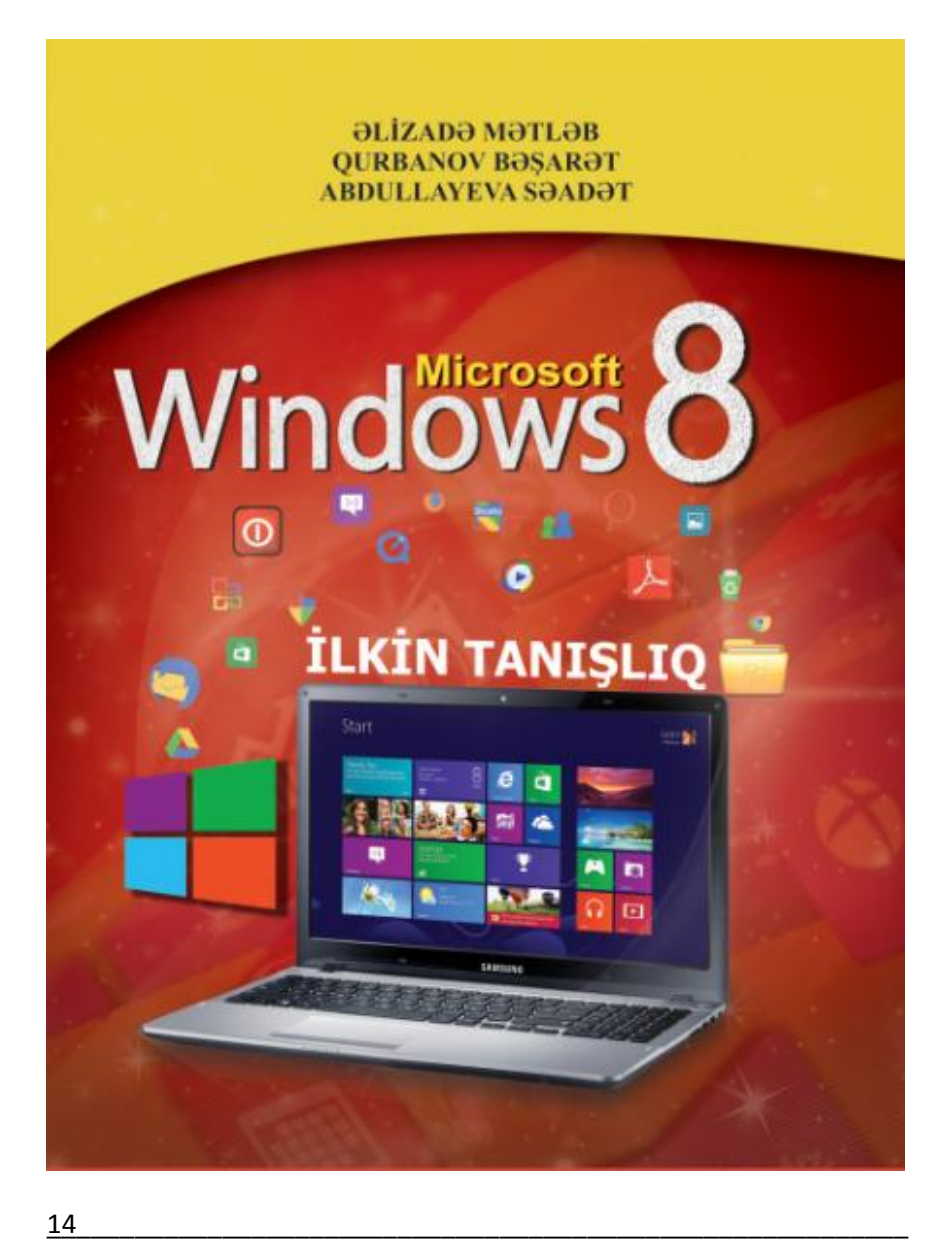

# **HAZIRLANMIŞ SƏNƏDİN PARAMETRLƏRİNİN SAZLANMASI**

Əksər hallarda Microsoft Word mətn redaktorunda sənəd elektron istifadə üçün, bəzi hallarda isə A4 formatında çap edilməkdən ötrü yaradılır. Bu baxımdan susma prinsipinə görə mətn redaktorunda boş vərəq istifadəçiyə maket kimi A4 formatında təqdim edilir.

Əgər lazım gələrsə istifadəçi səhifənin formatını dəyişməklə yanaşı onun istiqamətini və digər parametrlərini nizamlaya bilər. Məsələn, A3 formatında hazırlanmış sənədi çap etmək üçün (əgər istifadəçinin uyğun printeri varsa) mütləq sənədə aid olan səhifələrin parametrlərini sazlamaq lazımdır. Səhifənin parametrləri Page Layout (Разметка страницы-Səhifə parametrləri) qoşmasındakı Page Setup (Параметры страницы-Səhifə qur) qrupunda cəmlənmişdir. Lazım olan parametrləri seçməkdən ötrü lent üzərində düymələr qrupu yerləşdirilmişdir (şəkil 1.).

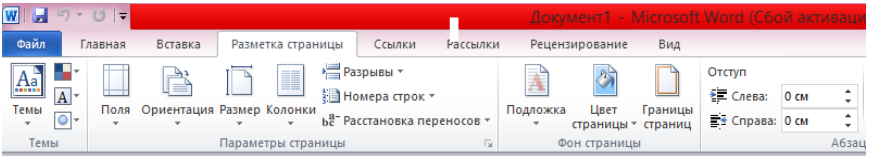

Şəkil 1. Page Layout (Разметка страницы-Səhif<sup>ə</sup> parametrləri) qoşması

Qrupa daxil olan Size (Размер-Ölçü) düyməsini sıxdıqda masaüstünə ən çox istifadə edilən kağızın formatları açılır. İstifadəçi bu və ya digər formatı seçdikdə nəzərə almalıdır ki, səhifənin ölçüsü də seçilmiş formata uyğun dəyişəcəkdir. Əgər istifadəçi standarta uyğun olmayan formatdan istifadə etməklə səhifənin ölçülərini müəyyənləşdirirsə, onda mausun oxunu Size (Размер-Ölçü) düyməsinin aşağı hissəsində yerləşən, aşağı istiqamətlənmiş qara rəngli üçbucağın üzərinə gətirib sol düyməni sıxmalıdır. Bu zaman ekrana açılmış kontekst menyudan (şəkil 2.) More Paper Sizes (Другие размеры страниц-Səhifənin digər ölçüləri) əmrini seçmək lazımdır. Əmr yerinə yetirilən kimi ekrana Page Setup (Параметры страницы-Səhifə qur) dialoq pəncərəsi açılacaq (şəkil 3.). İstifadəçi dialoq pəncərəsindən istifadə etməklə lazım olan formatı seçməklə yanaşı səhifənin parametrlərini əl ilə sazlaya bilər.

Səhifənin istiqaməti dialoq pəncərəsindəki Orientation (Ориентация-İstiqamət) menyusundan seçilir. Səhifənin istifgaməti kitab səkilində (səhifə saquli istiqamətdə durur) və ya albom şəkilində (səhifə üfqi istiqamətdə durur) müəyyən edilir.

QEYD: Əgər səhifənin eni ilə uzunluğu eyni ölçüdə olarsa, onda səhifənin istiqaməti (kitab və ya mənzərə istiqaməti nəzərdə tutulur) heç bir əhəmiyyət kəsb etmir.

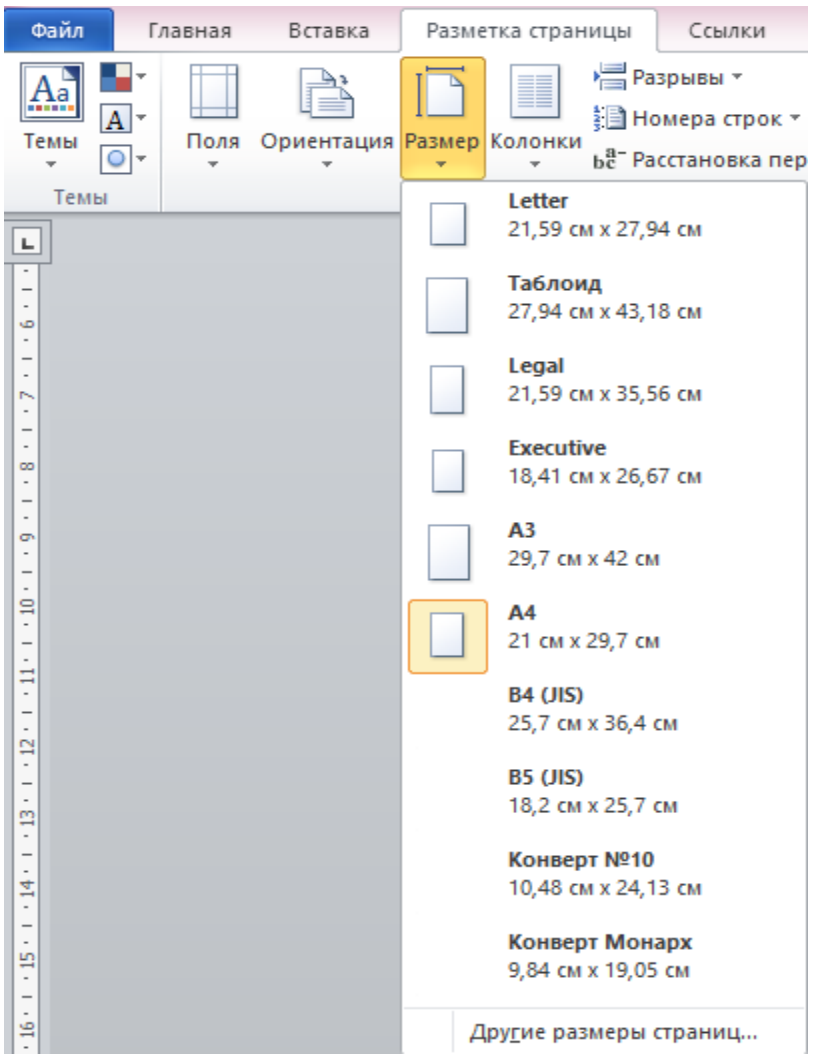

#### Şəkil 2. Ekrana açılmış kontekst menyu

\_\_\_\_\_\_\_\_\_\_\_\_\_\_\_\_\_\_\_\_\_\_\_\_\_\_\_\_\_\_\_\_\_\_\_\_\_\_\_\_\_\_\_\_\_\_\_\_\_\_\_\_\_\_\_\_\_\_\_17

Sənəddəki hər bir səhifə yelənə malikdir. Yelən – səhifənin kənarından olan çıxıntıdır. Yelənə obyekt və ya mətn yerləşdirmək olmaz. İstifadəçi yelənləri hazırlayarkən mütləq səhifənin tikilməsi üçün lazım olan yeləni də nəzərə almalıdır. Tikilmə üçün lazım olan yelən digərlərindən ölçüsünün böyükliyü ilə fərqlənir. Susma prinsipinə görə yelənlər standarta uyğun olaraq istifadəçiyə təqqdim olunurlar: yuxarı və aşağı tərəf – 2 sm, sol tərəf – 3 sm (nəzərə alınmalıdır, sol yelən səhifənin tikilməsi üçün nəzərdə tutulur), sağ tərəf – 1,5 sm. Digər tərəfdən yelənlərin ölçülərinin müəyyən edilməsi istifadə olunacaq printerin markasından da asılıdır. İstifadəçi yelənlərin ölçüsünü 0,5 sm azalda bilər, amma istifadə edəcəyi printerin yelənləri azaldılmış səhifəni çap edə biləcəyini mütləq nəzərə almalıdır. Əksər hallarda hazırlanmış sənəddəki səhifələrdə əlavə informayaları (başlıqların adları, müəllifin adı və ya adları, cari səhifənin nömrəsi və s.) vermək üçün yuxarı və aşağı kolontitullardan da istifadə edilir.

Səhifənin yelənlərinin ölçüsünü müəyyən etmək üçün Page Layout (Разметка страницы-Səhifə parametrləri) qoşmasındakı Margins (Поля-Sahə) düyməsini sıxın. Ekrana uyğun dialoq pəncərəsi açılacaq (şəkil 5.). Dialoq pəncərəsindəki Custom Margins (Настраиваемые поля-Sazlanan sahələr) əmrini aktivləşdirin. Bu zaman masaüstünə şəkil 4-də göstərilən dialoq pəncərəsi açılacaq.

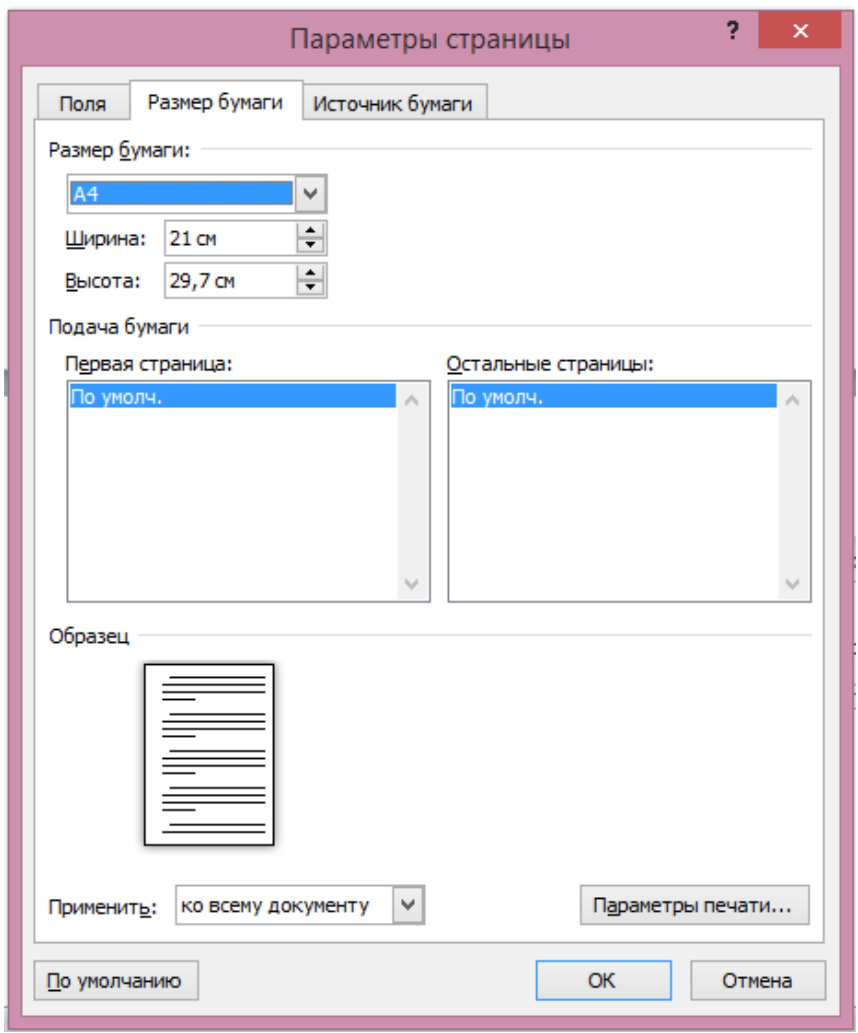

#### Şəkil 3. Page Setup (Параметры страницы-Səhif<sup>ə</sup> qur) dialoq p<sup>ə</sup>ncərsi

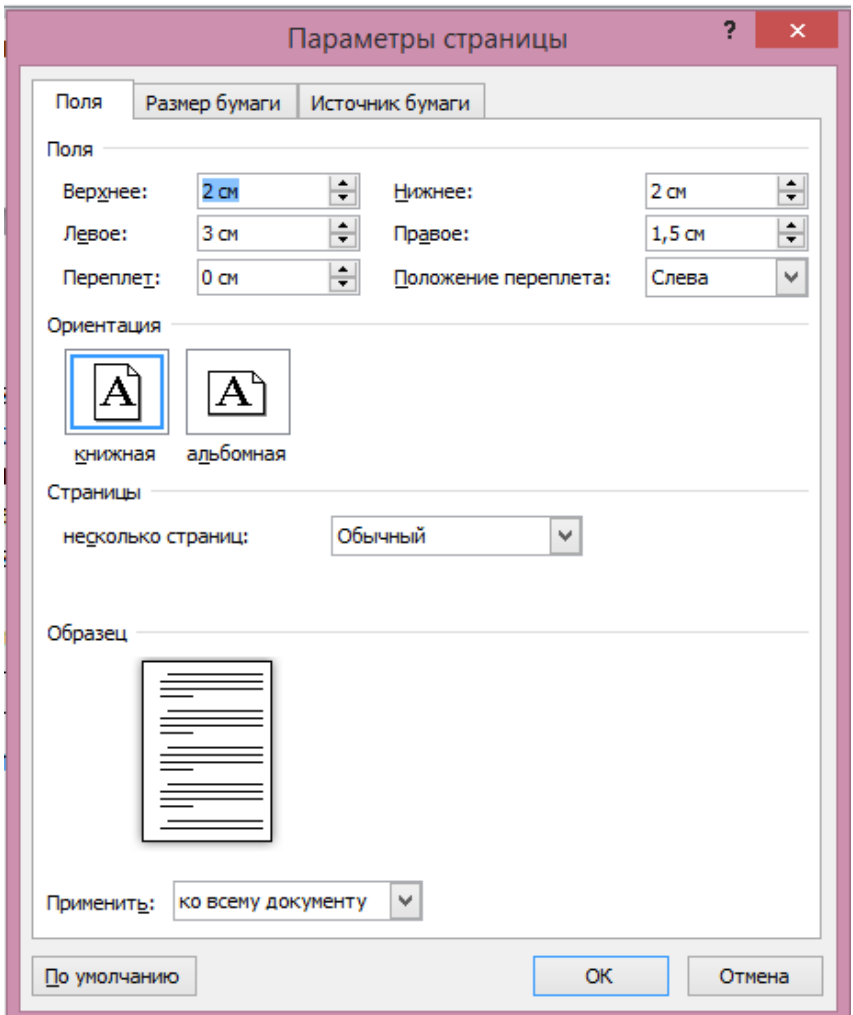

Şəkil 4. Page Setup (Параметры страницы-Səhif<sup>ə</sup> qur) dialoq p<sup>ə</sup>ncərsi, Margins (Поля-Sahə) səhifəsi

\_\_\_\_\_\_\_\_\_\_\_\_\_\_\_\_\_\_\_\_\_\_\_\_\_\_\_\_\_\_\_\_\_\_\_\_\_\_\_\_\_\_\_\_\_\_\_\_\_\_\_\_\_\_\_\_\_\_\_ 20

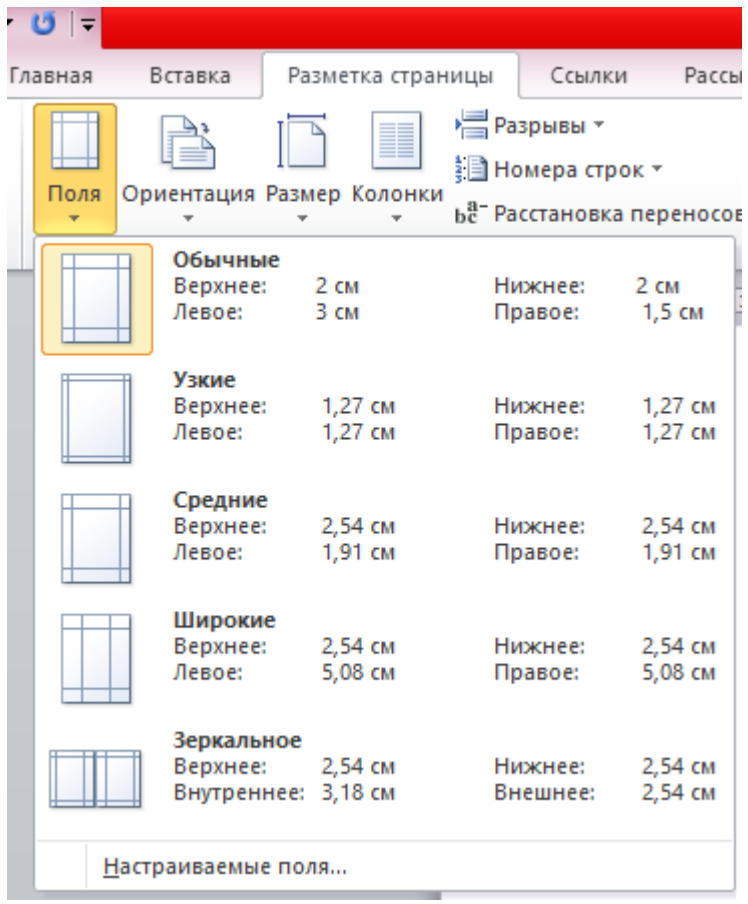

Şəkil 5. Margins (Поля-Sahə) düyməsini sıxan zaman ekrana açılmış dialoq pəncərəsi

\_\_\_\_\_\_\_\_\_\_\_\_\_\_\_\_\_\_\_\_\_\_\_\_\_\_\_\_\_\_\_\_\_\_\_\_\_\_\_\_\_\_\_\_\_\_\_\_\_\_\_\_\_\_\_\_\_\_\_21 Dialoq pəncərəsindən istifadə etməklə istifadəçi səhifə üçün tələb olunan ölçüləri əl ilə təyin edə bilər. Susma

prinsipinə görə proqram istifadəçiyə özü səhifənin yelənlərinin ölçülərini təqdim edir.

Adətən mətn yığılmış səhifənin fon rəngi ağ rəngdə olur. İstifadəçi səhifənin fon rəngini zövqünə uyğun dəyişə bilər (məsələn, sarı, yaşıl və s.). Belə olan halda seçilmiş rəngə uyğun mütləq çap üçün istifadə ediləcək kağız da seçilməlidir.

Microsoft Word mətn redaktorunda səhifənin fon rənginin dəyişməsi nəzərə alınmışdır. İstifadəçiyə məsləhət bilinir ki, hazırladığı sənədin elektron variantını istifadə etdiyi halda səhifənin fon rəngini dəyişsin.

Səhifənin rəngini seçmək üçün lent üzərindəki Page Layout (Разметка страницы-Səhifə parametrləri) qoşmasındakı Page Color (Цвет страницы-Səhifənin rəngi) düyməsini sıxın. Masaüstünə açılmış menyuda çoxlu sayda rəng nümunələri istifadəçinin ixtiyarına verilir. Rəngin seçilməsi istifadəçinin seçimindən asılıdır.

Bəzən istifadəçi müxtəlif çalarlara malik rənglərdən istifadə etməli olur. Bunun üçün dialoq pəncərəsindəki (şəkil 6.) More Colors (Другие цвета-Başqa rənglər) əmrini aktivləşdirmək (seçmək) lazımdır. Bu zaman ekrana Colors (Цвета-Rənglər) dialoq pəncərəsi açılacaq (şəkil 7.). Dialoq pəncərəsi istifadəçiyə zövqünə uyğun olan rəng çalarını (çalarlarını) seçməyə imkan verir.

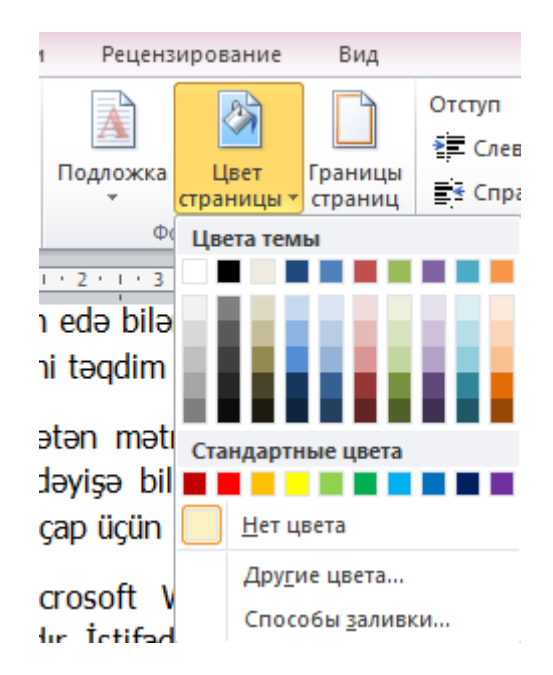

#### Şəkil 6. Page Color (Цвет страницы-Səhifənin rəngi) düyməsini sıxdıqda ekrana açılmış dialoq pəncərəsi

Microsoft Word mətn redaktoru istifadəçiyə hazırladığı səhifəyə su nişanı (bəzi kağız növlərində, xüsusən pul kağızlarında işığa tutduqda görünən nişan) rəngini verməyə imkan verir. Əməliyyatı yerinə yetirmək üçün Page Layout (Разметка страницы-Səhifə parametrləri) qoşmasındakı Substrate (Подложка-Təlqin) əmrini aktivləşdirin (şəkil 8.). Ekrana açılmış dialoq pəncərəsindəki Custom liner (Настраиваемая подложка-Sazlanan təlqin) əmrini seçin

(aktivləşdirin). Bu zaman ekrana Watemark (Печатная подложка-Çap təlqini) dialoq pəncərəsi açılacaq (şəkil 9.).

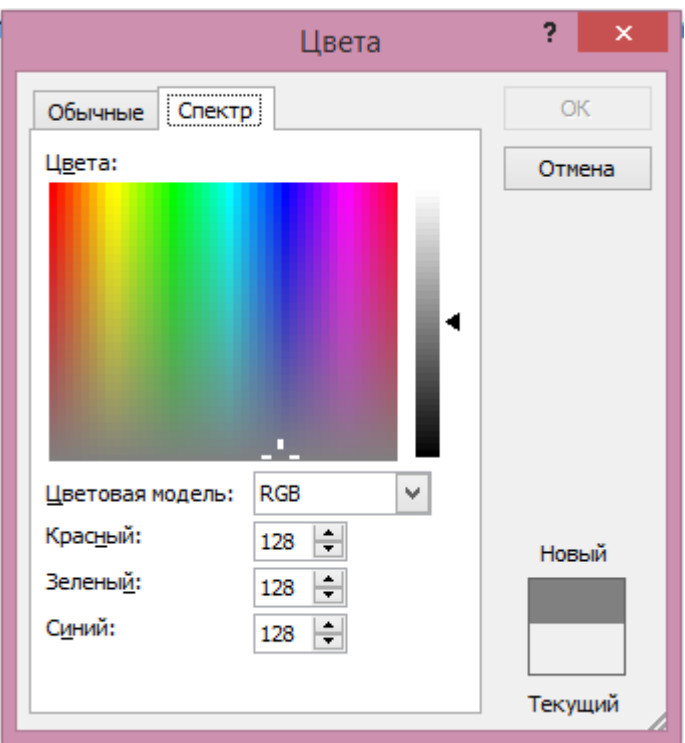

Şəkil 7. Colors (Цвета-Rənglər) dialoq p<sup>ə</sup>ncərəsi

İstifadəçi su nişanına nümunə kimi ekrana açılmış dialoq pəncərisindən (şəkil 8.) Secret (Секретно-Gizli) səhifəsini seçə bilər (digər nümunələri seçmək üçün dialoq

pəncərəsinin sağ tərəfindəki sürüşdürmə çubuğundan istifadə etmək məsləhətdir).

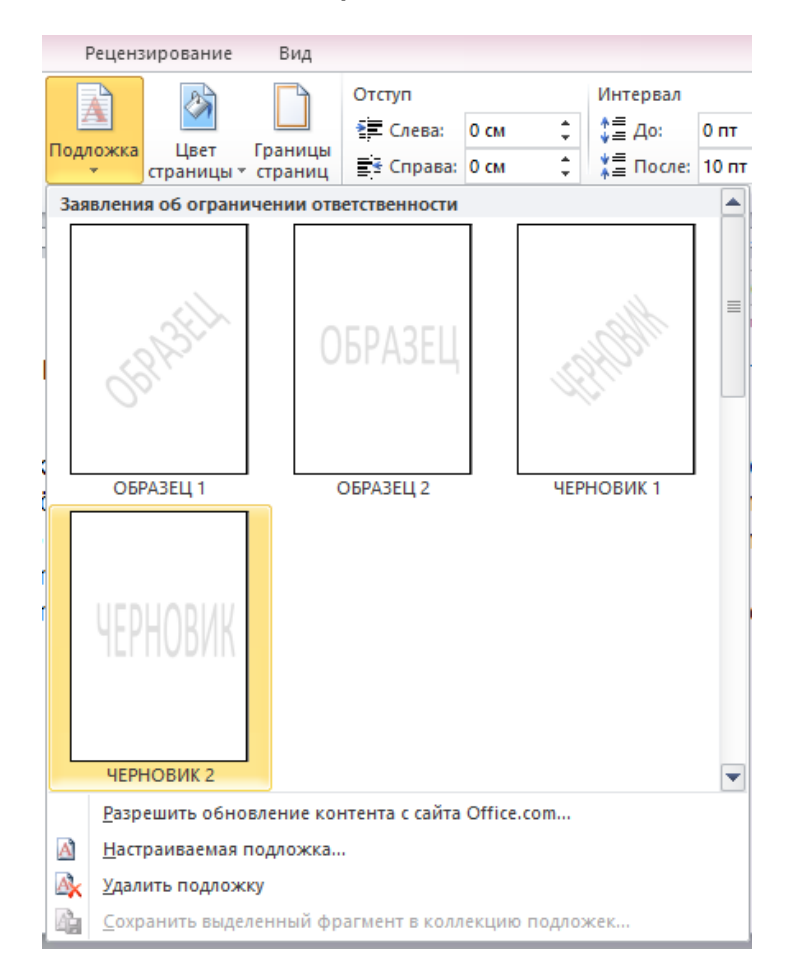

Şəkil 8. Page Layout (Разметка страницы-Səhif<sup>ə</sup> parametrləri) qoşması, Substrate (Подложка-Təlqin) əmri

\_\_\_\_\_\_\_\_\_\_\_\_\_\_\_\_\_\_\_\_\_\_\_\_\_\_\_\_\_\_\_\_\_\_\_\_\_\_\_\_\_\_\_\_\_\_\_\_\_\_\_\_\_\_\_\_\_\_\_25

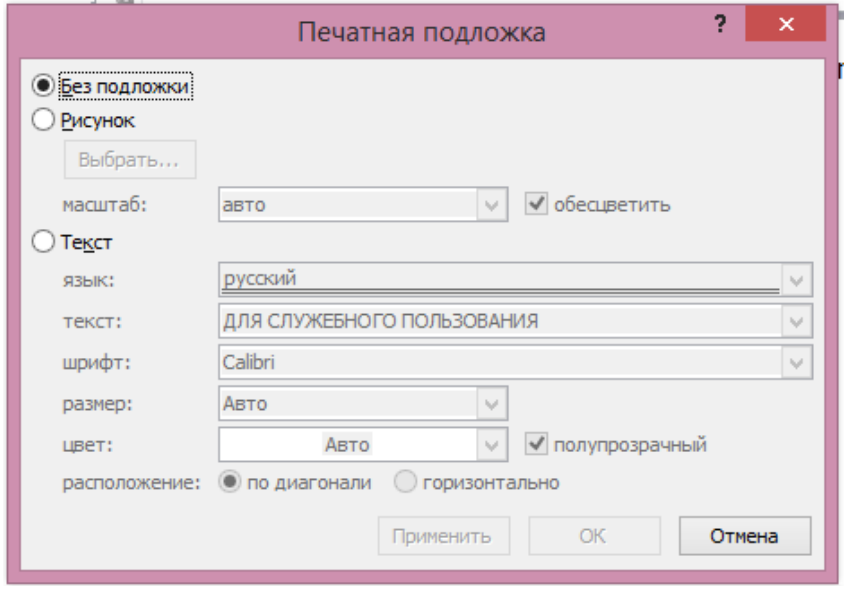

Şəkil 9. Watemark (Печатная подложка-Çap təlqini) dialoq pəncərəsi

İstifadəçi çalışdığı şirkətin loqotipini hazırlamaq üçün Page Layout (Разметка страницы-Səhifə parametrləri) qoşmasındakı Substrate (Подложка-Təlqin) əmrinə yenidən müraciət etməlidir. Dialoq pəncərəsinin aşağı hissəsində istifadəçinin Office serverindən əlavə təlqinləri seçməsinə imkan verən əmr yerləşir. Və yaxud, istifadəçi dialoq pəncərəsindən istifadə etməklə özünəməxsus təlqində hazırlaya bilər (şəkil 10.).

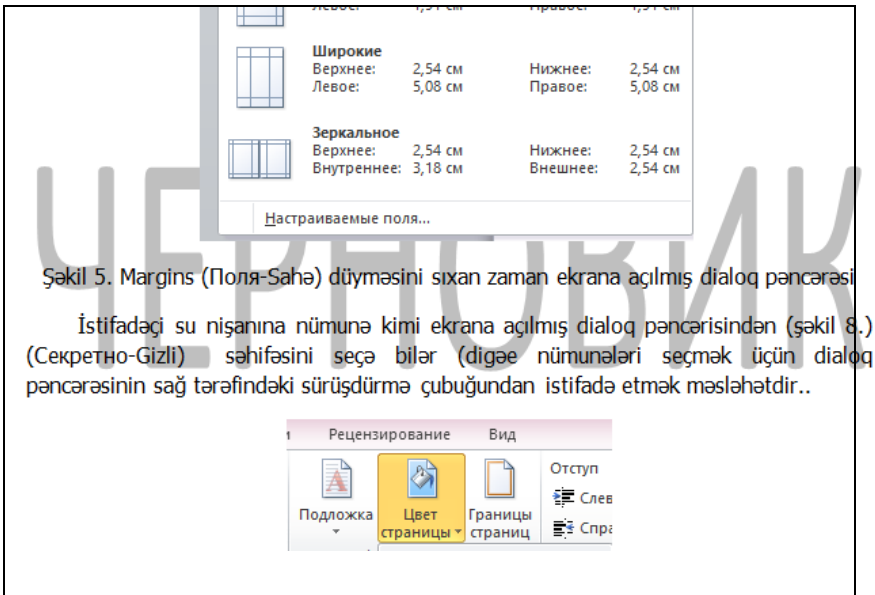

Şəkil 10. Dialoq p<sup>ə</sup>ncərəsindən istifad<sup>ə</sup> etməkl<sup>ə</sup> hazırlanmış təlqin

QEYD: Sənədin səhifəsi üçün hazırlanmış təlqin avtomatik olaraq bütün səhifələrdə əks olunacaq. İstifadəçinin müxtəlif səhifələr üçün müxtəlif təlqinlər hazırlaması əbəsdir.

Qeyd etmək lazımdır ki, istifadəçinin öndə göstərilən parametrləri iş prosesində hər zaman sazlama imkanı yoxdur.

\_\_\_\_\_\_\_\_\_\_\_\_\_\_\_\_\_\_\_\_\_\_\_\_\_\_\_\_\_\_\_\_\_\_\_\_\_\_\_\_\_\_\_\_\_\_\_\_\_\_\_\_\_\_\_\_\_\_\_27

İstifadəçi nəzərə almalıdır ki, iş prosesində sənədlər əsasən ülgülərdən (şablonlardan) istifadə olunmaqla hazırlanır və ya sənədin hazırlanması üçün istifadəçi öncədən hazırladığı sənəddəki ülgülərdən bəhrələnə bilər, çünki, öncədən hazırlanmış sənəddə istifadə olunacaq bütün paramerlər əvvəlcədən sazlanmışdırlar.

# **MƏTNİN DAXİL EDİLMƏSİ VƏ REDAKTƏSİ**

Qeyd etmək lazımdır ki, istifadəçinin sənəd üzərində müəyyən əməliyyatları yerinə yetirərkən ən çox vaxtını alan mətnin yığılmasıdır (kompüterə daxil edilməsidir). Mətn klaviaturanın köməkliyi ilə daxil edilir (yığılır). Bəzi hallarda isə istifadəçi sənədin daxil edilməsini kompüterin bufer yaddaşında olan, əvvəlcədən hazırlanmış sənədin surətini almaqla, və yaxud da, Veb-səhifədən lazım olan fraqmentlərin surətini almaqla daxil edə bilir. Dərs vəsaitində bu baradə uzun-uzadı məlumat verilməyəcək, çünki müəlliflər hesab edirlər ki, kompüter istigadəçilərin çoxu bu əməliyyatla tutarlı səviyyədə tanışdır.

İstifadəçilərin nəzərinə çatdırmaq lazımdır ki, istər istifadəçi elektron poçtun köməkliyi ilə sənədi digər istifadəçiyə göndərirsə, və ya, mətn hazırlamaq üçün digər mətn redaktorundan istifadə edirsə, bütün hallarda hazırlanmış mətnin redaktə edilməsi istifadə edilən bütün proqramlarda eynidir.

\_\_\_\_\_\_\_\_\_\_\_\_\_\_\_\_\_\_\_\_\_\_\_\_\_\_\_\_\_\_\_\_\_\_\_\_\_\_\_\_\_\_\_\_\_\_\_\_\_\_\_\_\_\_\_\_\_\_\_29 İstifadəçi mətni yığmağa başlayarkən, ekranda olan boş sənədin sol tərəfində mətn kursorunun dayandığının şahidi olur. Kursor şaquli istiqamətdə qırpınan xətt parçasıdır. Mətn kursoru istifadəçiyə mətnin daxil ediləcəyi

mövqeyi göstərir. İstifadəçi mətnin bir simvolunu (işarəsini və ya hərfini), həmçinin istənilər bir rəqəmi daxil etdikdə kursor sağa doğru bir mövqe hərəkət edir və onun yerində mətn sahəsinə daxil edilmiş simvol dayanır. İstifadəçinin daxil etdiyi simvollardan sətr əmələ gələn kimi kursor yeni sətrə keçir, yəni başlanğıc vəziyyətinə qayıdır. İstifadəçi yeni sətrdə yenidən mətni daxil edə bilər. İstifadəçinin nəzərinə çatdırılır ki, kursorun yeni sətrə keçməsi proram tərəfindən avtomatik həyata keçirilir. Və yaxud da, mətn bir sətrə sığışmayanda, proqram sətrə sığışmayan sözü avtomatik olaraq yeni sətrə yerləşdirir. Və yaxud da, yığılmış mətn bir səhifəyə sığışmayanda proqram avtomatik olaraq axırıncı sətirə şığmayan sətri yeni səhifəyə keçirir.

Əgər istifadəçi yeni abzas yaratmaq fikirindədirsə (öndəki abzasın sonuncu sətirindəki simvolların sayından asılı olmayaraq) onda kursoru yeni sətirə aparmalıdır. Bunun üçün klaviatura üzərindəki [Enter] düyməsinin sıxılması kifayətdir.

Qeyd edildi ki, sənəd hazırlanarkən simvollar sətirə sığışmayanda proqram avtomatik olaraq kursoru yeni sətirə keçirir, yəni, istifadəçi tərəfindən yerinə yetirilmiş formatlama əməliyyatına uyğun olaraq simvollar yeni sətirdə dinamiki olaraq səhifənin eninə uyğun düzülürlər. Bununla yanaşı sətirə yerləşən simvolların sayının artırılmasını və ya azaldılmasını mətn redaktoru özü avtomatik tənzimləyir.

Qeyd etmək lazımdır ki, sətirə sığışmayan sözlərin sətir üzrə paylanması abzas çərçivəsində həyata keçirilir. Sətirdəki istənilən sözdən və ya simvoldan əvvəl kursor dayanmışsa, onda istifadəçi [Enter] düyməsini sıxdıqda söz və ya simvol yeni sətirə (və ya abzasa) keçəcək.

Abzas bir neçə sözdən və ya bir sətirdən ibarət ola bilər. Sətirlər arası məsafə proqram tərəfindən avtomatik müəyyən edilir. İstifadəçi uyğun qoşmadakı uyğun əmrə müraciət etməklə bu məsafəni tələbinə uyğun dəyişə bilər.

Mətn redaktorunda mətnin redaktə edilməsi dedikdə hazırlanmış mətndə səhvlərin düzəldilməsi, sözlərin və ya cümlələrin dəyişdirilməsi başa düşülür.

İstifadəçilərin ən çox istifadə etdikləri redaktə əməliyyatlarına hazırlanmış sənəddən lazım olmayan fraqmentin (və ya fraqmentlərin) ləğv edilməsi, sənədə yeni əlavələrin edilməsi, sənəddəki lazımsız simvolların sılınməsi və onların yerinə mətnə lazım olan simvolların əlavə edilməsi və s. əməliyyatlar daxildir. Simvolların sənəddən ləğv edilməsi üçün [Delete] və [Backspace] klavişlərindən (düymələrindən) istifadə mümkündür.

[Backspace] klavişi klaviaturanın sağ/yuxarı hissəsində yerləşir. [Delete] klavişi isə klaviaturanın konfiqurasiyasından asılı olaraq müxtəli yerlədə yerləşə bilər.

[Delete] və [Backspace] klavişlərindən istifadə belədir. Məsələn, düzgün yazılmamış "Prodram" sözündən

səhv yazılmış bir simvolun (məsələn d) silinib digər simvol ilə əvəz edilməsini aydınlaşdıraq.

1.Mətn sənədindəki "Prodram" sözünü qeyd edin.

2.Mausun oxunu (kursoru) "d" və "r" hərfləri arasinda yerləşdirin və sol düyməni sıxın. Kursor göstərilən hərflər arsında dayanacaq.

3.Əgər kursordan soldakı hərf silinəcəksə, [Backspace] düyməsindən, kursordan sağdakı hərf silinəcəksə, [Delete] düyməsindən istifadə edilməlidir (bizim nümunədə [Backspace] düyməsindən istifadə olunmalıdır). [Backspace] düyməsini sıxın.

4.Mətndəki "d" hərfi silinəcək, onun yerinə "q" hərfini klaviaturadan daxil edin.

Beləliklə seçilmiş fraqmentdə əmələ gəlmiş səhfi düzəltdiniz.

# **MƏTNİN SEÇİLMƏSİ**

Bütün istifadə edilən mətn redaktorlarında mətnin müəyyən bir hissəsinin (fraqmentinin) seçilməsi əməliyyatı nəzərə alınmışdır. Buna əsas səbəb istifadəçinin əsasən seçilmiş fraqment üzərində formatlama əməliyyatlarını yerinə yetirməsidir. Məsələn, istifadəçi mətnin müəyyən bir fraqmentini qalın, kursiv və ya altıxətli etmək istəyir. Adları çəkilən əməliyyatları seçilmiş fraqmentə tətbiq etmək üçün əvvəlcə onu seçmək lazımdır. Çünki, proqram yerinə yetiriləcək əməliyyatın mətnin hansı hissəsinə tətbiq olunacağını öncədən bilməyəcəkdir.

Mətn (və onun bir fraqmenti) bir neçə üsulla seçilir.

Hesab edək ki, hazırladığınız sənəd 6-7 sətirdən ibarətdir.

1.Mausun oxunu birinci sətirdəki ikinci sözdən əvvələ yerləşdirin.

2.Mausun sol düyməsinin sıxılmış vəziyyətində kursoru ikinci sözdən beşinci sözə kimi sürüyün, sol düyməni buraxın. Sətirdəki ikinci, üçüncü və dördüncü sözlər seçiləcəklər (şəkil 11.).

Bütün istifadə edilən mətn redaktorlarında mətnin müəyyən bir hissəsinin (fragmentinin) secilməsi əməliyyatı nəzərə alınmışdır. Buna əsas səbəb istifadəcinin esasen secilmis fragment üzərində formatlama əməliyyatlarını verinə vetirməsidir. Məsələn, istifadəci mətnin müəyyən bir fraqmentin galın, kursiy və ya altıxətli etmək istavir. Adları cakilan amaliyyatları secilmiş fragmenta tatbig tmak ücün ayyalca onu seçmək lazımdır. Çünki, program yerinə yetiriləcək əməliyyatın mətnin hansı hissəsinə tətbiq olunacağını öncədən bilməyəcəkdir.

#### Şəkil 11. Mətnd<sup>ə</sup> fraqmentin seçilməsi

Öndə verilmiş üsuldan çoxda böyük olmayan fraqmentlərin seçilməsində istifadə olunur. Bəzən istifadəçi bir sətiri deyil, bir neçə sətiri seçməli olur. Bunun üçün mausun oxunu seçmək istədiyiniz sözün əvvəlinə gətirin, sol düyməni sıxın və neçə sətir seçiləcəksə, o qədər də oxu aşağı istiqamətdə sürüyün, sol düyməni buraxın. Mətnin müəyyən hissəsi seçiləcək.

Seçmə əməliyyatından imtina etmək üçün mausun oxunu mətnin sağ tərəfinə gətirin və sol düyməni sıxın. Seçilmiş fraqment seçimdən azad olacaq.

3.Sətirdə istənilən sözü seçmək üçün mausun oxunu onun üzərinə gətirin və sol düyməni iki dəfə sıxın, söz seçiləcək.

4.Abzasın əvvəlindəki sözün üzərinə mausun oxunu gətirin və sol düyməni üç dəfə sıxın. Bütün abzas seçiləcək.

5.Mausun oxunu sətrin başlanğıcına gətirin, ox formasını dəyişəcək (sağa istiqamətlənmiş oxa çevriləcək), sol düyməni sıxın, bütün sətir seçiləcək.

6.Mausun oxunu sətirdəki ikinci sözdən əvvəl yerləşdirin. [Shift] düyməsinin sıxılmış vəziyyətində mausun oxunu abzasdakı axırıncı sözün sonuna gətirin, sol düyməni sıxın, bütün abzas seçiləcək.

7.Bütün mətn sənədini seçmək üçün klaviatura üzərindəki [Ctrl]+[A] düymələri kombinasiyasından istifadə edin.

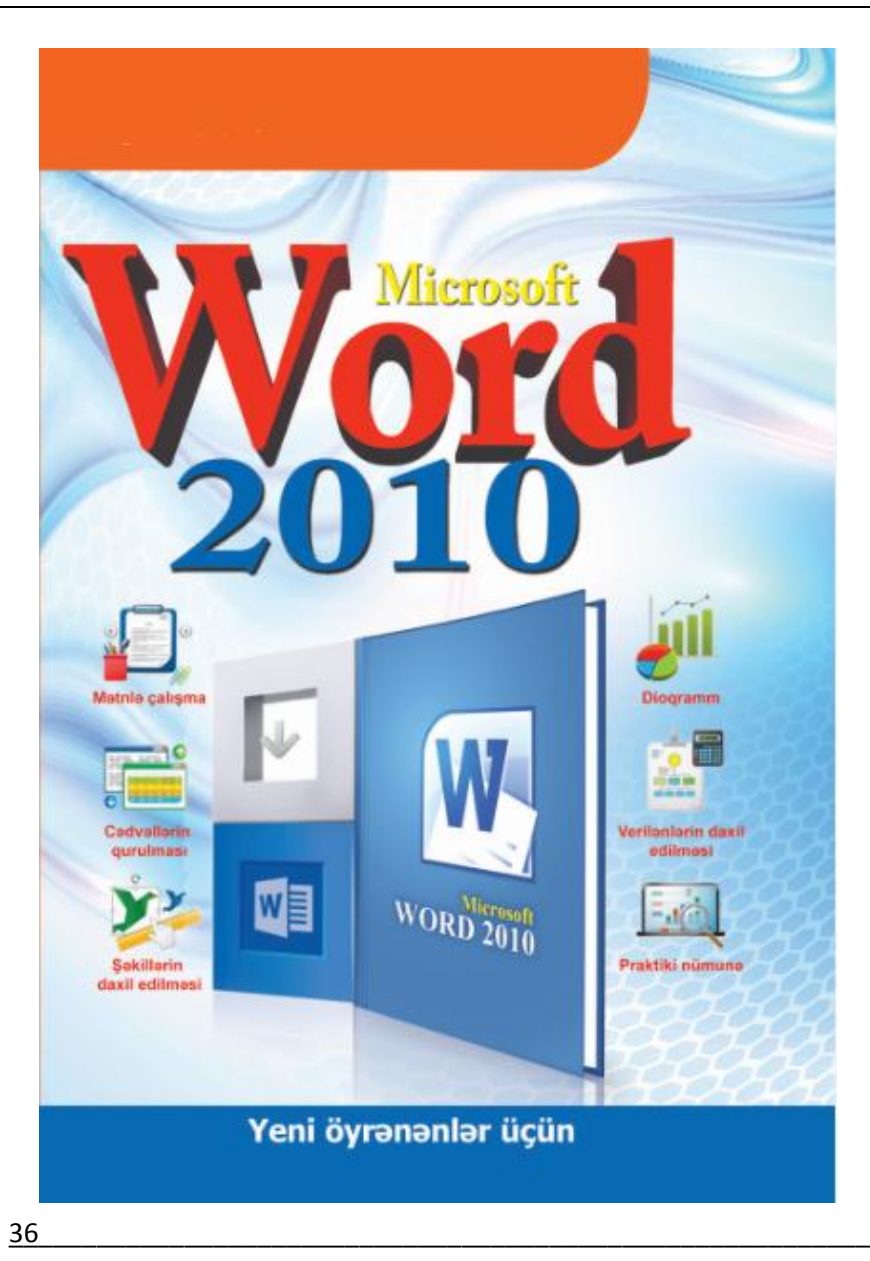
# **MƏTNİN FORMATLAŞDIRILMASI**

Mətnin formatlaşdırılması mətn üzərində işləyərkən əsas mərhələlərdən biri sayılır. Mətnin formatlaşdırılması mətnə səliqəli, gözəl, ifadəli görkəm verir.

Mətnin formatlaşdırılması dedikdə mətndəki simvolların xüsusiyyətinin dəyişdirilməsi (şriftin, ölçünün, rəngin, simvolların parametrlərinin və atributların) nəzərdə tutulur.

Formatlaşdırmanın əsas alətləri Home (Главная-Əsas) qoşmasındakı Font (Шрифт-Yazı tipi) təlqinində (qrupunda) toplanmışdır (şəkil 12.).

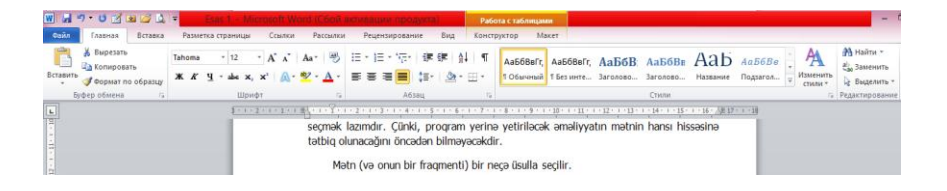

# Şəkil 12. Home (Главная-Əsas) qoşması, Font (Шрифт-Yazı tipi) təlqini

Mətnin formatlaşdırılmasına aid olan digər alətlər isə ekranın zəminində (arxasında) gizlənmişlər. Onlar mətn üzərində (və ya onun fraqmenti üzərində) müəyyən

\_\_\_\_\_\_\_\_\_\_\_\_\_\_\_\_\_\_\_\_\_\_\_\_\_\_\_\_\_\_\_\_\_\_\_\_\_\_\_\_\_\_\_\_\_\_\_\_\_\_\_\_\_\_\_\_\_\_\_37

əməliyyatlar yerinə yetirildikdə ekranda görünürlər (belə alətlər panelini mətn redaktorunda "sürüşən panel"lər adlandırırlar).

Belə panellərdən istifadə istifadəçi üçün əlverişlidir. Çünki mətn üzərində hər hansı bir əməliyyatı yerinə yetirən zaman istifadəçinin Home (Главная-Əsas) qoşmasına müraciət etməsinə ehtiyac qalmır.

İtifadəçinin nəzərinə çatdırmaq lazımdır ki, sürüşən alətlər panelinə formatlamanın bütün alətləri daxil deyildir (şəkil 13.).

Səkil 12. Home (Главная-с Tahoma x 12 x A A T 建建) T-Yazı tipi) təlqini 

Mətnin formatlaşdırılmasına aid olan digər al PopMar no ofpasuy (Ctrl+Shift+C) ndə (arxasında) gizlənmişlər. Onlar mətn üzərində (və ya onun fraqmenti üzərində) müəyyən əməliyyatlar yerinə yetirdikdə ekranda görünürlər (belə alətlər panelini mətn redaktorunda "üzən pane"llər adlandırırlar).

# Şəkil 13. Formatlaşdırma alətlərindən ibarət olan sürüşə<sup>n</sup> panel

İstifadəçi bilməlidir ki, formatlama alətləri ancaq mətnin seçilmiş hissələrinə tətbiq edilə bilir. Bəzi hallarda formatlama alətlərini kursorun yerləşdiyi mətn hissəsinə də tətbiq etmək olur.

\_\_\_\_\_\_\_\_\_\_\_\_\_\_\_\_\_\_\_\_\_\_\_\_\_\_\_\_\_\_\_\_\_\_\_\_\_\_\_\_\_\_\_\_\_\_\_\_\_\_\_\_\_\_\_\_\_\_\_ 38 Məsələn, istifadəci mətndə bir sözün sriftini dəvismək istəyirsə, onda kursoru həmin sözün üzərində

yerləşdirməlidir. Və yaxud, istifadəçi seçilmiş fraqmentə formatlama alətlərini tətbiq etmək istəyirsə, öncədən həmin sözü seçməlidir (seçim aparmaq üçün öndə göstərilmiş üsulların birindən istifadə etmək olar).

İstənilən əməliyyat sistemində istifadəçinin ixtiyarına çoxlu sayda şriftlər verilir. İstifadəçi onlardan istifadə etməklə müxtəlif proqramlarda müxtəlif xarakterli sənədlər hazırlaya bilər. Microsoft Office proqramlarında Windows şriftlərindən istifadə mümkündür. Əgər iş prosesində istifadəçiyə əlavə şriftlərdən istifadə etmək lazım gələrsə, onda o, əməliyyat sisteminə əlavə şriftləri yükləməlidir.

İstifadəçi ona lazım olan şrifti Home (Главная-Əsas) qoşmasındakı Font (Шрифт-Yazı tipi) qupundan seçə bilər. Bunun üçün:

1.Şriftini dəyişmək istədiyiniz mənin fraqmentini seçin.

2.Home (Главная-Əsas) qoşmasındakı Font (Шрифт-Yazı tipi) qupunu seçin (şəkil 14.).

3.Sizə lazım olan şrifti şrift siyahısından seçin (şəkil 14.). Bu zaman mətndəki seçilmiş fraqmentin şrifti seçilmiş şriftə uyğun olaraq dəyişəcəkdir.

4.Mətndən fraqmenti seçin, sonra mausun oxunu şriftlərin siyahısı üzərinə gətirin, şrifti seçin, seçilmiş şrift seçilmiş fraqmentə tətbiq ediləcək (şəkil 15.).

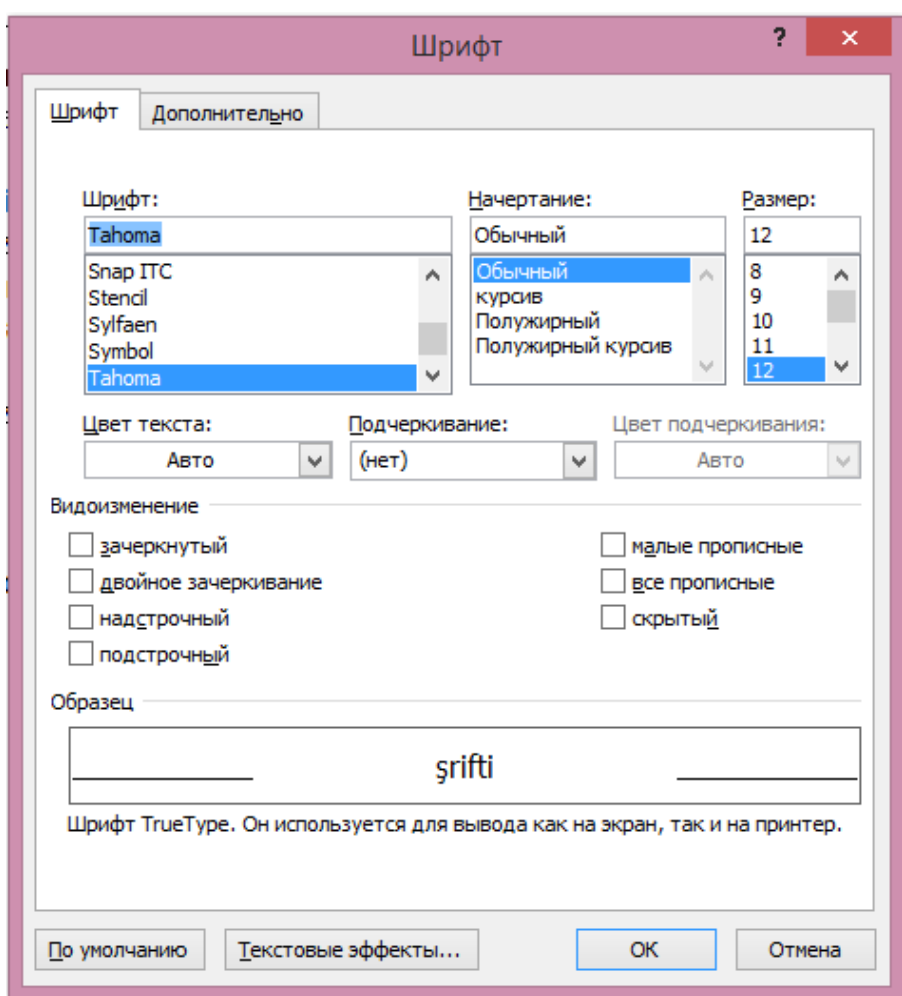

# Şəkil 14. Home (Главная-Əsas) qoşması, Font (Шрифт-Yazı tipi) qrupu, tələb olunan şriftin seçilməsi

\_\_\_\_\_\_\_\_\_\_\_\_\_\_\_\_\_\_\_\_\_\_\_\_\_\_\_\_\_\_\_\_\_\_\_\_\_\_\_\_\_\_\_\_\_\_\_\_\_\_\_\_\_\_\_\_\_\_\_ 40

İstifadəçinin nəzərinə çatdırmaq lazımdır ki, Microsoft Office –in sonuncu versiyalarında şriftin mətndəki seçilmişə tətbiqi yerinə yetirilən əməliyyatın sona çatmasına kimi müəyyən edilirdi. Bu versiyada isə istifadəçi iş prosesində mausun oxunu şriftin üzərinə gətirən kimi seçilmiş fraqmentə həmin şriftin tətbiq edilməsinin şahidi olur.

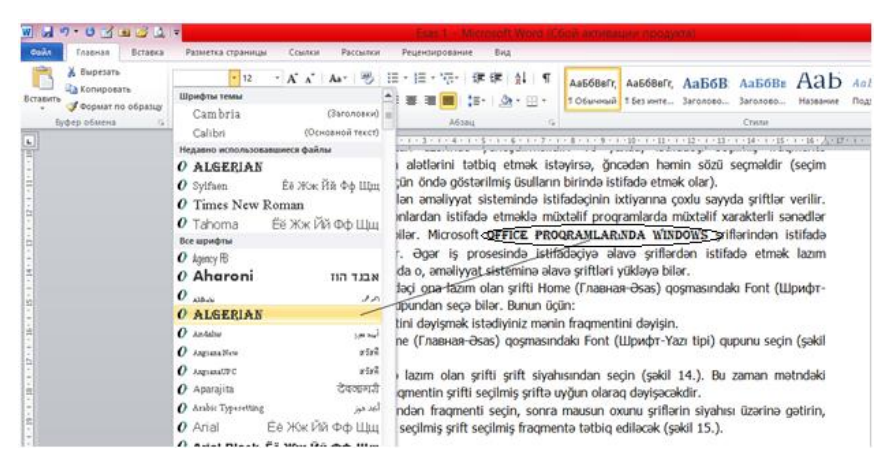

Şəkil 15. Seçilmiş fraqment<sup>ə</sup> seçilmiş şriftin tətbiq edilməsi

İstifadəçi şrifti ekrana açılmış şriftlər siyahısından da seçə bilər (əməliyyatı [Ctrl]+[Shift]+[F] düymələri kombinasiyası ilə də yerinə yetirmək mümkündür). Şriftin seçilməsinin digər variantı mətnin müəyyən hissəsini (fraqmentini) seçən zaman ekrana açılmış sürüşən paneldən də seçmək olar (şəkil 13.).

\_\_\_\_\_\_\_\_\_\_\_\_\_\_\_\_\_\_\_\_\_\_\_\_\_\_\_\_\_\_\_\_\_\_\_\_\_\_\_\_\_\_\_\_\_\_\_\_\_\_\_\_\_\_\_\_\_\_\_41

Sürüşən panel üzərindəki şriftlərdən istifadə etmək üçün aşağıdakı əməliyyatlar ardıcıllığını yerinə yetirin.

1.Mətndən fraqment seçin. Seçilmiş fraqmentin sol/yuxarı tərəfində sürüşən panel əmələ gələcək.

2.Süşürən panel üzərindəki Font (Шрифт-Yazı tipi) siyahısından zövqünüzə uyğun olan şrifti seçin. Seçilmiş şrift seçilmiş fraqmentə tətbiq ediləcək.

Font (Шрифт-Yazı tipi) siyahısından sağ tərəfdə mətndə simvolların ölçüsünü dəyişmək üçün istifadə olunan Font Size (Размер шрифта-Şriftin ölçüsü) siyahısı yerləşir. İstifadəçi ekrana açılmış siyahıdan mətndə istifadə olunan şriftlərin ölçüsünü tələbinə uyğun seçməklə dəyişdirə də bilər. Şriftin ölçüsü, həmçinin formatlamanın digər atributları ancaq mətndə seçilmiş fraqmentə tətbiq edilir.

Şriftin ölçüsü aşağıdakı əməliyyatlar ardıcıllığı ilə yerinə yetirilir.

1.Mətndən fraqment seçin.

2.Ekrana açılmış Font Size (Размер шрифта-Şriftin ölçüsü) siyahısından Sizə lazım olan şrift ölçüsünü seçin (məsələn, 14). Seçilmiş fraqmentə şrift tətbiq olunacaq (şəkil 16.).

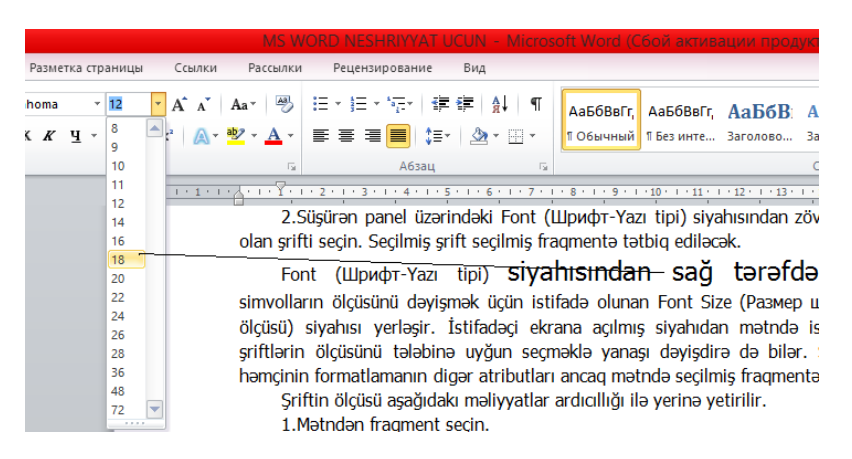

Şəkil 16. Şriftin ölçüsünün dəyişdirilməsi

Font Size (Размер шрифта-Şriftin ölçüsü) siyahısında istifadəçinin iş prosesində ən çox istifadə etdiyi şriftlər mövcuddur. Bəzi hallarda istifadəçi öz tələbinə uyğun şriftin ölçüsünü əl ilə göstərə bilər. Məzələn, Siz hazırladığınız mətndə şriftin ölçüsünü 6 təyin etmək istəyirsinizsə, onda əl ilə həmin ölçünü ölçü qutusuna daxil edə bilərsiniz. Ölçünü qutuya daxil etdikdən sonra [Enter] düyməsi sıxılmalıdır.

Font Size (Размер шрифта-Şriftin ölçüsü) siyahısından sağda daha iki düymə yerləşir. Düymələrdən istifadə etməklə mətndəki şriflərin ölçüsünü artırmaq (İncrease Font Size (Увеличить размер шрифта-Şriftin

ölçüsünü artımalı) və azaltmaq **\*\*** (Decrease Font Size

(Уменьшить размер шрифта-Şriftin ölçüsünü azaltmalı) mümkündür. İstifadəçi uyğun düymələrdən hər hansı birini bir dəfə sıxdıqda uyğun olaraq şriftin ölçüsü ya artır, ya da ki, azalır (şəkil 17.).

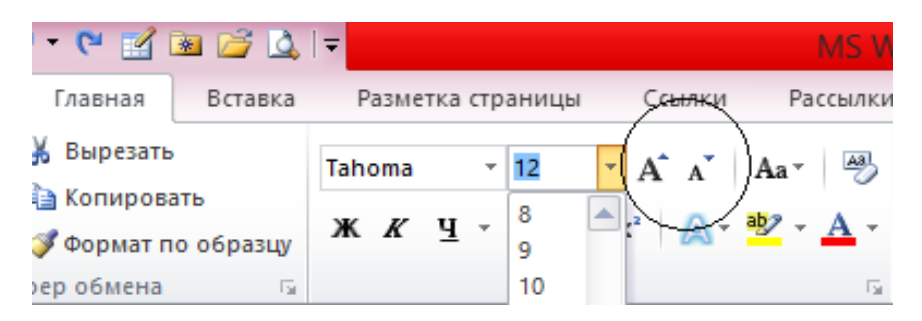

Şəkil 17. Şriftin ölçüsünü dəyişmək üçün istifadə olunan düymələ<sup>r</sup>

Font (Шрифт-Yazı tipi) siyahısının aşağı hissəsində şriflərin formasını dəyişmək üçün yararlı olan düymələr dəsti yerləşir. Bura Bold (Полужирный-Qalın), İtalic (Курсив-Kursiv) və Underline (Подчеркнутый-Altıxətli) düymələri daxildir (şəkil 17.).

Underline (Подчеркнутый-Altıxətli) düyməsi istifadəçiyə mətndəki simvolun altından müxtəlif xarakterli xətlər çəkməyə imkan verir. Bunun üçün:

1.Mətndən fraqment ayırın.

2.Mausun oxunu Underline (Подчеркнутый-Altıxətli) düyməsinin sağ tərəfindəki aşağıya istiqamətlənmiş qara

rəngli üçbucağın üzərinə gətirin və sol düyməni sıxın. Masaüstünə kontekst menyu açılacaq (şəkil 18.).

Underline (Подчеркнутый-Altıxətli) düymələri menyusunda Underline Color (Цвет подчеркивания-Altıxətlinin rəngi) əmri də var. Əmr seçilən kimi ekrana rənglər palitrası açılır. İstifadəçi rənglər palitrasından istənilən rəngi seçə bilər. Seçimə uyğun olaraq sözün altından çəkilmiş xətt rənglənəcək (şəkil 18.).

Home (Главная-Əsas) qoşmasında, həmçinin lentin digər qoşmalarında çoxlu sayda düymələr (və ya düymələr dəsti) vardır ki, onların da əksəriyyətinin sağ tərəfində aşağıya istiqamətlənmiş qara rəngli üçbucaq yerləşir. Mausun oxunu həmin üçbucağın üzərinə gətirib sol düyməni sıxdıqda ekrana kontekst menyu açılır.

Bəzən istifadəçidən hazırlanmış mətndəki fraqmentin üzərindən qələm çəkmək (xətt çəkmək və pozmaq) tələb olunur. Seçilmiş fraqmentin (və ya mətnn) üzərindən xətt çəkmək üçün Home (Главная-Əsas) qoşmasıdakı Font (Шрифт-Yazı tipi) qrupuna aid olan Strikethrough (Зачеркнутый-Üstüxətli) əmrindən istifadə etmək olar. Əmr **abc** simvolu ilə ekranda əks olunur (şəkil 19.).

Üstüxətli əmrinin yerinə yetirilməsinə nümunə aşağıda göstərilən kimidir:

Üstüxətli əmri

Strikethrough (Зачеркнутый-Üstüxətli) əmrinin sağ tərəfində iki düymə: Superscript (Подстрочный знак-

Sətiraltı) və Strikethrough (Надстрочный знак-Sətirüstü) düyməlri yerləşir (şəkil 19.).

Düymələrdən istifadə etməklə mətnin müəyyən atributlarına "aşağı indeks" və "yuxarı indeks" mənimsətmək olar. Aşağıda hər iki düymənin yerinə yetirdiyi funksiyaya nümunə göstərilir.

1.Strikethrough (Надстрочный знак-Sətirüstü) əmrinə nümunə: **E = mc 2**

2.Superscript (Подстрочный знак-Sətiraltı) əmrinə nümunə: **H2SO<sup>4</sup>**

Qeyd etmək lazımdır ki, altindeks əsasən kimyəvi və riyazı düsturların yazılmasında, üstindeks isə riyazıyyatda üstlü funksiyaların yazılışında geniş istifadə edilir.

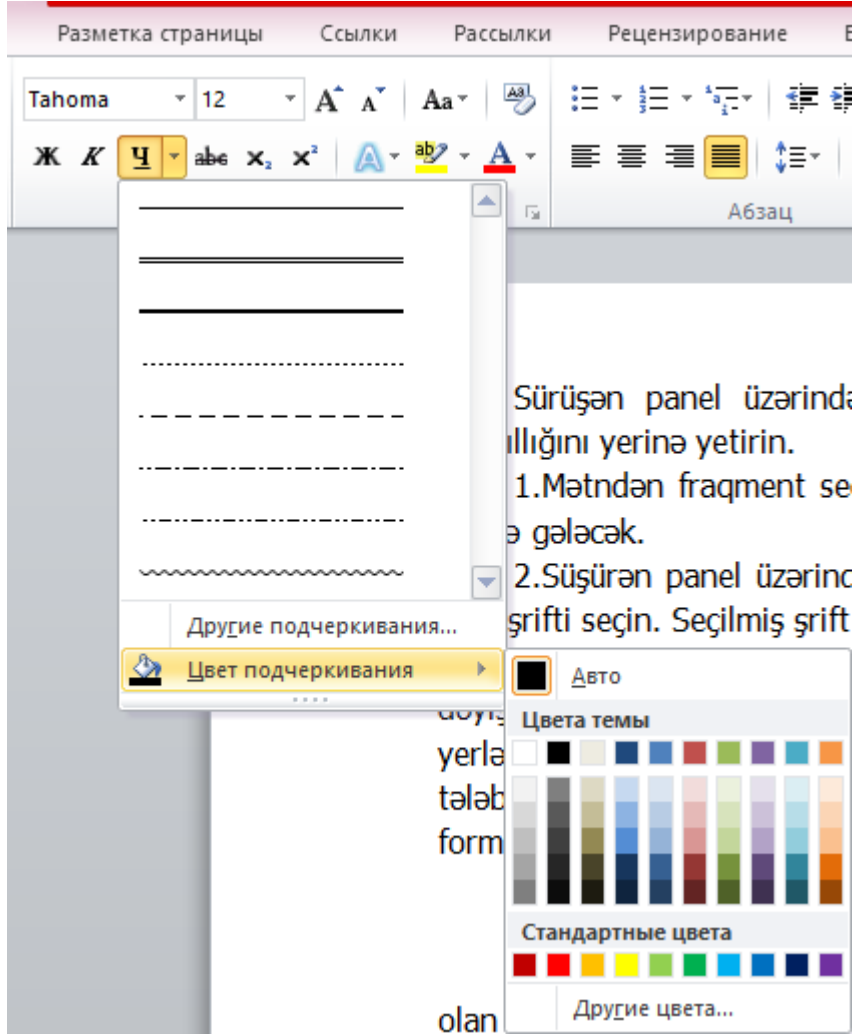

Şəkil 18. Underline (Подчеркнутый-Altıxətli) düyməsin<sup>ə</sup> aid olan xəttlərin üslubu

\_\_\_\_\_\_\_\_\_\_\_\_\_\_\_\_\_\_\_\_\_\_\_\_\_\_\_\_\_\_\_\_\_\_\_\_\_\_\_\_\_\_\_\_\_\_\_\_\_\_\_\_\_\_\_\_\_\_\_47

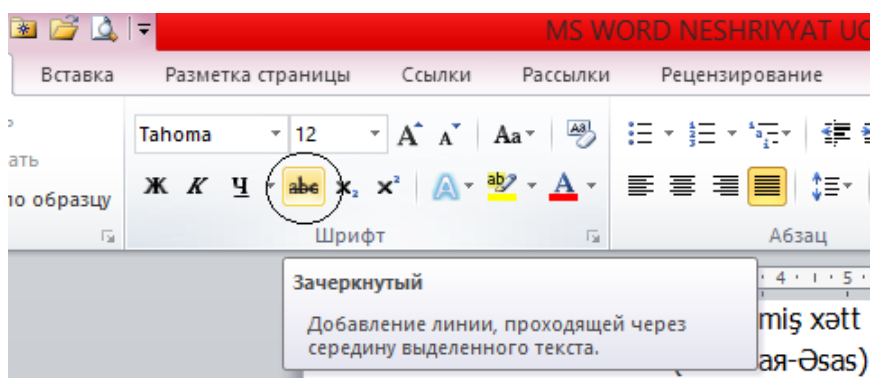

Şəkil 19. Home (Главная-Əsas) qoşması, Font (Шрифт-Yazı tipi) qrupu, Strikethrough (Зачеркнутый-Üstüxətli) əmri

Mətn redaktorunda mətn yığarkən istifadəçi susma prinsipinə görə əsasən qara rəngdən istifadə edir. Buna səbəb qara rəngli şriftin işgüzar sənədlərin hazırlanmasında geniş istifadə olunmasıdır. İstifadəçinin nəzərinə çatdırmaq lazımdır ki, Word mətn redaktoru təkcə işgüzar sənədlərin hazırlanmasında deyil, digər sənədlərində, məsələn, açıqcaların, reklam vərəqlərinin və Veb-səhifələrin hazırlanmasında istifadə edilə bilər. Odur ki, istifadəçi hazırladığı sənədin xarakterindən asılı olaraq şriftin rəngini dəyişə bilər.

Mətndə seçilmiş fraqment üçün şriftin rəngini dəyişməkdən ötrü Font (Шрифт-Yazı tipi) siyahısının aşağı/sağ küncündə yerləşən Font Color (Цвет текста-Mətnin rəngi) düyməsindən istifadə etmək mümkündür.

Ekrana açılmış dialoq pəncərəsində istifadəçinin ixtiyarına çoxlu sayda rənglər və rənglərin çalarları verilir (şəkil 20.).

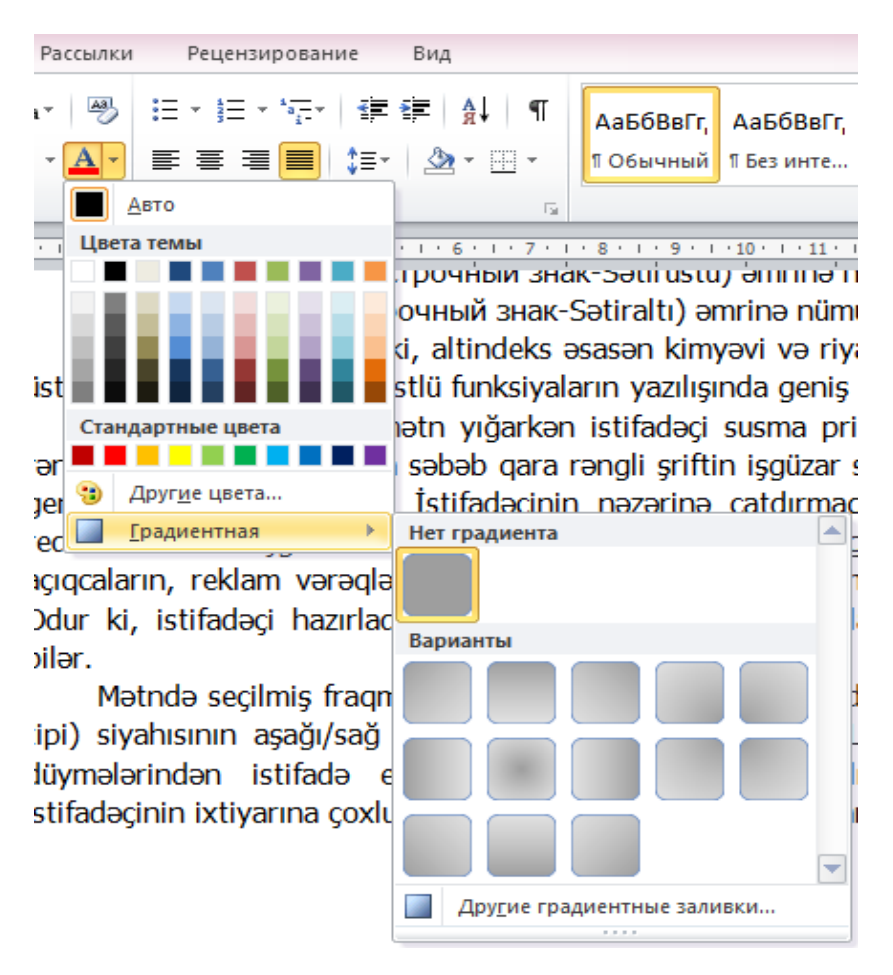

Şəkil 20. Font Color (Цвет текста-Mətnin rəngi) dialoq pəncərəsi

\_\_\_\_\_\_\_\_\_\_\_\_\_\_\_\_\_\_\_\_\_\_\_\_\_\_\_\_\_\_\_\_\_\_\_\_\_\_\_\_\_\_\_\_\_\_\_\_\_\_\_\_\_\_\_\_\_\_\_49

Fraqmentdəki şriftləri rəngləmək üçün sadəcə olaraq dialoq pəncərəsindəki istənilən rəngi seçmək kifayətdir. Bəzən rəngləmək üçün istifadə olunacaq rəng dialoq pəncərəsində olmur. Bunun üçün dialoq pəncərəsinin üzərindəki More Colors (Другие цвета-Başqa rənglər) əmrini aktivləşdirmək lazımdır.

Bəzən istifadəçi hazırladığı sənəddən seçilmiş fraqmentə qradiyent tətbiq etməli olur. Bunun üçün dialoq pəncərəsindəki (şəkil 20.) Credient (Градиентная-Qradiyent) əmrini seçmək kifayətdir. Masaüstünə Credient (Градиентная-Qradiyent) diaoq pəncərəsi açılacaq (şəkil 20.).

Dialoq pəncərəsi istifadəçiyə seçilmiş fraqmenti bir rənglə deyil, daha mürəkkəb rənglərdən (qradiyent dolumlarından) istifadə etməklə rəngləməyə şərait yaradır.

İstifadəçi seçilmiş fraqmentdəki müxtəlif sözləri müxtəlif rənglərlə rəngləyə bilər. Hətta fraqmentdəki bir sözə daxil olan simvoların hər birini müxtəlif rənglərlə rəngləmək mümkündür.

Font (Шрифт-Yazı tipi) qrupuna daxil olan Text Highlight Color (Цвет выделенного текста-Seçilmiş mətnin rəngi) əmrini texniki ədəbiyyatlarda çox vaxt dəftərxana markerinin analoquna bənzədirlər (şəkil 21.). Bu əmrdə dəftərxana markeri kimi mətndə lazım olan yer qeyd edilir. Əmrdən (və ya alətdən) istifadə zamanı mətnin seçilmiş fraqmentində fon rəngi əmələ gəlir. Həmin rəngi istifadəçi

lent üzərində yerləşən Text Highlight Color (Цвет выделенного текста-Seçilmiş mətnin rəngi) düyməsni sıxmaqla ekrana çağıra bilər (şəkil 22.).

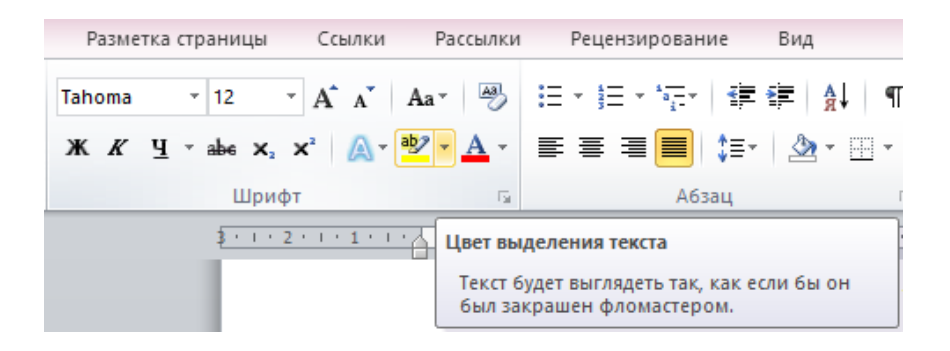

Şəkil 21. Text Highlight Color (Цвет выделенного текста-Seçilmiş mətnin rəngi) əmri

İstifadəçi mətn üzərində formatlaşdırma əməliyyatları aparan zaman mətnin yığılması zamanı istifadə edilən şriftə müxtəlif effektlər tətbiq etməklə yanaşı şriftin yazılma variantlarını da seçə bilər. İstifadəçi bu məqsədlə Font (Шрифт-Yazı tipi) qrupuna daxil olan Text Effects and Typography (Текстовые еффекты и оформление-Mətn effektləri və tərtibat) əmrindən istifadə edə bilər (şəkil 23.). Text Effects and Typography (Текстовые еффекты и оформление-Mətn effektləri və tərtibat) əmri çoxlu sayda punktlardan ibarətdir.

Text Effects and Typography (Текстовые еффекты и оформление-Mətn effektləri və tərtibat) dialoq pəncərəsinin yuxarı hissəsində mətndəki şriftlərə tətbiq ediləcək effektlərin hazır nümunələri vardır. Effekt nümunələrdən ibarətdir və onları mətnə tətbiq edən zamn mətnin hansı formanı alacağını öncədən görmək mümkündür.

Mətnə kölgə, həcm, yarışəffaf və s. effektlərindən birini vermək olar.

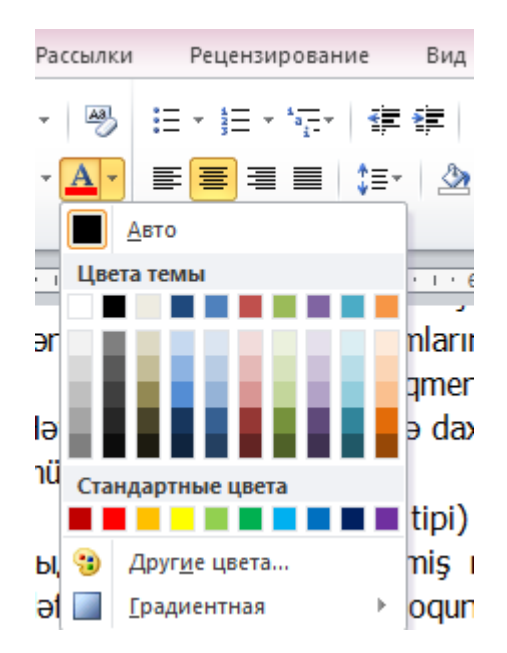

Şəkil 22. Mətnin fraqmentinin rəng seçimi

İstifadəçi mətnə daha incə effekt tətbiq etməklə yanaşı tətbiq edilmiş effekti sazlaya da bilər. Bunun üçün o, dialoq pəncərəsinin aşağı hissəsindəki OutLine (Структура-Quruluş), Shadow (Тень-Kölgə), Reflection (Отражение-İnikas) və Glow (Подсветка-İşıq salma) əmrlərdən (punktlardan) istifadə edə bilər (şəkil 23.).

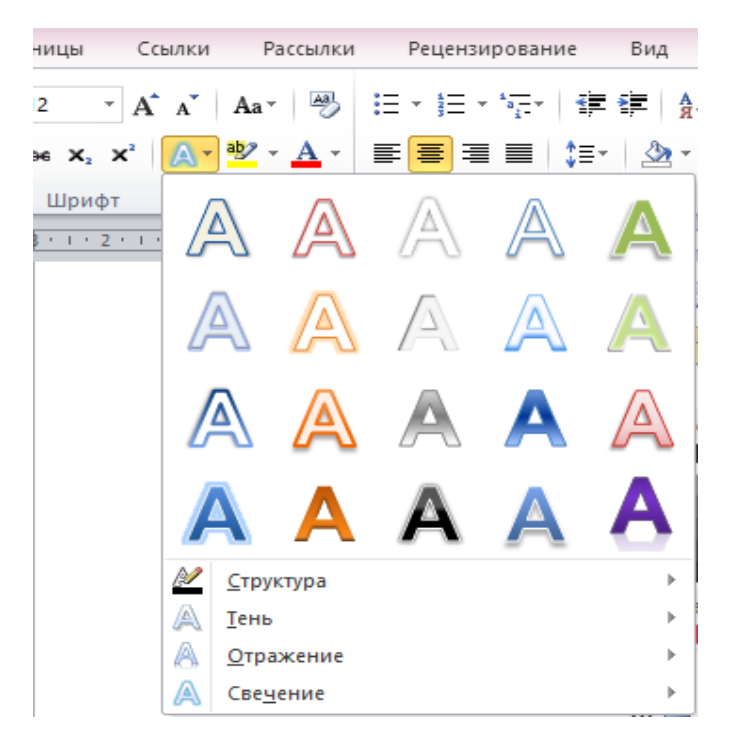

Şəkil 23. Text Effects and Typography (Текстовые еффекты и оформление-Mətn effektləri v<sup>ə</sup> tərtibat) dialoq pəncərəsi

\_\_\_\_\_\_\_\_\_\_\_\_\_\_\_\_\_\_\_\_\_\_\_\_\_\_\_\_\_\_\_\_\_\_\_\_\_\_\_\_\_\_\_\_\_\_\_\_\_\_\_\_\_\_\_\_\_\_\_53

Öndə istifadəçinin nəzərinə çatdırıldı ki, mətn üzərində formatlaşdırma əməliyyatını yerinə yetirmək üçün mətndən mütləq fraqment ayrılmalıdır.

Bəzən də istifadəçi yerinə yetirilmiş bütün formatlaşdırma əməliyyatlarını bir dəfəyə ləğv etməli olur. Bunun üçün Home (Главная-Əsas) qoşmasındakı Clear Formatting (Очистить формат-Formatlamanı təmizlə) əmrindən istifadə olunur. Əmri icra edən düymə Font (Шрифт-Yazı tipi) qrupuna daxildir və qrupun yuxarı/sağ küncündə yerləşir (şəkil 24.).

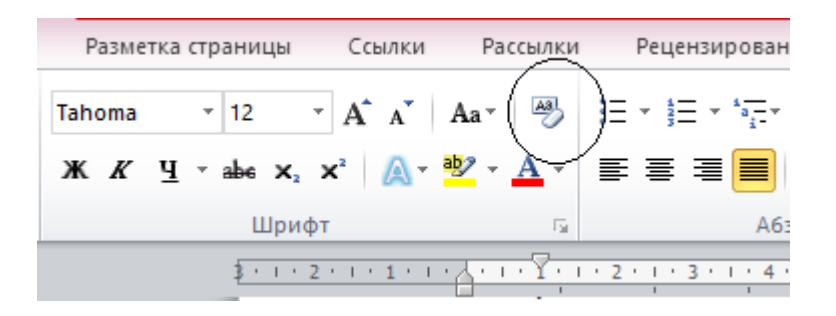

# Şəkil 24. Clear Formatting (Очистить формат-Formatlamanı təmizlə) əmrini icra edən düymə

Prinsipcə Font (Шрифт-Yazı tipi) qrupunda formatlaşdırma əməliyyatını yerinə yetirmək üçün yararlı olan bütün alətlər toplanmışdır. İstifadəçi həmin alətlərdən istifadə etməklə mətndə formatlama əməliyyatını yerinə

yetirə bilir. Bəzən isə mətn üzərində formatlama əməliyyatını daha incə (dəqiq) yerinə yetirmək lazım gəlir. Bunun üçün Font (Шрифт-Yazı tipi) dialoq pəncərəsinə müraciət məsləhətdir. Font (Шрифт-Yazı tipi) dialoq pəncərəsini ekrana açmaq üçün Font (Шрифт-Yazı tipi) qrupunun aşağı/sağ küncündə yerləşən, aşağı istiqamətlənmiş qara rəngli üçbucağı sıxmaq kifayətdir. Bu zaman masaüstünə Font (Шрифт-Yazı tipi) dialoq pəncərəsi açılacaq (şəkil 25.).

İstifadəçinin nəzərinə çatdırmaq lazımdır ki, Font (Шрифт-Yazı tipi) dialoq pəncərəsindəki Font (Шрифт-Yazı tipi) səhifəsində seçilmiş fraqmenti formatlaşdırmaq üçün çoxlu sayda parametrlər toplanmışdır (lent üzərində bu qədər parametrlər toplusu yoxdur).

Məsələn, dialoq pəncərəsindən istifadə etməklə hazırlanmış mətndəki sözlər üzərindən ikiqat xətt çəkmək mümkündür. İstifadəçi çəkilmiş xətləri rəngləmək imkanına da malikdir. Göstərilən əməliyyatı lent üzərində yerləşən parametrlərin köməkliyi ilə etmək mümkün deyil.

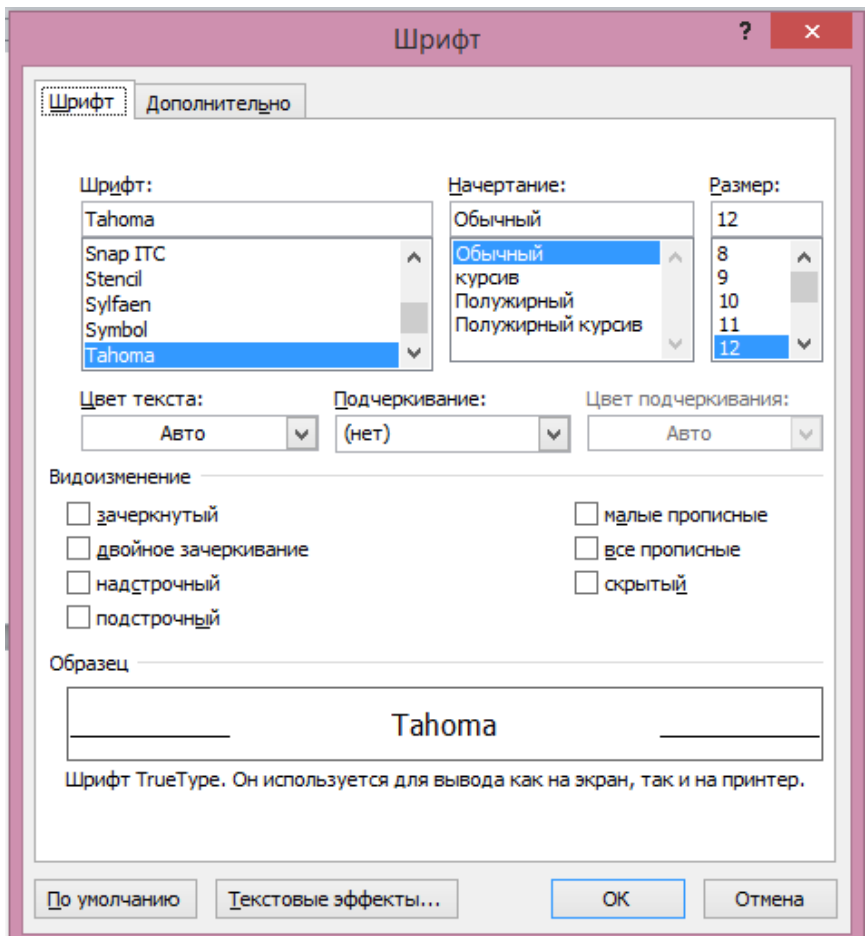

# Şəkil 25. Font (Шрифт-Yazı tipi) dialoq pəncər<sup>ə</sup>si, Font (Шрифт-Yazı tipi) səhifəsi

Font (Шрифт-Yazı tipi) dialoq pəncərəsindəki Advanced (Дополнительно-Əlavə) səhifəsində şriftlərarası intervalı sazlamaq, hərflərarası məsafəni düzləndirməklə hərflərin daha görüntülü olması üçün kerninqdən istifadə və s. əməliyyatları yerinə yetirmək mümkündür (şəkil 26.).

**QEYD**: Kerninq – seçim aparmaqla hərflərin formasından asılı olaraq onlar arasındakı intervalın dəyişdirilməsidir. İnterval susma prinsipinə görə iki hərfin kənar sərhədləri arasındakı məsafəyə bərabər götürülür. Buna əsas səbəb odur ki, bəzi hərflər ya yanıüstə əyilmiş və ya da ki, yan tərəfləri çıxıntılı olur. Odur ki, istifadəçi bu formada olan hərflərə nəzər saldıqda onları digər hərflərdən ölçü baxımından böyük görür.

İstifadəçinin nəzərənə çatdırılır ki, Font (Шрифт-Yazı tipi) dialoq pəncərəsinin köməkliyi ilı yerinə yetirilmiş əməliyyatlar dialoq pəncərəsində yerləşən OK düyməsi sıxıldıqdan sonra həyata keçir. OK düyməsi sıxılan kimi dialoq pəncərəsi bağlanır. Odur ki, istifadəçi mətn üzərində müəyyən formatlaşdırma əməliyyatlarını ancaq dialoq pəncərəsi açıq olan halda yerinə yetirə bilər.

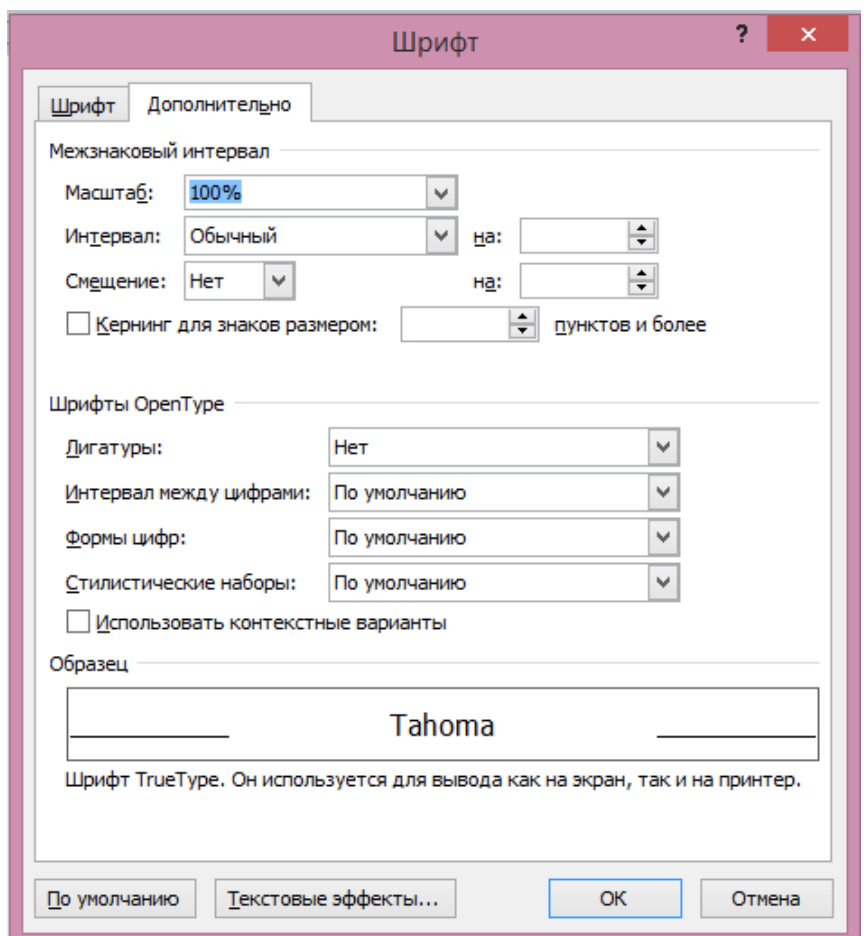

Şəkil 26. Font (Шрифт-Yazı tipi) dialoq pəncər<sup>ə</sup>si, Advanced (Дополнительно-Əlavə) səhifəsi

# **ABZASIN FORMATLANMASI**

Abzasın formatlanması dedikdə müəyyən parametrlərin mətndəki bütün abzaslara tətbiqi başa düşülür. Abzasın formatlanması özündə müəyyən parametrləri cəmləşdirir. Bunlara mətnin tənləşdirmə üslubunu, sətirlərin çıxıntılarını, öndəki abzas ilə növbəti abzas arasındakı intervalı, abzasa daxil olan sətirlərarası intervalı və s. aid etmək olar.

İstənilən abzası formatlamaq üçün əvvəlcə həmin abzasa daxil olan bütün mətn seçilməlidir. Seçim aparmaq üçün müxtəlif üsullardan:

1.Mausun oxunu abzas mətninin istənilən yerinə gətirib sol düyməni iki dəfə sıxmadan;

2.Mausun oxunu abzas mətninin sol tərəfinə gətirib sol düymənin sıxılmış vəziyyətində oxu sürümədən.

Abzasa tətbiq edilən bütün formatlama parametrləri bütün abzasda öz əksini tapacaq.

# **MƏTNİN TƏNLƏŞDİRMƏ TİPLƏRİ**

İstifadəçi mətn hazırlayarkən hazırladığı mətnə qoyulmuş tələbatdan asılı olaraq dörd tip tənləşdirmə tətbiq edə bilər (şəkil 27.).

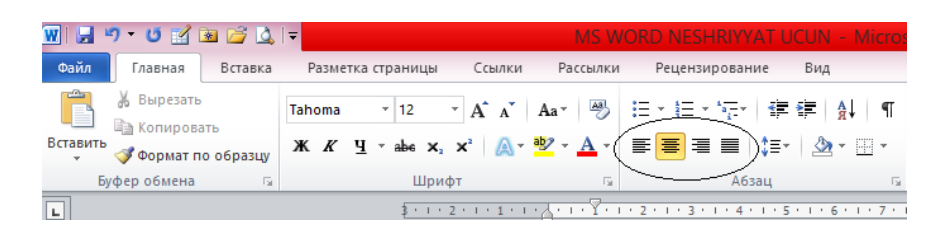

## Şəkil 27. Tənləşdirmə düymələri

Susma prinsipinə görə hazırlanmış sənədin sol tərəfinə görə tənləşdirmə yerinə yetirilir. Sənədi mərkəzə doğru tənləşdirəndə sətirlərin sol və sağ tərəflərinə eyni məsafəyə malik yelənlər verilir. Belə hiss olunur ki, nəzəri olaraq sətirin ortasından keçən şaquli xətt hazırlanmış mətni iki bərabər hissəyə bölür. Sətirin bu şəkildə bölünməsi adətən başlıqlar və ya titul vərələri hazırlananda həyata keçirilir.

Sətirin sağa doqru tənlənməsi təsadüfi hallarda istifadə edilir. Bu tipdə sətirlər sağa doğru düzlənir, sol tərəf isə ixtiyarı şəkildə düzülmüş olur.

İstifadəçi əsasən hazıladığı materialın hər iki tərəfə düzlənməsindən çox istifadə edir. Bu tipdən istifadə edəndə nəzərə almaq lazımdır ki, mətndəki abzaslar sola doğru nizamlanır. Bu tipdən əsasən kitabların, qəzet materiallarının, jurnalda dərc edilən məqalələrin, bukletlərin və s. hazırlanmasında geniş istifadə edilir.

Tənləşdirmə tiplərindən istifadə etmək üçün Home (Главная-Əsas) qoşmasındakı Paragraph (Абзац-Аbzas) qrupuna daxil olan tənləşdirmə düymələrindən bəhrələnmək olar (şəkil 27.).

Aşağıdakı şəkildə tənləşdirmə tiplərinə nümunələr verilmişdir (şəkil 28.).

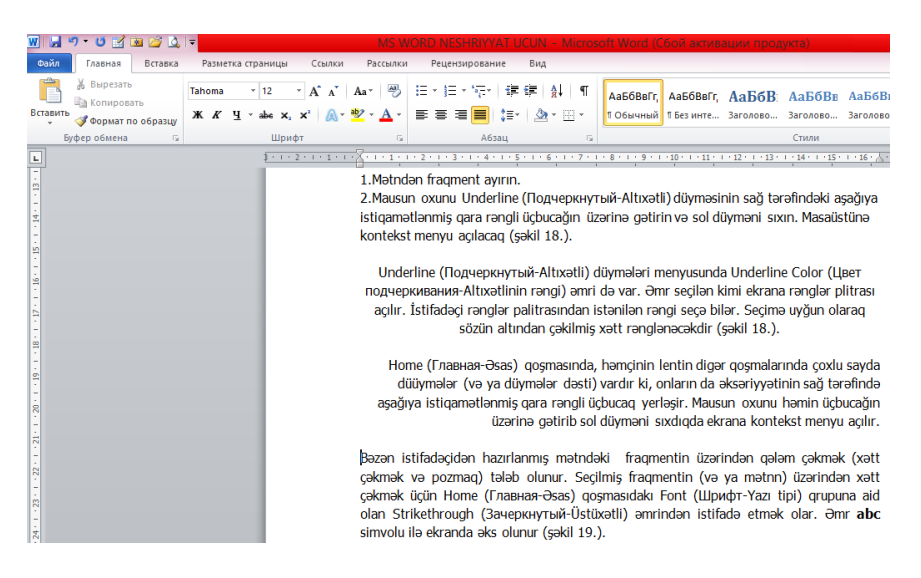

Şəkil 28. Tənləşdirmə tiplərin<sup>ə</sup> nümunələ<sup>r</sup>

# **SƏTİRLƏRARASI İNTERVALIN SAZLANMASI**

Abzasları formatlaşdıran zaman sətirlərarasi intervalın sazlanması (dəyişdirilməsi) istifadəçi tərəfindən yerinə yetirilə bilər. Bu zaman intervalın dəyişdirilməsi abzas

\_\_\_\_\_\_\_\_\_\_\_\_\_\_\_\_\_\_\_\_\_\_\_\_\_\_\_\_\_\_\_\_\_\_\_\_\_\_\_\_\_\_\_\_\_\_\_\_\_\_\_\_\_\_\_\_\_\_\_61

daxilində sətirlər arasında, həmçinin bir-birinə qonşu olan abzaslar arasında yerinə yetirilə bilir.

Əməliyyat aşağıdakı ardıcıllıqla yerinə yetirilməlidir:

1.Bir neçə abzasdan ibarət olan mətn hazırlayın. İstifadəçi bu şəkildə olan mətni öncədən hazırlanmış mənbəədən də kopiyalaya bilər.

2.Mausun oxunu mətnin istənilən abzaslarından birinin yanında yerləşdirin.

3.Home (Главная-Əsas) qoşmasındakı Paragraph (Абзац-Аbzas) qrupuna daxil olan Line and Paragraph Spacing (Интервал-Çıxıntı və İnterval) düyməsini sıxın (şəkil 29.).

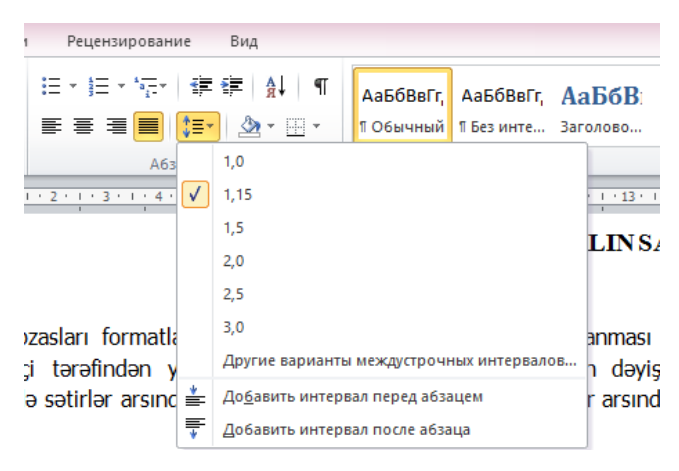

Şəkil 29. Paragraph (Абзац-Аbzas) qrupu, Line and Paragraph Spacing (Интервал-Çıxıntı və İnterval) düyməsini sıxmaqla ekrana açılmış kontekst menyu

4.Ekrana açılmış kontekst menyudan istədiyiniz intervalı (məsələn, 2.0) seçin. Sətirlərarası interval seçimə uyğun dəyişəcək (şəkil 30.).

#### SƏTİRLƏR ARASI İNTERVALINSAZLANMASI

Abzasları formatlasdıran zaman sətirlərarsi intervalın sazlanması (dəvisdirilməsi) istifadəci tərəfindən verinə vetirilə bilər. Bu zaman intervalın dəvisdirilməsi abzas daxilində sətirlər arsında, həmcinin bir-birinə gonsu olan abzaslar arsında verinə vetirilə bilir.

Əməliyyat aşağıdakı grdıcıllıqla yerinə yetirilməlidir:

1.Bir necə abzasdan ibarət olan mətn hazırlayın, İstifadəci bu səkildə olan mətni

öncədən hazırlanmış mənbəədən də kopiyalaya bilər.

2. Mausun oxunu mətnin istənilən abzslarından birinin vanında verləsdirin.

3. Home (Главная-Əsas) gosmasındakı Paragraph (Абзац-Abzas) grupuna daxil

olan Line and Paragraph Spacing (Интервал-İnterval) düyməsini sıxın (şəkil 29.).

4. Ekrana acılmış kontekst menvudan istədiviniz intervalı (məsələn, 2.0) secin. Satirlararası interval seçimə uyğun dayişacak (şakil 30.).

# Şəkil 30. Seçimə uyğun olaraq sətirlərarası intervalın dəyişməsi

Qeyd etmək lazımdır ki, sətirlərarası interval istifadəçi tərəfindən 1,0 seçildikdə, seçilmiş ölçü istifadə olunan şriftin hündürlüyünə bərabər olur. Əmsal 1,5 seçildikdə, sətirlərarası interval biryarımlıq hesab olunur. Maksimal əmsalı 3,0 götürmək mümkündür. Əgər istifadəçi əmsalı daha böyük götürmək istərsə, onda Paragraph (Абзац-

\_\_\_\_\_\_\_\_\_\_\_\_\_\_\_\_\_\_\_\_\_\_\_\_\_\_\_\_\_\_\_\_\_\_\_\_\_\_\_\_\_\_\_\_\_\_\_\_\_\_\_\_\_\_\_\_\_\_\_63

Аbzas) qrupunun sağ/aşağı hissəsində yerləşən qara rəngli üçbucağı aktivləşdirməlidir (seçməlidir). Ekrana açılmış Paragraph (Абзац-Аbzas) dialoq pəncərəsindən istifadə etməklə əmsalı tələbə uyğun dəyişdirmək olar (şəkil 31.).

Əvvəlki abzasın sonuncu sətiri ilə növbəti abzasın birinci sətiri arasına inverval əlavə etmək üçün Line and Paragraph Spacing (Интервал-Çıxıntı və İnterval) düyməsini sıxmaqla ekrana açılmış kontekst menyudan Add Space Before Paragraph (Добавить интервал перед абзацам-Öndəki abzasa interval əlavə et) əmrini aktivləşdirmək lazımdır (şəkil 29.).

İstifadəçi yerinə yetirdiyi əməliyyatdan imtina etmək üçün kontekst menyudakı Remove Space After Paragraph (Удалить интервал после абзаца-Abzasdan sonrakı intervalı ləğv et) əmrindən istifadə edə bilər.

İstifadəçi sətirlərarası intervalı dəyişdirməklə hazırladığı sənədi daha baxımlı edə bilər. Məsələn, işgüzar sənədlərdə və texniki yazılarda adətən abzasları bir-birindən ayırırlar. Bədii ədəbiyyatlarda isə sətirlərarası interval (abzas daxili, həmçinin abzaslararası) bərabər götürülür.

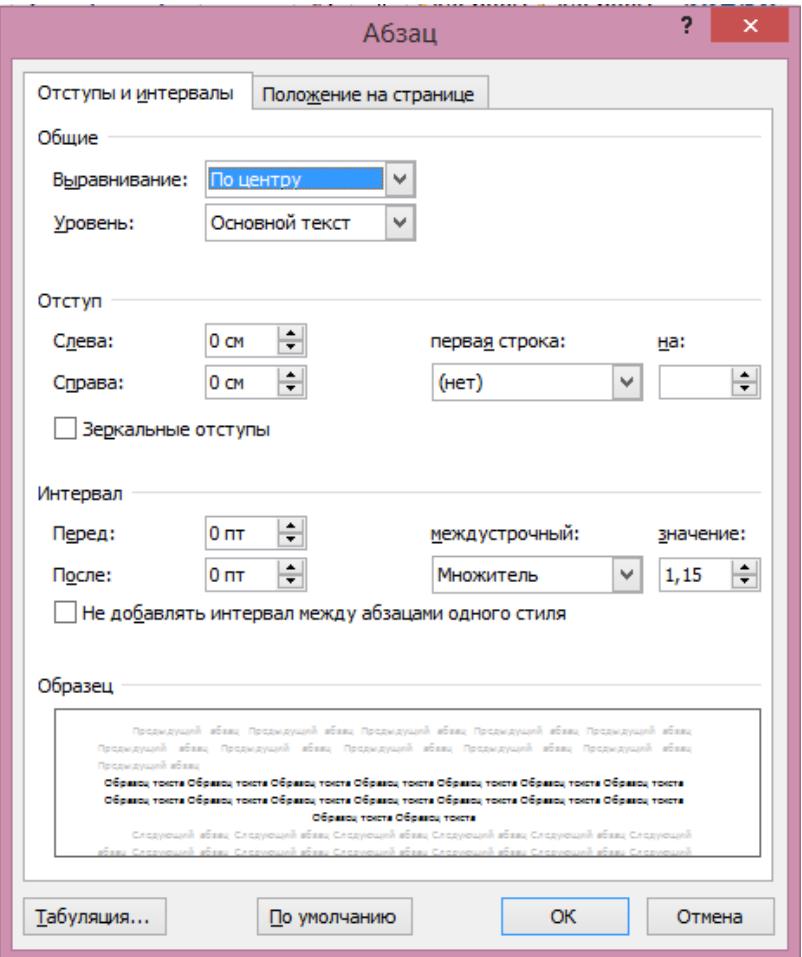

Şəkil 31. Paragraph (Абзац-Аbzas) dialoq pəncər<sup>ə</sup>si, Line and Paragraph Spacing (Интервал-Çıxıntı və İnterval) səhifəsi

\_\_\_\_\_\_\_\_\_\_\_\_\_\_\_\_\_\_\_\_\_\_\_\_\_\_\_\_\_\_\_\_\_\_\_\_\_\_\_\_\_\_\_\_\_\_\_\_\_\_\_\_\_\_\_\_\_\_\_65

# **ABZASLARIN ÇIXINTALARI**

Paragraph (Абзац-Аbzas) qupuna daxil olan Decrease Indent (Уменьшить отступ-Cıxıntını azalt) və Increase Indent (Увеличить отступ-Çıxıntını artır) düymələrindən istifadə etməklə cari abzasın sol tərəfdən çıxıntısını sazlamaq mümkündür. Çıxıntıdan istifadə adətən hazırlanmış materialın (müəyyən frqamentin və ya müxtəlif istinadların) diqqəti cəlb etməsi üçün yerinə yetirilir. Abzas çıxıntısının artırılması digər abzaslara nəzərən seçildiyi üçün o dəqiqə nəzərə çarpır (şəkil 32.).

Increase Indent (Увеличить отступ-Çıxıntını artır) düyməsini sıxdıqda abzas sağa doğru müəyyən məsəfə çəkilir (şəkil 32.). Belə olan halda nəzərə almaq lazımdır ki, sağa doğru istiqamətlənmiş abzasdakı sətirin sonu digər abzaslardakı sətirlərin sonu ilə eynilik təşkil edir. Bununla yanaşı abzasın uzunluğu da müəyyən qədər qısalmış olur. Bu abzasdakı sətirlər sayının artmasına səbəb olur.

Əgər istifadəçi abzası daha çox artırmaq istəyirsə, onda Increase Indent (Увеличить отступ-Çıxıntını artır) düyməsini təkrar sıxmalıdır. Nəzərə almaq lazımdır ki, Increase Indent (Увеличить отступ-Çıxıntını artır) düyməsi təkrar-təkrar sıxıldıqca abzas məsafəsi artacaqdır.

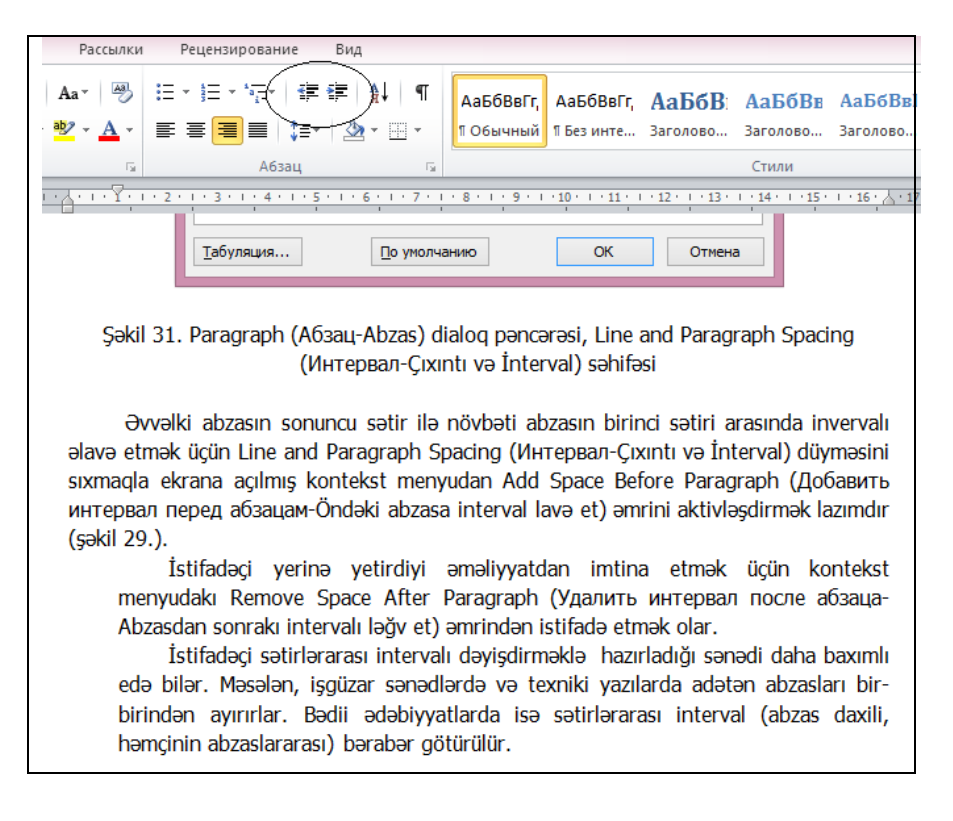

#### Şəkil 32. Çıxıntıdan istifadəyə nümunə

Bəzən abzas məsafəsini azaltmaq lazım gəlir. Bunun üçün Decrease Indent (Уменьшить отступ - Cıxıntını azalt) düyməsindən istifadə etmək olar. Düyməni təkrar-təkrar sıxmaqla lazım olan qədər abzas məsafəsini azalmaq mümkündür.

\_\_\_\_\_\_\_\_\_\_\_\_\_\_\_\_\_\_\_\_\_\_\_\_\_\_\_\_\_\_\_\_\_\_\_\_\_\_\_\_\_\_\_\_\_\_\_\_\_\_\_\_\_\_\_\_\_\_\_67

# **ABZASLARIN FORMATLAŞDIRILMASININ ƏLAVƏ OLARAQ SAZLANMASI**

Abzasların daha dəqiq formatlaşdırılması üçün Paragraph (Абзац-Аbzas) qupuna daxil olan Paragraph (Абзац-Аbzas) düyməsindən istifadə edilir. Düymə Paragraph (Абзац-Аbzas) qupunun yuxarı/sağ tərəfində yerləşir. Abzasların belə sazlanması adətən az istifadə edilir, çünki lent üzərində yerləşən formatlaşdırma alətləri abzasların sazlanması üçün kifayət qədərdir.

Bəzən istifadəçi hazırladığı mətni ciddi qanunlar əsasında formatlaşdırmalı olur. Bunun üçün ekrana açılmış Paragraph (Абзац-Аbzas) dialoq pəncərəsindən istifadə məsləhətdir (şəkil 33.).

Paragraph (Абзац-Аbzas) dialoq pəncərəsi iki səhifədən ibarətdir. Mətnin düzləndirilməsi üçün, həmçinin çıxıntıların və intervalların genişlındırımış şəkildə sazlanması üçün Indents and Spacing (Отступы и интервалы-Çıxıntı və interval) səhifəsindən istifadə etmək olar.

Dialoq pəncərəsindəki General (Общие-Ümumi) qrupuna daxil olan əmrlər abzasda sətirin tənləşdirilməsini seçməyə imkan verir. Prinsipcə, istifadəçi bu əməliyyatı lent üzərindəki düymələrdən istifadə etməklə də yerinə yetirə bilər. Bu baxımdan da istifadəçinin Paragraph (Абзац-Аbzas) dialoq pəncərəsindən istifadə edərək parametri sazlamasına eytiyac yoxdur.

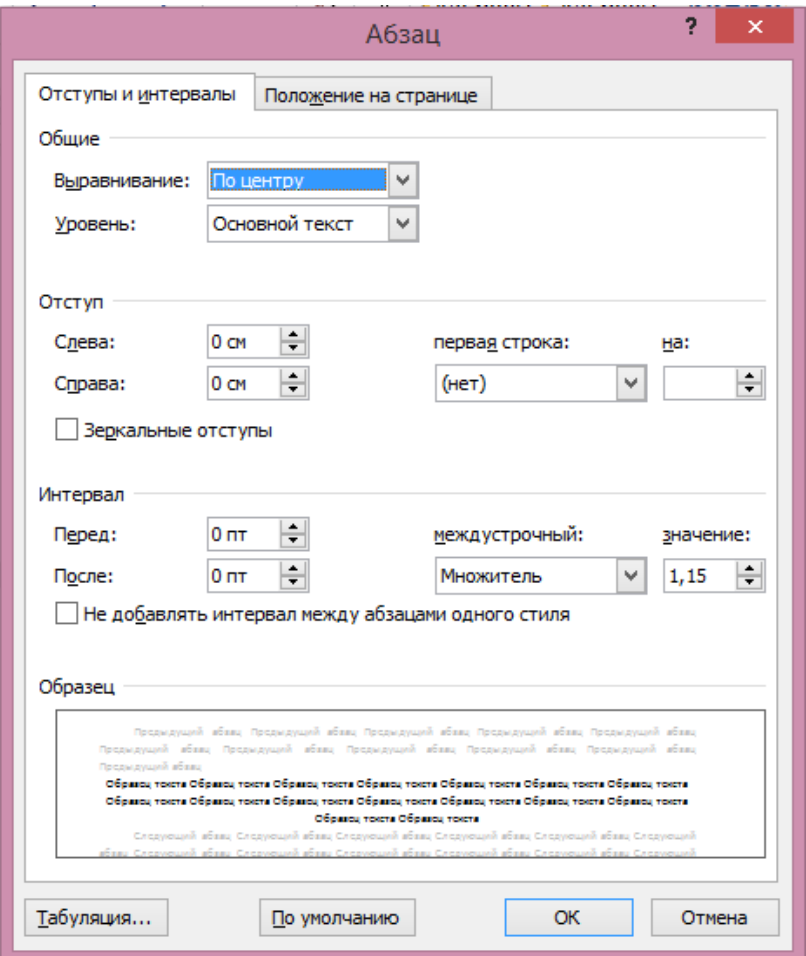

Şəkil 33. Paragraph (Абзац-Аbzas) dialoq pəncər<sup>ə</sup>si, Line and Paragraph Spacing (Интервал-Çıxıntı və İnterval) səhifəsi

\_\_\_\_\_\_\_\_\_\_\_\_\_\_\_\_\_\_\_\_\_\_\_\_\_\_\_\_\_\_\_\_\_\_\_\_\_\_\_\_\_\_\_\_\_\_\_\_\_\_\_\_\_\_\_\_\_\_\_69

Indentation (Отступ-Çıxıntı) qrupundakı əmrlərdən istifadə etməklə abzasın yelənlərə nisbətən çıxıntısı sazlanır (bura abzasın birinci sətirinin çıxıntısını da əlavə etmək lazımdır).

Dialoq pəncərəsində aşağıdakı parametrlərdən istifadə edilir:

1.Left (Слева-Soldan) qutusundan istifadə etməklə abzasın soldan olan çıxıntısı müəyyən edilir.

2.Right (Справа-Sağdan) qutusundan istifadə etməklə abzasın sağdan olan çıxıntısı müəyyən edilir.

3.First Line (Отступ-Çıxıntı) qrupuna daxil olan Special (Первая строка-Birinci sətir) qutusu abzasın birinci sətirinin çıxıntısını müəyyən etməyə imkan verir. Abzasın birinci sətirinin sağa doğru nə qədər sürüşəcəyi By (На-Qədər) qutusuna daxil edilmiş ölçü ilə müəyyən edilir. Abzasın digər sətirləri olduğu kimi öz yerlərində qalırlar. Belə şəkildə abzasın birinci sətirinin yerinin sürüşdürülməsi əsasən bədii ədədbiyyatlarda daha çox istifadə edilir (bunu bədii ədəbiyyatlarda "qırmızı sətir" adlandırırlar). Sətirin sürüşdürülməsi abzasl digərlərindən fərqləndirməyə (hətta onlar arasında standart interval olarsa belə) imkan verir. Hanging (Выступ-Çıxıntı) parametri əsasən işgüzar sənədlərin tərtibində istifadə edilir (məsələn, müqavilələrin bağlanmasında, kontraktların tərtib edilməsində və s.). Hanging (Выступ-Çıxıntı) tipində abzasın birinci sətiri yerini

dəyişmir, amma digərləri əksinə, sağa doğru, By (На-Qədər) qutusunda göstərilən qiymət qədər yerini dəyişirlər.

Spacing (Интервал-İnterval) qrupundakı parametrlər abzasarası intervalın, həmçinin abzasa daxil olan sətirlərin arasındakı məsafəni müəyyənləşdirməyə imkan verir.

1.Before (Перед-Öndə) qutusuna daxil edilmiş parametr (qiymət nəzərdə tutulur) cari abzasın birinci sətiri ilə əvvəlki abzsın sonuncu sətiri arasındakı intervalı müəyyən etməyə imkan verir.

2.After (После-Sonrakı) qutusuna daxil edilmiş parametr (qiymət nəzərdə tutulur) cari abzasın sonuncu sətiri ilə növbəti abzasın birinci sətiri arasındakı məsafəni müəyyən etməyə imkan verir (interval punktlarla verilir).

3.Line Spacing (Междустрочный-Sətirarası) qutusuna daxil edilmiş qiymət cari abzasda sətirlərarsı intervalın sazlanmasına yardımçıdır. Qiymət qutunun sağ tərəfində yerləşən qutuya daxil olunur. Məsələn, əgər istifadəçi Exactly (Точно-Dəqiq) tipini seçmişsə, sətirlərarası interval punktlarla ölçüləcək. Və yaxud, istifadəçi Multiple (Множитель-Çoxaldıcı) tipini seçmişsə, sətirlərarası interval çoxalacaq (məsələn, 1,5 –biryarımlıq intervala bərabər).

**QEYD**: Punkt – şriftin ölçüsünü müəyyən etmək üçün tipoqrafiyada istifadə edilir. Məsələn, Rusiya tipoqrafiya sistemində bir punkt 0,3759 mm-ə bərabırdir. İndiki zamanda istifadə edilən kompüter texnikası proqramlarında

bir punkt təxminən 1/72 düymə bərabər götürülür (təxminən 0,3527 mm.). Beləliklə, ölçüsü 10 punkt olan şrift 3,527 mm hündürlüyə malik olacaq. Buna oxşar olaraq sətirlərarsı intervalda punktlarla ölçülür.

Paragraph (Абзац-Аbzas) dialoq pəncərəsinin Line and Page Breaks (Положение на странице-Səhifədə vəziyyət) səhifəsində formatlaşdırmanın əlavə parametrləri qurulur (şəkil 34.). Bu parametrlər əsasən çoxsətirli sənədlərdə nəzərə alınmalıdır.

İstifadəçi parametrləri sazlayarkən əsas diqqəti Pagination (Разбивка на страницы-Səhifələr üzrə paylanma) sahəsinə daxil olan bayraqcıqlara yetirməlidir. Bayraqcıqlar ailəsinə aşağıdakılar aiddir:

1.Window/Orphan control (Запрет висячих строк-Asılan sətirlərə qadağa). Asılan sətir başqa səhifədə və ya başqa kolonkada yerləşmiş abzasın birinci və ya axırıncı sətiri (yəni səhifənin sonundakı abzasın birinci sətiri, və ya növbəti sətirə keçmiş abzsın sətirlərinin axırıncısı) hesab edilir. Asılan sətirlərə münasibət əksər sənədlərdə neqativdir (mənfidir). Buna görədə proqramda Window/Orphan control (Запрет висячих строк-Asılan sətirlərə qadağa) bayraqcığı susma prinsipinə görə aktivdir (qeyd edilmişdir). Abzasda asılan sətir əmələ gələn kimi həmin sətir növbəti səhifədəki abzasln sətirlərinə əlavə edilir (lazım gəldikdə bütün abzas asılan sətir ilə birlikdə yeni səhifəyə köçürülür).
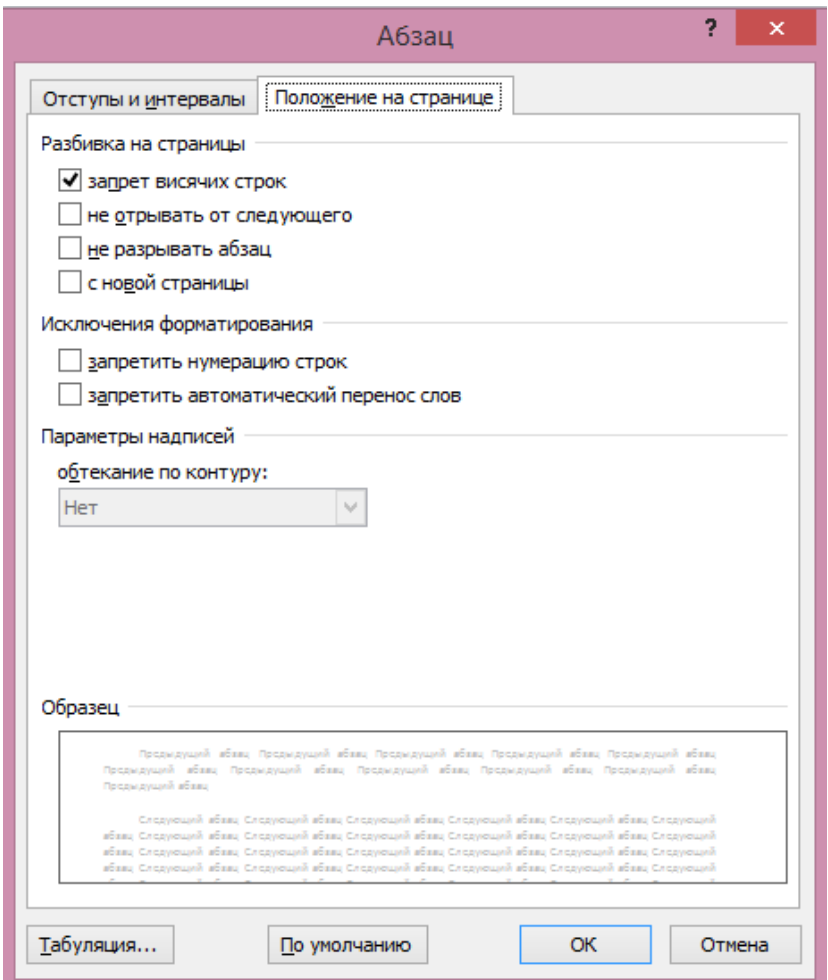

Şəkil 34. Paragraph (Абзац-Аbzas) dialoq pəncər<sup>ə</sup>si, Line and Page Breaks (Положение на странице-Səhifəd<sup>ə</sup> <sup>v</sup><sup>ə</sup>ziyyət) səhifəsi

\_\_\_\_\_\_\_\_\_\_\_\_\_\_\_\_\_\_\_\_\_\_\_\_\_\_\_\_\_\_\_\_\_\_\_\_\_\_\_\_\_\_\_\_\_\_\_\_\_\_\_\_\_\_\_\_\_\_\_73

2.Keep with next (Не отрывать от следующего-Axırıncıdan ayırmamalı). Bu opsiyadan o vaxt istifadə edilir ki, növbəti abzas cari abzasın qurtardığı səhifədən başlayır (bu halda (Keep with next (Не отрывать от следующего-Axırıncıdan ayırmamalı) bayraqcığı aktivləşdirilməlidir – qeyd edilməlidir). Zəruriyyət yaranarsa, cari abzas növbəti abzas ilə birlikdə yeni səhifəyə köçürüləcək (şəkil 34.).

3.Keep lines logether (Не разрывать абзац-Abzasa arakəsmə verməməli). Əgər abzasın bir sətiri belə yeni səhifəyə keçmirsə, onda abzası cari səhifədə tam yerləşdirmək lazımdır. Əgər abzas ona daxil olan bütün sətirlər ilə cari səhifəyə sığışmırsa, onda abzas yeni səhifəyə tam keçəcəkdir. Əgər abzas sətirləri ilə birlikdə hətta boş səhifəyə belə sığışmırsa, bu istisna olan haldır.

4.Page break before (С новой страницы-Yeni səhifədən başlamalı). Əgər abzası mütləq yeni səhifədən başlamaq tələb edilirsə (hətta abzas əvvəlki səhifəyə tam sığışsa da belə), onda Page break before (С новой страницы-Yeni səhifədən başlamalı) bayraqcığını aktivləşdirmək lazımdır (şəkil 34.).

Dialoq pəncərəsinin aşağı hissəsində Paragraph (Абзац-Abzas) sahəsi yerləşir. İstifadəçi dialoq pəncərəsindən istifadə etməklə yerinə yetirdiyi əməliyyatların nəticəsini bu sahədə görür.

\_\_\_\_\_\_\_\_\_\_\_\_\_\_\_\_\_\_\_\_\_\_\_\_\_\_\_\_\_\_\_\_\_\_\_\_\_\_\_\_\_\_\_\_\_\_\_\_\_\_\_\_\_\_\_\_\_\_\_ 74 Paragraph (Абзац-Abzas) dialoq pəncərəsində yerinə yetirilmiş bütün əməliyyatlar pəncərədəki OK düyməsini

sıxdıqdan sonra qüvvəyə minir. OK düyməsi sıxılan kimi dialoq pəncərəsi bağlanır.

# **MARKERLƏNMİŞ VƏ NÖMRƏLƏNMİŞ SİYAHILAR**

Markerlənmiş və nömrələnmiş siyahılar yaratmaq üçün lent üzərində yerləşən Paragraph (Абзац-Abzas) sahəsinə müraciət edilməlidir (şəkil 35.).

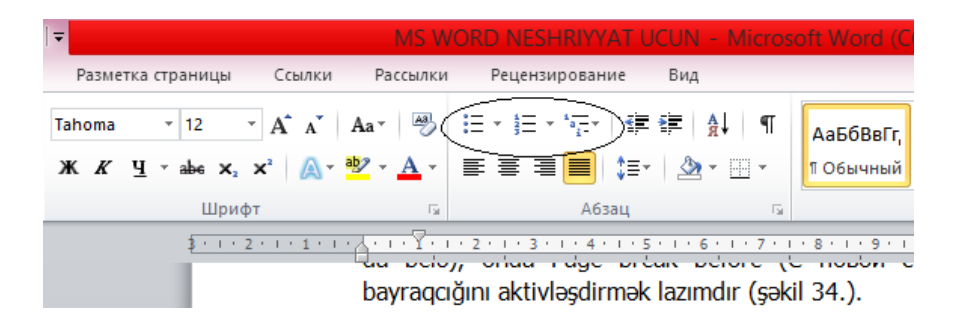

Şəkil 35. Paragraph (Абзац-Abzas) sahəsi, markerlənmiş və nömrələnmiş siyahılar yaratmaq üçün yararlı olan düymələ<sup>r</sup>

Markerlənmiş siyahı – abzaslar toplumudur və hər bir abzasın başlanğıcında xüsusi simvol (marker) yerləşir. Marker kimi istənilən simvol: nöqtə, ulduz, "qaloçka – quş qoyma işarəsi", oxlar və digər nişanlar istifadə edilə bilər. Markerlənmiş siyahı müxtəlif sənədlərdə, həmçinin texniki

ədəbiyyatlarda müəyyən parametrləri və ya funksiyaları sadalamaq üçün geniş istifadə edilir.

Markerlənmiş siyahı yaratmaq üçün aşağıdakı əməliyyatlar ardıcıllığını yerinə yetirmək lazımdır.

1.Paragraph (Абзац-Abzas) sahəsindəki Bullets (Маркеры-Markerlər) düyməsinin sağ tərəfində, aşağıya istiqamətlənmiş qara rəngli üçbucağın üzərinə mausun oxunu gətirin və sol düyməni sıxın (şəkil 35, soldan birinci düymə). Ekrana kontekst menyu açılacaq. Kontekst menyuda markerin bir neçə növü verilmişdir (şəkil 36.).

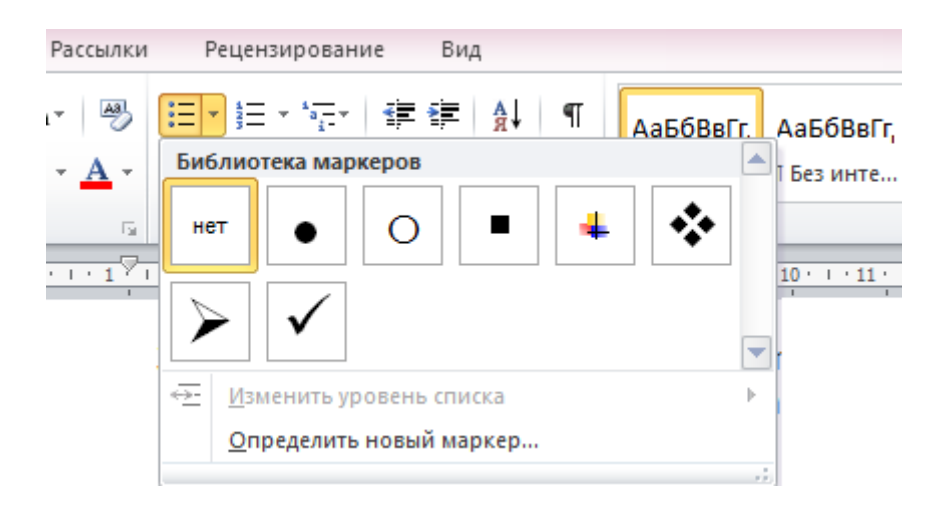

Şəkil 36. Kontekst menyu

2.Kontekst menyudan uyğun gələn markeri seçin (məsələn, "quş qoyma"). Seçilmiş simvol sətirin başlanğıcında qeyd olunacaq.

3.Siyahının birinci punktunun mətnini daxil edin. Mətn siyahısı bir neçə simvoldan və ya bir neçə sətirdən ibarət ola bilər. Mətni daxil etdikdən sonra [Enter] düyməsini sıxın. Yeni abzas yaranacaq və onun başlanğıcında seçilmiş marker duracaq (bizim nümunədə "quş qoyma" markeri).

4.Siyahının ikinci punktunun mətnini daxil edin, sonra [Enter] düyməsini sıxın.

5.Eyni qayda ilə siyahının qalan punktlarını da yaradın (şəkil 37.).

Tələbə mühazirəyə dinləməyə gedərkən aşağıdakı ləvazımatları özü ilə götürməyi məsləhətdir:

- 52 səhifəli dəftər;
- $\checkmark$  Gög rəngli avtoqələm;
- $\checkmark$  Adi karandaş;
- $\times$  Xətkeş;
- $\checkmark$  Hesablama maşını;
- $\checkmark$  Pozan.

## Şəkil 37. Markerlənmiş siyahıya nümunə

\_\_\_\_\_\_\_\_\_\_\_\_\_\_\_\_\_\_\_\_\_\_\_\_\_\_\_\_\_\_\_\_\_\_\_\_\_\_\_\_\_\_\_\_\_\_\_\_\_\_\_\_\_\_\_\_\_\_\_77 6.Siyahının axırıncı punktunu daxil edəndən sonra [Enter] düyməsini sıxın, sonra isə Clear Formatting (Удалить все форматирование-Bütün formatlamanı ləğv et)

düyməsini sıxın. Bu zaman istifadəçiyə lazım olmayan markerlər silinəcək.

İstifadəçi siyahının bütün punktları üçün markeri dəyişə bilər. Bunun üçün mətn kursorunu siyahının istənilən punktunun yanına gətirin və Bullets (Маркеры-Markerlər) siyahısından yeni nişan seçin (şəkil 36.). Bullets (Маркеры-Markerlər) menyusunda Define New Bullet (Определить новый маркер-Yeni markeri müəyyən et) punktu vardır.

İstifadəçi əmri seçən kimi masaüstünə dialoq pəncərəsi açılır (şəkil 38.). Dialoq pəncərəsindən şriftlər sisteminə daxil olan istənilən nişanı, həmçinin marker əvəzinə ya rastr və ya vektor təsviri seçmək olar.

İstifadəçinin nəzərinə çatdırılır ki, Bullets (Маркеры-Markerlər) düyməsinin sıxılması ilə təklif olunan nişanlar kifayət qədərdir. Amma iş prosesində əlavə nişanlar tələb olunarsa, onda şriftlər sisteminə müraciət etmək olar.

Nömrələnmiş siyahılar markerlənmiş siyahılardan fərqlənir, yəni siyahının punktları önündə markerlər deyil, nömrələr dayanır. Qeyd etmək lazımdır ki, nömrələnmə proqram tərəfindən avtomatik yerinə yetirilir. Nömrələnmə zamanı ərəb və rum rəqəmlərindən və hərflərindən istifadə etmək olar.

Siyahının nömrələnməsi daima korrektə (təshih) edilir, yəni istifadəçi siyahıdan bir nömrəni kənarlaşdırarsa (silərsə), avtomatik olaraq siyahının digər nömrələri sıraya uyğun dəyişəcəkdir.

\_\_\_\_\_\_\_\_\_\_\_\_\_\_\_\_\_\_\_\_\_\_\_\_\_\_\_\_\_\_\_\_\_\_\_\_\_\_\_\_\_\_\_\_\_\_\_\_\_\_\_\_\_\_\_\_\_\_\_ 78

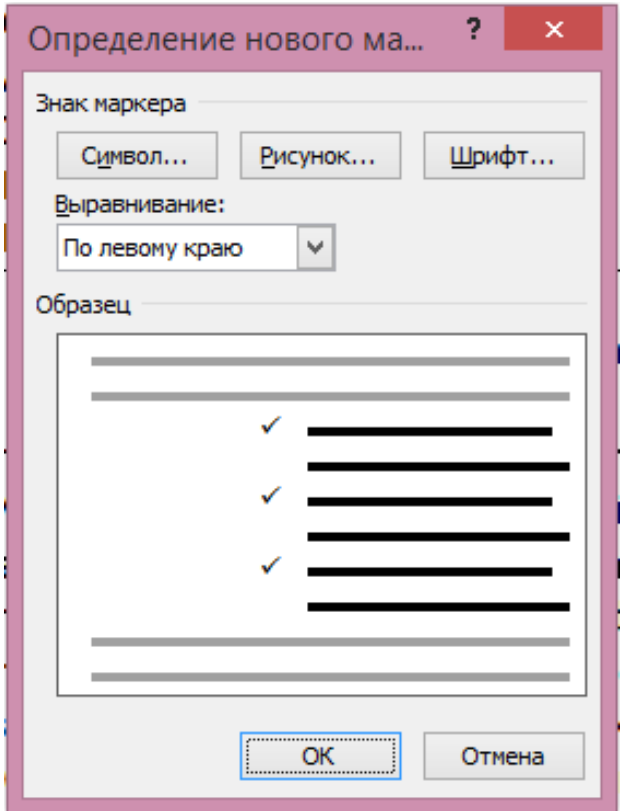

Şəkil 38. Define New Bullet (Определить новый маркер-Yeni markeri müəyy<sup>ə</sup>n et) dialoq p<sup>ə</sup>ncərəsi

Nömrələnmiş siyahı yaratmaq üçün yerinə yetirilən əməliyyatlar aşağıdakı kimidir:

1.Home (Главная-Əsas) qoşmasındakı Paragraph (Абзац-Abzas) sahəsində Numbering (Нумерация-

\_\_\_\_\_\_\_\_\_\_\_\_\_\_\_\_\_\_\_\_\_\_\_\_\_\_\_\_\_\_\_\_\_\_\_\_\_\_\_\_\_\_\_\_\_\_\_\_\_\_\_\_\_\_\_\_\_\_\_79

Nömrələnmə) düyməsinin sağ tərəfindəki düyməni (şəkil 35, soldan ikinci düymə) sıxdıqda ekrana menyu açılacaq (şəkil 39.). Menyuda istifadəçinin ixtiyarına müəyyən sayda siyahının nömrələnməsi üçün nişanlar təqdim edilir.

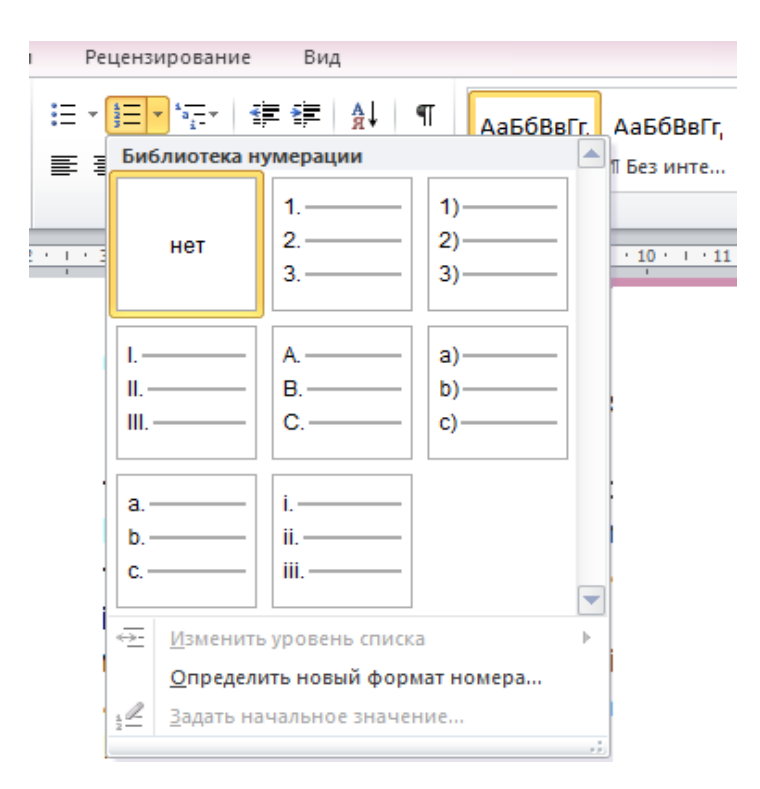

Şəkil 39. Kontekst menyu

2.Masaüstünə açılmış menyudan uyğun nömrələmə tipini seçin (məsələn, ərəb rəqəmləri və hərfləri). Nümunə

\_\_\_\_\_\_\_\_\_\_\_\_\_\_\_\_\_\_\_\_\_\_\_\_\_\_\_\_\_\_\_\_\_\_\_\_\_\_\_\_\_\_\_\_\_\_\_\_\_\_\_\_\_\_\_\_\_\_\_ 80

kimi **1.** nişanını seçin. Sətirn önündə **1.** nişanı əmələ gələcək.

3.[Probel] düyməsini sıxmadan siyahının birinci punktunun mətnini daxil edin. Mətn siyahısı bir neçə sözdən və ya bir neçə sətirdən ibarət ola bilər. Siyahının birinci punktunun mətnini daxil etdkdən sonra [Enter] düyməsini sıxın. Yeni abzas yaranacaq və onun başlanğıcında siyahının növbəti nömrəsi əmələ gələcək.

4.Siyahının ikinci punktunun mətnini daxil edin, [Enter] düyməsini sıxın.

5.Eyni qayda ilə siyahının digər punktlarını da yaradın (şəkil 40.).

Tələbə mühazirəyə dinləməyə gedərkən aşağıdakı ləvazımatları özü ilə götürməyi məsləhətdir:

- 1. 52 səhifəli dəftər;
- 2. Göq rəngli avtoqələm;
- 3. Adi karandaş;
- 4. Xətkeş;
- 5. Hesablama maşını;
- 6. Pozan.

Şəkil 40. Siyahının nömrələnməsin<sup>ə</sup> nümunə

6.Siyahının sonuncu punktunu daxil etdikdən sonra [Enter] düyməsini sıxın. Sonra isə Clear Formatting

\_\_\_\_\_\_\_\_\_\_\_\_\_\_\_\_\_\_\_\_\_\_\_\_\_\_\_\_\_\_\_\_\_\_\_\_\_\_\_\_\_\_\_\_\_\_\_\_\_\_\_\_\_\_\_\_\_\_\_81

(Удалить все форматирование-Bütün formatlamanı ləğv et) düyməsini sıxın. Bununla avtomatik yaranmış nömrələrdən lazım olmayanları siyahıdan silinəcək.

Bəzən istifadəçi siyahının punktları arasına əlavə olaraq bir neçə abzası nömrəsiz daxil etmək istəyir. Bunun üçün Clear Formatting (Удалить все форматирование-Bütün formatlamanı ləğv et) düyməsini sıxmaqla formatlamanı ləğv etmək lazımdır.

Və yaxud, əgər istifadəçi siyahının nömrələnməsini nömrələnməmiş abzasdan (adi abzasdan) başlamaq istəyirsə, onda siyahının nömrələnməsi yenidən başlanacaq.

Əgər istifadəçi öncədən tərtib olunmuş siyahının nömrələnməsini davam etmək istəyirsə, onda aşağıdakı əməliyyatlar ardıcıllığını yerinə yetirməlidir.

1.Adi abzasdan sonra gələn siyahının "birinci" punktu üzərində mausun sağ düyməsini sıxın. Masaüstünə kontekst menyu açılacaq (şəkil 41.).

2.Kontekst menyudan Continue Numbering (Продолжить нумерацию-Nömrələməni davam et) əmrini seçin. Punktun nömrəsi öncədən yaradılmış punktun nömrəsinin davamı kimi davam edəcək.

\_\_\_\_\_\_\_\_\_\_\_\_\_\_\_\_\_\_\_\_\_\_\_\_\_\_\_\_\_\_\_\_\_\_\_\_\_\_\_\_\_\_\_\_\_\_\_\_\_\_\_\_\_\_\_\_\_\_\_ 82 Bəzən əks əməliyyatı da yerinə yetirmək, yəni siyahının puktlarının nömrələnməsini davam etdirmədən siyahını yenidən nömrələməyə ehtiyac duyulur. Belə olan halda mausun oxunu "sıfırlamaq" istədiyiniz nömrənin üzərinə gətirin və sağ düyməni sıxın. Masaüstünə açılmış kontekst

menyudan Restart at 1 (Начать занова с 1-Yenidən 1-dən başlamalı) əmrini, və ya Restart as A (Начать занова с А-Yenidən A-dan başlamalı) əmrini seçin (şəkil 42.).

İstifadəçi istənilən zaman nömrələnmiş siyahını markerlənmiş siyahıya və yaxud əksinə çevirə bilər. Bunun üçün kursoru siyahının istənilən punktu üzərinə gətirməli və uyğun düyməni sıxmaq lazımdır (Bullets (Маркеры-Markerlər) sıxıldıqda siyahı markerlənmiş, Numbering (Нумерация-Nömrələnmiş) sıxıldıqda siyahı nömrələnmiş siyahıya çevriləcəkdir).

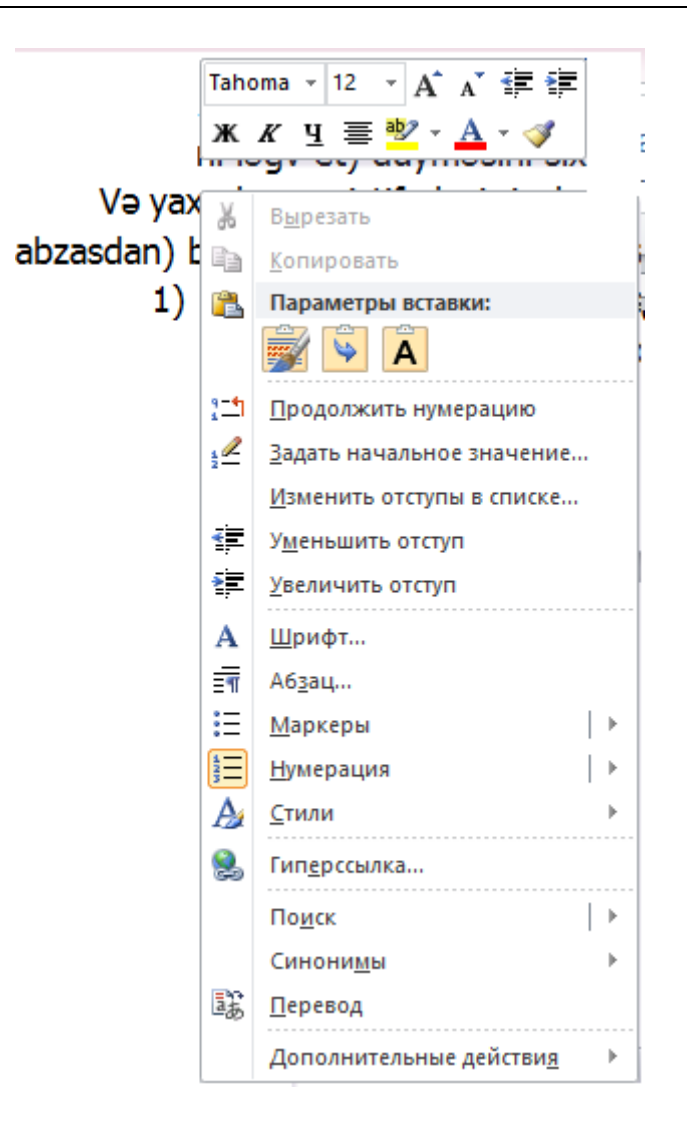

Şəkil 41. Ekrana açılmış kontekst menyu

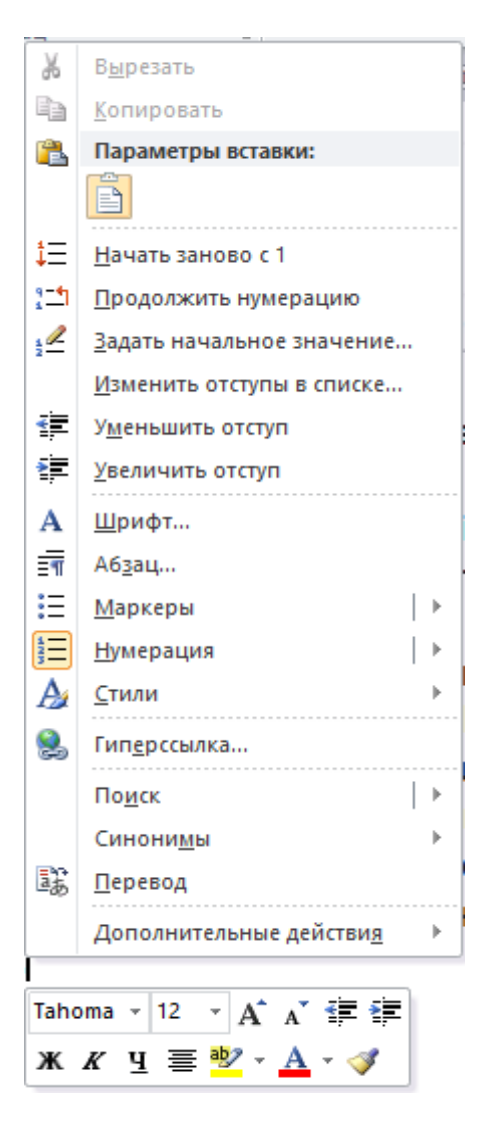

Şəkil 42. Kontekst menyu

Bəzən istifadəçi iş prosesində çoxsəviyyəli siyahılardan da istifadə etməli olur. Bu tip siyahıları yaratmaq üçün aşağıdakı əməliyyatlar ardıcıllığına riayət olunmalıdır.

1.Home (Главная-Əsas) qonması, Paragraph (Абзац-Abzas) qrupundakı Multilevel List (Многоуровневый список-Çoxsəviyyəli siyahı) düyməsini sıxın (şəkil 35, sağdan birinci düymə).

2.Masasüstünə açılmış kontekst menyudan (şəkil 43.) nömrələmə tipini seçin (və ya markerləmə tipini seçin, çünki çoxsəviyyəli siyahı ola bilsin markerlənmiş olsun). Sətirin başlanğıcında siyahının birinci punktunun nömrəsi (markereri) əmələ gələcək .

3.Siyahının birinci punktunun mətnini daxil edin, sonra [Enter] düyməsini sıxın. Yeni sətirin başlanğıcında siyahının ikinci punktunun nömrəsi görünəcək.

4.Mətn kursorunu yaradılmış sətirin üzərinə gətirin.

5.Masasüstünə açılmış kontekst menyudan Change List Level (Изменить уровень списка-Siyahının səviyyəsini dəyiş) əmrini aktivləşdirin (şəkil 43.). Masaüstünə açılmış altmenyudan siyahının ikinci səviyyəsinə uyğun punktu seçin (şəkil 43.). Yaradılmış siyahının punktu ikinci səviyyəyə ötürüləcək.

6.İkinci səviyyə punktunun mətnini daxil edin və [Enter] düyməsini sıxın.

7.Eyni üsulla ikinci səviyyə punktunu lazımı sayda daxil edin.

\_\_\_\_\_\_\_\_\_\_\_\_\_\_\_\_\_\_\_\_\_\_\_\_\_\_\_\_\_\_\_\_\_\_\_\_\_\_\_\_\_\_\_\_\_\_\_\_\_\_\_\_\_\_\_\_\_\_\_ 86

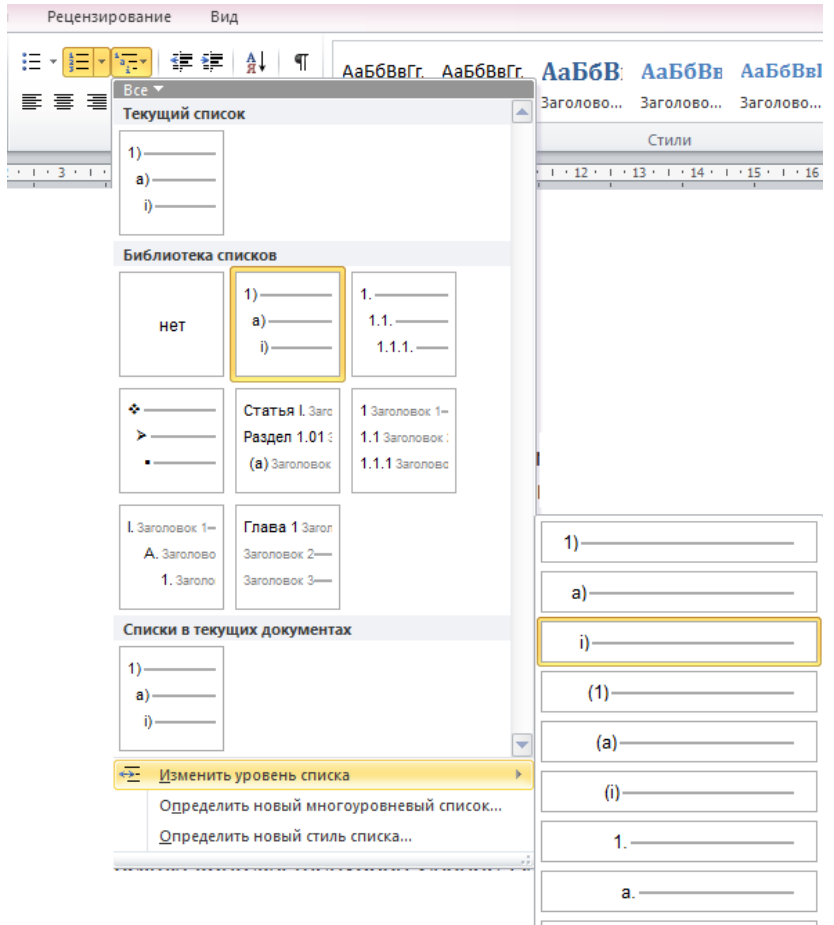

#### Şəkil 43. Kontekst menyu

8.Bütün punktaltı yaradılan kimi siyahının yeni punktunu yaradın və Multilevel List (Многоуровневый

\_\_\_\_\_\_\_\_\_\_\_\_\_\_\_\_\_\_\_\_\_\_\_\_\_\_\_\_\_\_\_\_\_\_\_\_\_\_\_\_\_\_\_\_\_\_\_\_\_\_\_\_\_\_\_\_\_\_\_87

список-Çoxsəviyyəli siyahı) düyməsinin sıxılması ilə açılmış kontekst menyudan istifadə etməklə siyahı üçün birinci səviyyəni seçin (şəkil 44.).

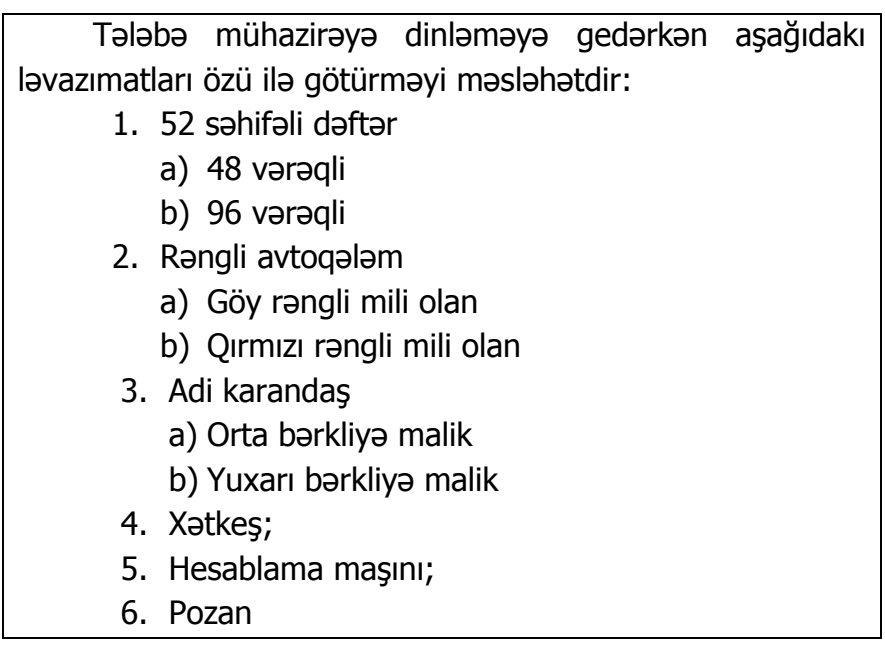

### Şəkil 44. Çoxsəviyyəli siyahıya nümunə

Başqa sğzlə, çoxsəviyyəli siyahı da nömrələnmiş və markerlənmiş siyahılar kimi yaradılır. İkinci, üçüncü və yerdə qalan siyahılar üçün səviyyə avtomatik korrektə edilir.

Əgər istifadəçi siyahıdan hər hansı punktu ləğv edərsə, qalan səviyyələrin nömrələri nömrələnmə ardıcıllığına uyğun olaraq avtomatik dəyişəcəkdir.

Qeyd etmək lazımdır ki, siyahı punktlarinin nömrələri və markerləri avtomatik qenerasiya edilir və mətnin hissəsi hesab olunmur. Bu baxımdan da mətni bir formatdan digərinə keçirəndə nömrələnmə və markerlənmə siyahıları mətndən yox olur.

# **ÜSLUBLARDAN İSTİFADƏ OLUNMASI**

Hazırlanmış sənədi tez formatlamaq üçün hazır üslublardan istifadə etmək olar. Üslub özündə simvol və abzasların müəyyən şəkildə formatlanmasını cəmləşdirir. Bu baxımdan ani olaraq sözə və ya abzasa formatlamanın bir neçə parametrini tətbiq etmək üçün sözü və ya lazım olan fraqmenti seçməli (abzas üçün mausun oxunu onun üzərinə gətirmək kifayətdir) və Home (Главная-Əsas) qoşmasındakı Styles (Стили-Üslublar) kolleksiyasına müraciət ediməlidir.

Microsoft Word proqramı özündə çoxlu sayda hazır üslubları cəmləşdirir (müxtəlif səviyyəli başlıqları qeyd etmək üçün lazım olan üslubları da).

Qeyd etmək lazımdır ki, bəzi hallarda müxtəlif xarakterli verilənləri generasiya etmək üçün bəzi üslubların istifadəsi labüddür. Məsələn, bölmələrin və fəsillərin

başlıqlarını hazırlayan zaman onlara uyğun gələn üslublardan istifadə etmək lazımdır.

Üslubdan istifadə müəyyən dərəcədə sənəddə formatlama əməliyyatının aparılmasını sürətləndirir (buna əyani misal hazırlanmış kitabı göstərmək olar). Üslubdan istifadə istifadəçini cansıxıcı işlərdən azad edir, çünki o, lazımı üslubu seçdikdən sonra hazırladığı sənədin istinilən hissəsinə həmin üslubu avtomatik tətbiq edə bilir. Bu əməliyyatın yerinə yetirilməsi istifadəçini sənəddə şriftlərin dəyişdirilməsindən, çıxıntıları və şriftin ölçüsünü tənzimləməkdən və nəhayət formatlama üçün istifadə olunacaq parametrlərdən istifadəni asanlaşdırır.

İstifadəçi proqramın təqdim etdiyi üslublardan istifadə etməklə yanaşı özünəməxsus üslublarda yarada bilər. Çünki, bəzi hallarda istifadıçi çoxlu sayda sənədlər hazırlayarkən proqramın ona təqdim etdiyi eyni üslublardan istifadə edir. Bu əksər hallarda təkrarçılığı gətirib çıxarır. Odur ki, istifadəçinin məqsədinə uyğun üslub yaratması və gələcək işlərində yaratdığı üslublardan istifadə etməsi onun hazırladığı materialları daha da gözəgəlimli edir. Bu istifadəçinin nəaliyyətidir.

Şəxsi üslub yaratmaq o qədər də çətin deyil. Bunu nümunədə aydınlaşdıraq. Məsələn, Arial şriftində, ölçüsü 12, şriftin rəngi qırmızı, altıxətli, tənləşdirilmiş (mərkəzə doğru) və formatlanmış üslub hazırlayaq.

İstifadəçinin nəzərinə çatdırılmalıdır ki, o, üslubu yaradan zaman ilk növbədə formatlama parametrlərini mətnin seçilmiş framentinə tətbiq edilməsini lazımı səviyyədə həyata keçirməlidir.

Üslubu hazırlamaq üçün aşağıdakı əməliyyatlar ardıcıllığını yerinə yetirmək lazımdır.

1.İstənilən mətni daxil edin (hətta bir söz və ya cümlə də olar).

2.Daxil olunmuş sözü və ya cümləni seçin.

3.Şriftlərin siyahısından, məsələn Arial şriftini seçin.

4.Şriftin ğlçüsünü 12 edin.

5.Şrifti qırmızı rəngə boyayın.

6.Underline (Подчеркнутый-Altıxıtli) düyməsini sıxın.

7.Sözü və ya cümləni mərkəzə tənləşdirin.

Beləliklə, seçilmiş mətn üçün formatlama parametrləri müəyyən edildi və tətbiq edildi. İndi üslubu seçmək lazımdır.

8.Mausun oxunu (kursoru) sözün və ya cümlənin orta hissəsinə yerləşdirin.

9.Styles (Стили-Üslublar) kolleksiyasını açın.

10.Styles (Стили-Üslublar) kolleksiyasının aşağı hissəsindəki Create a Style (Создать стиль-Üslub yarat) əmrini seçin (şəkil 45.). Masaüstünə Create New Style from Formatting (Создание стиля-Formatlanmış yeni üslub yaratmalı) dialoq pəncərəsi açılacaq (şəkil 46.).

11.Dialoq pəncərəsinin Name (Имя-Ad) sahəsinə (qutusuna) yaradılacaq üslubun adını daxil edin. Ad üslubun

\_\_\_\_\_\_\_\_\_\_\_\_\_\_\_\_\_\_\_\_\_\_\_\_\_\_\_\_\_\_\_\_\_\_\_\_\_\_\_\_\_\_\_\_\_\_\_\_\_\_\_\_\_\_\_\_\_\_\_91

təyinatını mütləq əks etdirməlidir (məsələn, Section header (Заголовок раздела-Bölmənin adı).

12.OK düyməsini sıxın. Yaradılmış üslub kompüterin yaddaşında saxlanılacaq (şəkil 47.).

Beləliklə, yaradılmış üslub üslublar kolleksiyasında saxlanıldı. İstifadəçi istənilən an yaratdığı üslubu seçilmiş fraqmentə tətbiq edə bilər, yəni öncədən üslub üçün yerinə yetirilmiş bütün formatlama parametrləri də seçilmiş fraqmentə tətbiq olunacaqlar.

İstifadəçinin nəzərinə çatdırmaq lazımdır ki, yaradılmış üslub ülgü faylında saxlanılır. Odur ki, istifadəçi yeni ülgüyə uyğun sənəd yaratmaq istəsə, onda onun öncədən yaratdığı üslub yeni ülgüyə tətbiq olunmayacaq.

Beləlikə, istifadəçi özünəməxsus istənilən sayda üslublar yaratmaqla öz işini müəyyən qədər asanlaşdırmış olur.

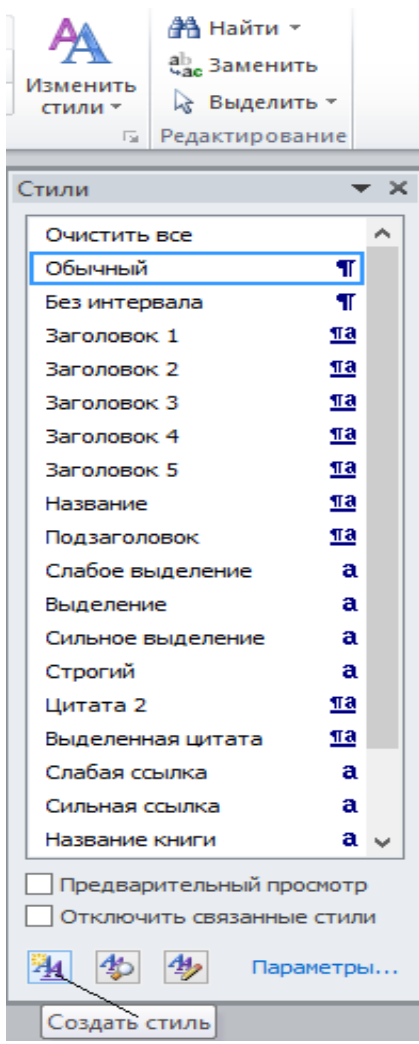

Şəkil 45. Styles (Стили-Üslublar) kolleksiyasının aşağı hissəsi, Create a Style (Создать стиль-Üslub yarat) əmri

\_\_\_\_\_\_\_\_\_\_\_\_\_\_\_\_\_\_\_\_\_\_\_\_\_\_\_\_\_\_\_\_\_\_\_\_\_\_\_\_\_\_\_\_\_\_\_\_\_\_\_\_\_\_\_\_\_\_\_93

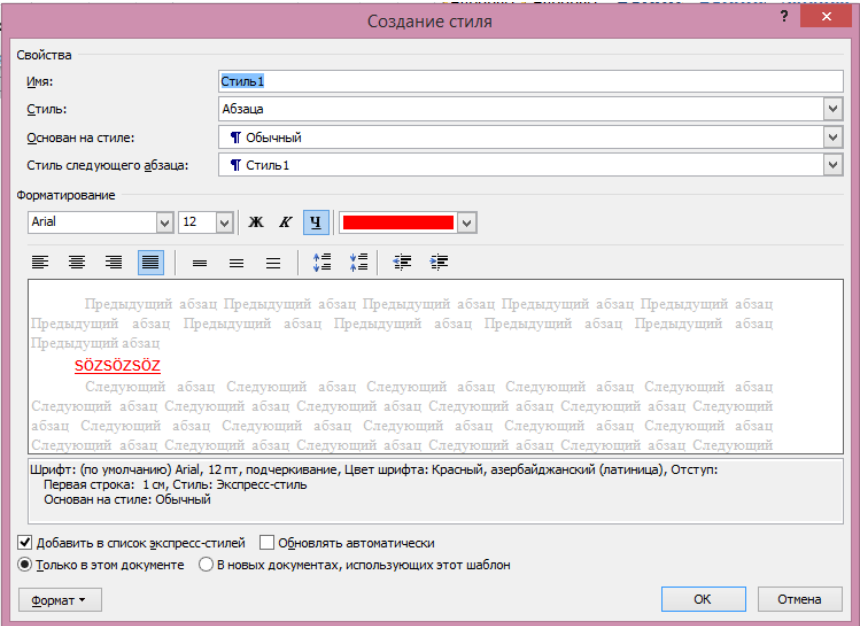

# Şəkil 46. Create New Style from Formatting (Создание стиля-Formatlanmış yeni üslub yaratmalı) dialoq pəncərəsi

| crosoft Word (Сбой активации продукта)                                                                                                  |          |         |  |  |  |                                                                                                    |
|----------------------------------------------------------------------------------------------------|----------|---------|--|--|--|----------------------------------------------------------------------------------------------------|
|                                                                                                    |          |         |  |  |  |                                                                                                    |
|                                                                                                    |          |         |  |  |  |                                                                                                    |
|                                                                                                    |          |         |  |  |  |                                                                                                    |
|                                                                                                    |          |         |  |  |  |                                                                                                    |
| Заголово                                                                                                    | Название |         |  |  |  |                                                                                                    |
|                                                                                                    |          |         |  |  |  |                                                                                                    |
|                                                                                                    |          |         |  |  |  |                                                                                                    |
| АаБбВвГг,<br>¶ Абзац с…                                                                                                    |          |         |  |  |  | ₩                                                                                                    |
| Сохранить выделенный фрагмент как новый экспресс-стиль<br>$\frac{ \mathbf{A}\mathbf{B} }{\sigma}$<br>Очистить формат<br>Применить стили |          |         |  |  |  |                                                                                                    |
|                                                                                                    |          | Строгий |  |  |  | АаБбВвГг, АаБбВвГг, АаБбВ; АаБбВв АаБбВв! АаБбВеГ<br>11 Обычный <mark>I</mark> 17 Без инте Заголово Заголово Заголово Заголово<br>$\overline{\text{Aabob}}$ BET $\overline{\text{Aab}}$ Aa $\overline{\text{Bbb}}$ e Aa $\overline{\text{Bbb}}$ BeTa Aa $\overline{\text{Bbb}}$ BeTa Aa $\overline{\text{Bbb}}$ BeTa<br>Подзагол Слабое в Выделение Сильное<br>АаБбВвГг, АаБбВвГг АаБбВвГг <u>ААББВВГг</u> , ААББВВГг, ААББВВГг,<br>Цитата 2 Выделенн Слабая сс Сильная с Название |

Şəkil 47.Yaradılmış üslubun kolleksiyada saxlanması

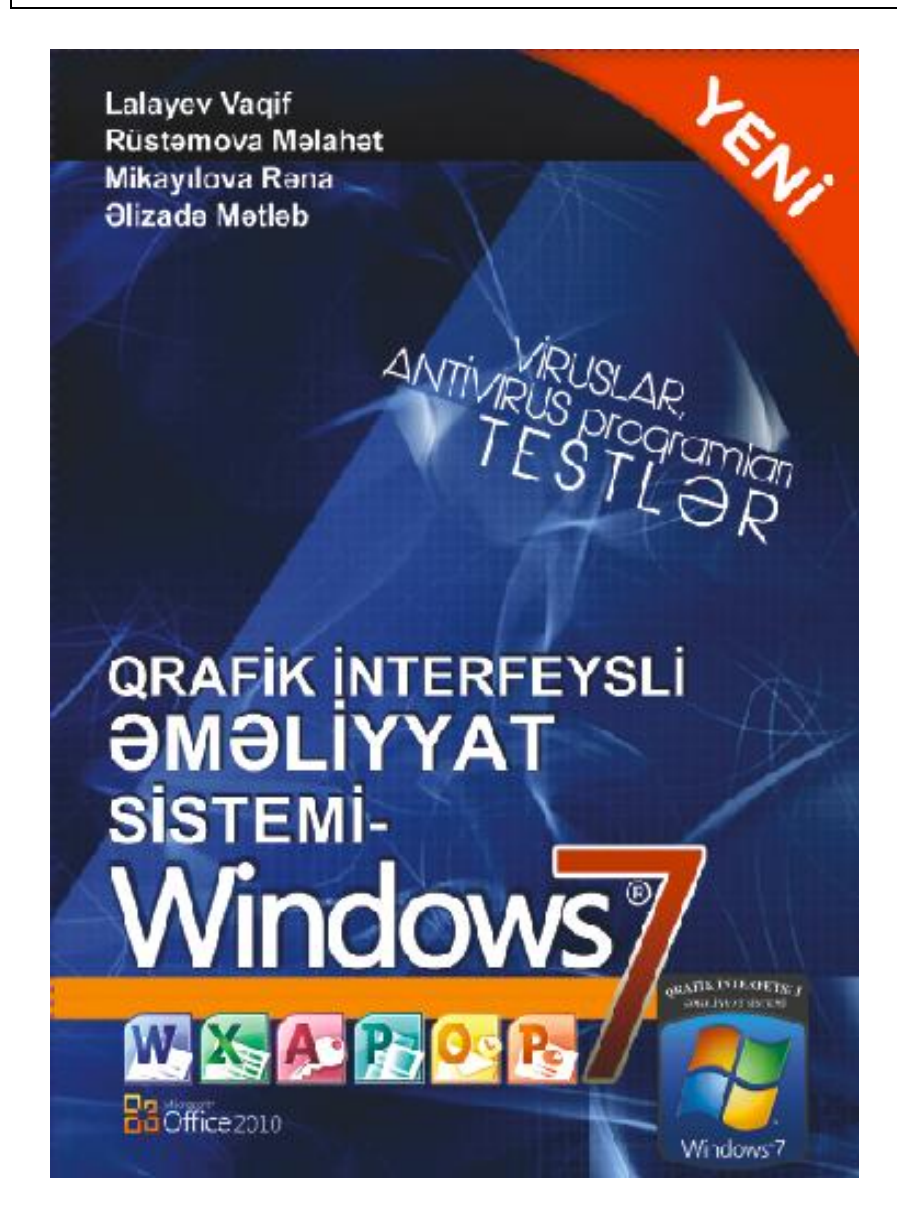

# **CƏDVƏLLƏRLƏ İŞİN YERİNƏ YETİRİLMƏSİ**

İstifadəçi Word mətn redaktorunda cədvəldən təsadüfü hallarda istifadə edir. Mətn redaktorunda cədvəl hər-hansı verilənlər dəstinin qayda-qanunla düzülməsini, həmçinin müəyyən bir informasiyanın cədvəl formasında göstərilməsini həyata keçirir. Word mətn redaktorunda cədvəldən istifadə etməklə yaradılmış siyahını əlifba sırası ilə düzmək, həmçinin sadə hesablamaları yerinə yetirmək mümkündür.

İstifadəçi nəzərə almalıdır ki, hesablamaların yerinə yetirilməsi Excel elektron cədvəlində həddindən artıq asandır.

Mətn redaktorunda cədvəli iki üsulla hazırlamaq olur:

1.Sətirlər və sütunlar sayını müəyyən etməklə;

2.Xüsusi alətlərin köməkliyi ilə.

Qeyd etmək lazımdır ki, istifadəçinin cədvəli hazırlayarkən birinci üsuldan istifadə etməsi əlverişlidir.

## **CƏDVƏLİN YARADILMASI**

Microsoft Word mətn redaktorunda cədvəl yaratmaq üçün aşağıdakı əməliyyatlar ardıcıllığını yerinə yetirmək lazımdır. Nəzərdə tutulur ki, cədvəl dörd sütundan və beş sətirdən ibarət olacaq.

1.Lent üzərindəki Insert (Вставка-Daxil et) qoşmasını açın.

2.Qoşmadakı Table (Таблица-Cədvəl) düyməsini sıxın. Masaüstünə sıxılmış düyməyə uyğun kontekst menyu açılacaq (şəkil 48.). Menyunun yuxarı hissəsində çoxlu sayda kvadratlardan ibarət cədvəl var (çoxlu sayda hücrəli). İstifadəçi sütun və sətirlərin sayını mausun oxunu uyğun olaraq sütun və sətirlər üzərində hərəkət etdirməklə müəyyən edə bilər.

3.Öndə verilmiş tələbə uyğun sütun (4) və sətirin (5) sayını təyin edin.

4.Cədvəlin yuxarı hissəsində Table 4X5 (Таблица 4X5- Cədvəl 4X5) məlumatının yarandığının şahıdı olun (şəkil 48.).

5.Mausun sol düyməsini sıxın, mətn sahəsində sütunlar sayı 4, sətirlər sayı 5 olan cədvəl çəkiləcək (şəkil 48.).

Susma prinsipinə görə istifadəçi cədvəl yaradarkən hazırlanmış cədvəldə sütunların və sətirlərin eni və hündürlüyu eyni olur. Digər tərəfdən cədvəl yaradarkən lent üzərində əlavə olaraq iki qoşma: Design (Конструктор-

Layihləndirmə) və Layout (Макет-Quruluş) qoşmaları da yaranacaq.

Design (Конструктор-Layihləndirmə) qoşmasında çəkilmiş cədvəlin tərtibatını (dizaynını) dəyişmək üçün alətlər yerləşir.

Layout (Макет-Quruluş) qoşmasında isə cədvəlin parametrlərini dəyişmək üçün yararlı olan alətlər mövcuddur.

Prinsip etibarı ilə hər iki qoşma oxşardır, hər ikisi cədvəlin istənilən parametrini nizamlamağa xidmət edir.

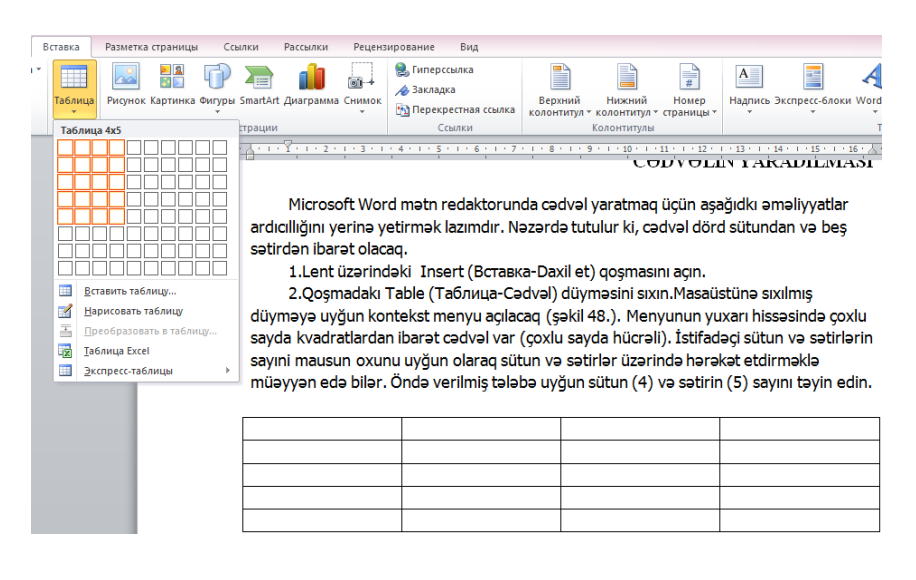

# Şəkil 48. Insert (Вставка-Daxil et) qoşması, Table (Таблица-Cədvəl) düyməsi

# **SƏTİR VƏ SÜTUNLARIN CƏDVƏLƏ ƏLAVƏ EDİLMƏSİ VƏ CƏDVƏLDƏN LƏĞV OLUNMASI**

İstifadəçi bəzən cədvəl hazırlayarkən öncədən ona neçə sütun və sətirdən ibarət cədvəli qurmaq lazım gəldiyini dəqiq bilmir. Qurulmuş cədvəlin sətir və sütunlar sayı iş prosesində dəyişə bilər. Və yaxud da, hazırlanmış cədvəldən lazımsız sütunu və ya sətiri ləğv etmək lazım gələr.

Hazırlanmış cədvələ bir sütun aləvə edək və cədvəldən bir sətir ləğv edək. Bunun üçün yerinə yetiriləcək əməliyyatlar ardıcıllığı aşağıdakı kimi olacaqdır.

1.Mausun oxunun cədvəlin hücrəsi daxilində olduğuna əmin olun. Əks halda Design (Конструктор-Layihləndirmə) və Layout (Макет-Quruluş) qoşmaları lent üzərində görünməyəcəklər.

2.Layout (Макет-Quruluş) qoşmasına keçid alın.

3.Layout (Макет-Quruluş) qoşması üzərindəki Insert Left (Вставить слева-Soldan əlavə et) düyməsini sıxın. Cədvələ yeni sütun əlavə ediləcək. Yeni sütun mausun oxunun dayandığı mövcud sütundan sağa əlavə ediləcək (şəkil 49.).

\_\_\_\_\_\_\_\_\_\_\_\_\_\_\_\_\_\_\_\_\_\_\_\_\_\_\_\_\_\_\_\_\_\_\_\_\_\_\_\_\_\_\_\_\_\_\_\_\_\_\_\_\_\_\_\_\_\_\_ 100

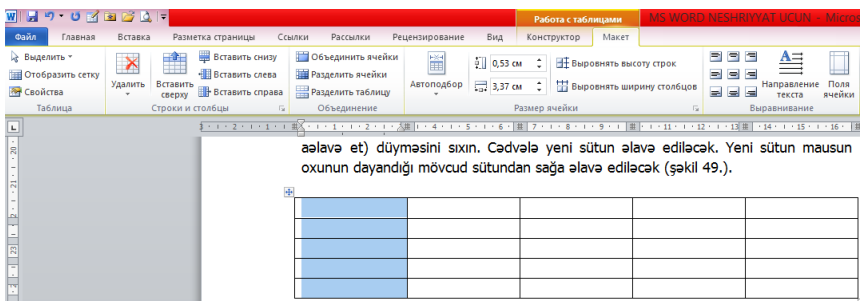

## Şəkil 49. Cədvəl<sup>ə</sup> sütunun əlav<sup>ə</sup> edilməsi

Əgər cədvəldə heç bir verilən yoxdursa, onda istifadəçi istənilən istiqamətdən cədvələ yeni sütun əlavə edə bilər.

Bir çox hallarda istifadəçi daxilinə verilənlər daxil edilmiş cədvələ sütun əlavə etməli olur. Onda o, yeni əlavə edəcəyi sütunu (məsələn, cədvəlin ikinci sütununda məlumat vardır) ikinci sütunun sağ tərəfinə əlavə edə bilər (ikinci sütundakı verilənlərə xələl gətirmədən).

Bunun üçün mausun oxunu ikinci sütunun üzərinə gətirdikdən sonra Insert Right (Вставить справа-Sağdan əlavə et) düyməsini sıxmaq lazımdır. Yeni sütun cədvələ əlavə olunacaq.

Ümumiyyətlə, istifadəçi hazırladığı cədvələ istənilən istiqamətdən sütun və sətir əlavə etmək üçün Layout (Макет-Quruluş) qoşmasında yerləşən, Rows and Columns (Строки и столбцы-Sətirlər və sütunlar) qrupuna daxil olan Insert Right (Вставить справа-Sağdan daxil et), Insert

\_\_\_\_\_\_\_\_\_\_\_\_\_\_\_\_\_\_\_\_\_\_\_\_\_\_\_\_\_\_\_\_\_\_\_\_\_\_\_\_\_\_\_\_\_\_\_\_\_\_\_\_\_\_\_\_\_\_\_ 101

Above (Вставить сверху-Yuxarıdan daxil et) və Insert Below (Вставить снизу-Aşağıdan daxil et) düymələrindən istiadə edə bilər (şəkil 50).

İstifadəçi iş prosesində hazırladığı cədvəldən sətiri və ya sütunu ləğv etmək məcburiyyətində qalır. Əgər cədvəl boşdursa, ondan sətir və sütunun ləğv edilməsi asanlıqla yerinə yetirilə bilir.

Əgər cədvələ müəyən verilənlər daxil edilibsə, onda cədvəldən sətir və sütunun ləğv edilməsi müəyyən qədər çətinlik əmələ gətiricək.

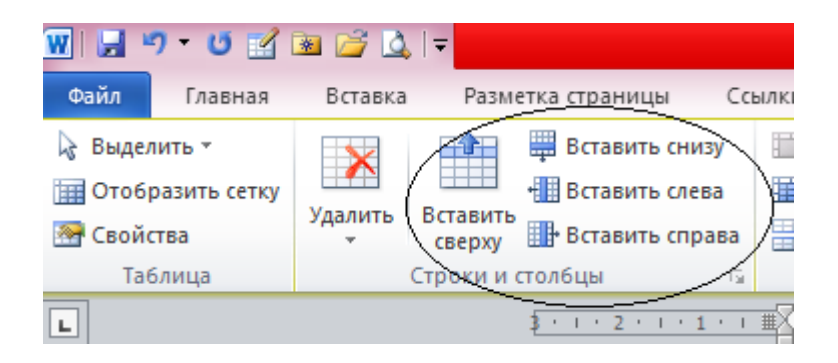

Şəkil 50. Cədvəl<sup>ə</sup> <sup>ə</sup>lavələr etmək üçün yararlı olan düymələ<sup>r</sup>

Aşağıdakı misalda dörd sütunlu və beş sətirli cədvəldən sətir və sütunun ləğv edilməsini aydınlaşdıraq.

\_\_\_\_\_\_\_\_\_\_\_\_\_\_\_\_\_\_\_\_\_\_\_\_\_\_\_\_\_\_\_\_\_\_\_\_\_\_\_\_\_\_\_\_\_\_\_\_\_\_\_\_\_\_\_\_\_\_\_ 102 1.Mausun oxunu ləğv olunacaq sətirdən yuxarı olan sətirdə yerləşdirin (məsələn üçüncü sətirdə). Ləğv olunacaq dördüncü sətiri seçin.

2.Layout (Макет-Quruluş) qoşmasında yerləşən Delete (Удалить-Ləğv et) düyməsini sıxın (şəkil 51.).

3.Ekrana açılmış kontekst menyudan Delete Rows (Удалить строки-Sətiri ləğv et) əmrini seçin.

4.Seçilmiş dördüncü sətir ləğv olunacaq. Cədvəl bir sətir yuxarı çəkiləcək.

5.Eyni qayda ilə lazımsız sütunu da ləğv etmək olar.

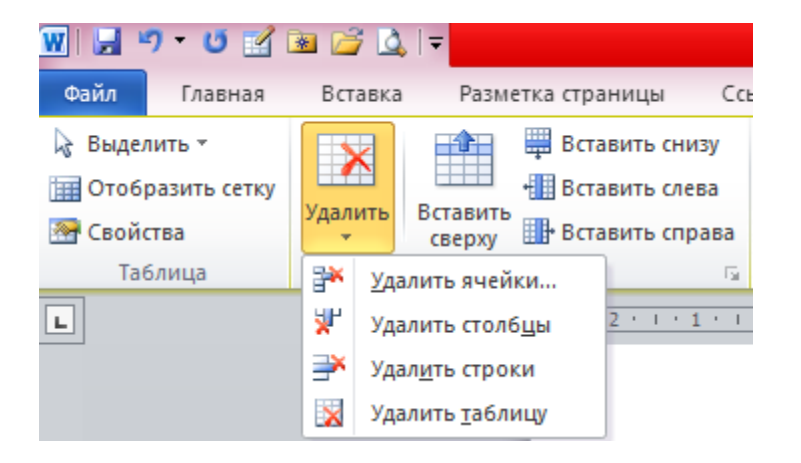

Şəkil 51. Layout (Макет-Quruluş) qoşması, sətir v<sup>ə</sup> sütunu ləğv etmək üçün yararlı olan düymələr dəsti

# **SƏTİRLƏRİN VƏ SÜTUNLARIN HÜNDÜRLÜYÜNÜN VƏ ENİNİN DƏYİŞDİRİLMƏSİ**

Hazırlanmış cədvəldə sətirin hündürlüyü avtomatik dəyişir. Bu əsasən hücrə daxilinə yazılmış mətndəki şriftin ölçüsündən və hücrədəki sətirlər sayından bir-başa asılıdır (bir hücrə daxilinə bir neçə sətir daxil etmək mümkündür). Sütunun hündürlüyünü isə istifadəçi nizamlaya bilər.

Sütunun hündürlüyünü iki üsulla sazlamaq mümkündür.

Birinci üsul mausun köməkliyi ilə yerinə yetirilir. Bunun üçün:

1.Mausun oxunu eni dəyişdiriləcək sütunun sərhədi üzərinə (sağ və ya sol sərhədi) gətirin. Ox ikiistiqamətli oxa çevriləcək.

2.Mausun sol düyməsinin sıxılmış vəziyyətində sütunun (və ya hücrənin) enini lazım olan qədər artırın (və ya azaldın), mausun sol düyməsini buraxın (şəkil 52.).

3.Cədvəlin eninə diqqət yetirin. Cədvəlin eni dəyişməz qaldı. Birinci sütunun eninin dəyişməsi nəticəsində ikinci sütunun eni mütənasib formada azaldı.

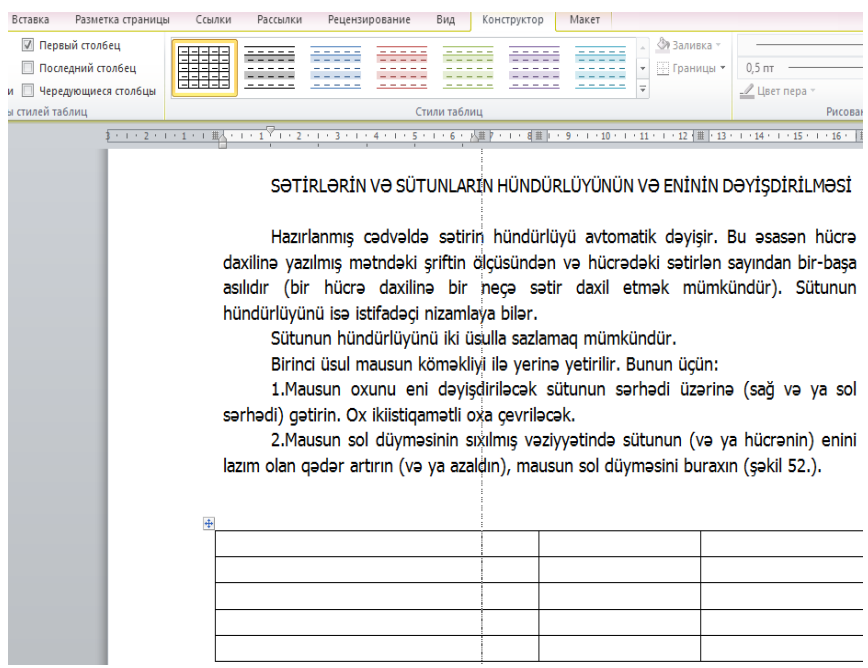

## Şəkil 52. Mausdan istifad<sup>ə</sup> etməkl<sup>ə</sup> sütunun eninin sazlanması

İkinci üsuldan istifadə etməklə ikinci sütunun enini artıraq.

Bunun üçün:

1.Mausun oxunu istənilən hücrə daxilinə yerləşdirin (məsələn ikinci sütundakı hücrələrdən birinin daxilinə). Sağ düyməni sıxın. Ekrana kontekst menyu açılacaq (şəkil 53.).

\_\_\_\_\_\_\_\_\_\_\_\_\_\_\_\_\_\_\_\_\_\_\_\_\_\_\_\_\_\_\_\_\_\_\_\_\_\_\_\_\_\_\_\_\_\_\_\_\_\_\_\_\_\_\_\_\_\_\_ 105

2.Kontekst menyudan Table Properties (Свойства таблицы-Cədvəlin xüsusiyyəti) əmrini aktivləşdirin (seçin).

3.Masaüstünə eyni adlı dialoq pəncərəsi açılacaq (şəkil 54.).

4.Table Properties (Свойства таблицы-Cədvəlin xüsusiyyəti) dialoq pəncərəsindən Column (Столбец-Sütun) səhifəsinə keçin (şəkil 54.).

5.Properties (Свойства таблицы-Cədvəlin xüsusiyyəti) dialoq pəncərəsində Column (Столбец-Sütun) səhifəsindəki Preferred size Width (Ширина-En) sahəsinə (qutusuna) lazım olan ölçünü daxil edin (susma prinsipinə görə ölçü santimetrlə verilir).

6.OK düyməsini sıxın. Sütunun eni verilmiş ölçüyə uyğun olaraq dəyişəcəkdir.

**QEYD**: Properties (Свойства таблицы-Cədvəlin xüsusiyyəti) dialoq pəncərəsində sütunun enini faizlərlə də vermək mümkündür. Bunun üçün mausun oxunu Masure (Единицы-Vahidlər) qutusunun (sahəsinin) sağ tərəfində aşağıya istiqamətlənmiş qara rəngli üçbucağın üzərinə gətirib sol düyməni sıxmaq, açılmış siyahıdan isə Percent (Проценты-Faizlər) punktunu aktivləşdirmək lazımdır. Bununla yanaşı Preferred size (Ширина-En) sahəsində də sütunun enini faizlərlə göstərmək olar.

\_\_\_\_\_\_\_\_\_\_\_\_\_\_\_\_\_\_\_\_\_\_\_\_\_\_\_\_\_\_\_\_\_\_\_\_\_\_\_\_\_\_\_\_\_\_\_\_\_\_\_\_\_\_\_\_\_\_\_ 106

Öndə qeyd edildi ki, susma prinsipinə görə sətirin hündürlüyü hücrənin daxildə olan mətnin sətirləri sayından və mətndəki simvolların hündürlüyündən (şriftin öıçüsü nəzərədə tutulur) asılı olaraq dinamiki dəyişir. Buna baxmayaraq istifadəçi lazım olduqda fiksə edilmiş sətir hündürlüyünü verə bilər. Bu əməliyyat Table Properties (Свойства таблицы-Cədvəlin xüsusiyyəti) dialoq pəncərəsindəki Row (Строка-Sətir) səhifəsinə müraciət etməklə həyata keçirilə bilər (şəkil 55.).

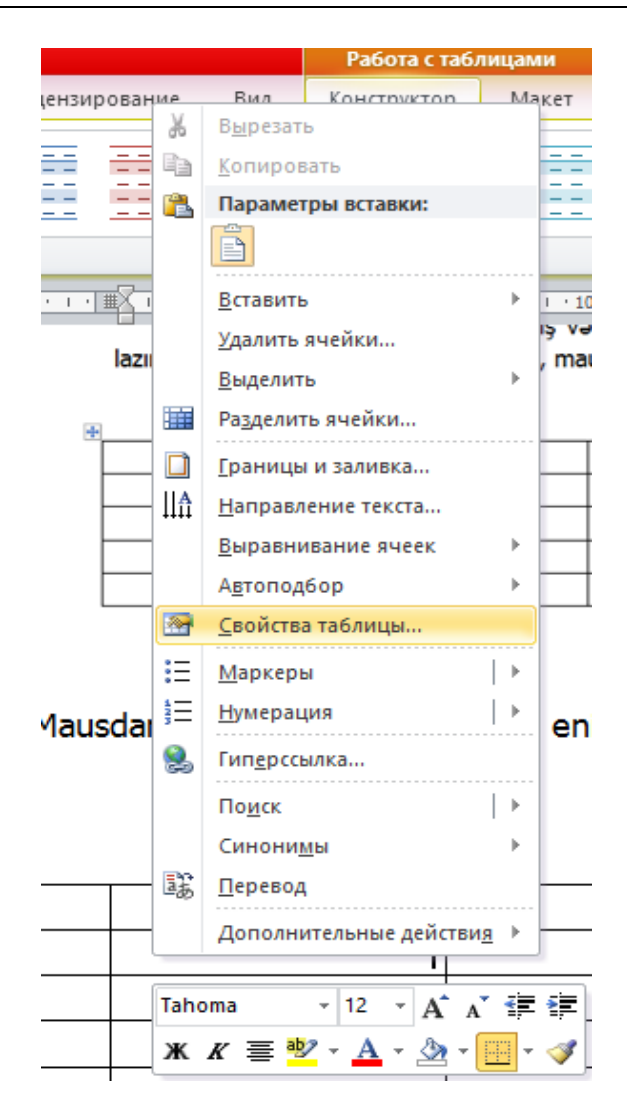

\_\_\_\_\_\_\_\_\_\_\_\_\_\_\_\_\_\_\_\_\_\_\_\_\_\_\_\_\_\_\_\_\_\_\_\_\_\_\_\_\_\_\_\_\_\_\_\_\_\_\_\_\_\_\_\_\_\_\_ 108 Şəkil 53. Ekrana açılmış kontekst menyu, Table Properties (Свойства таблицы-Cədvəlin xüsusiyyəti) əmri
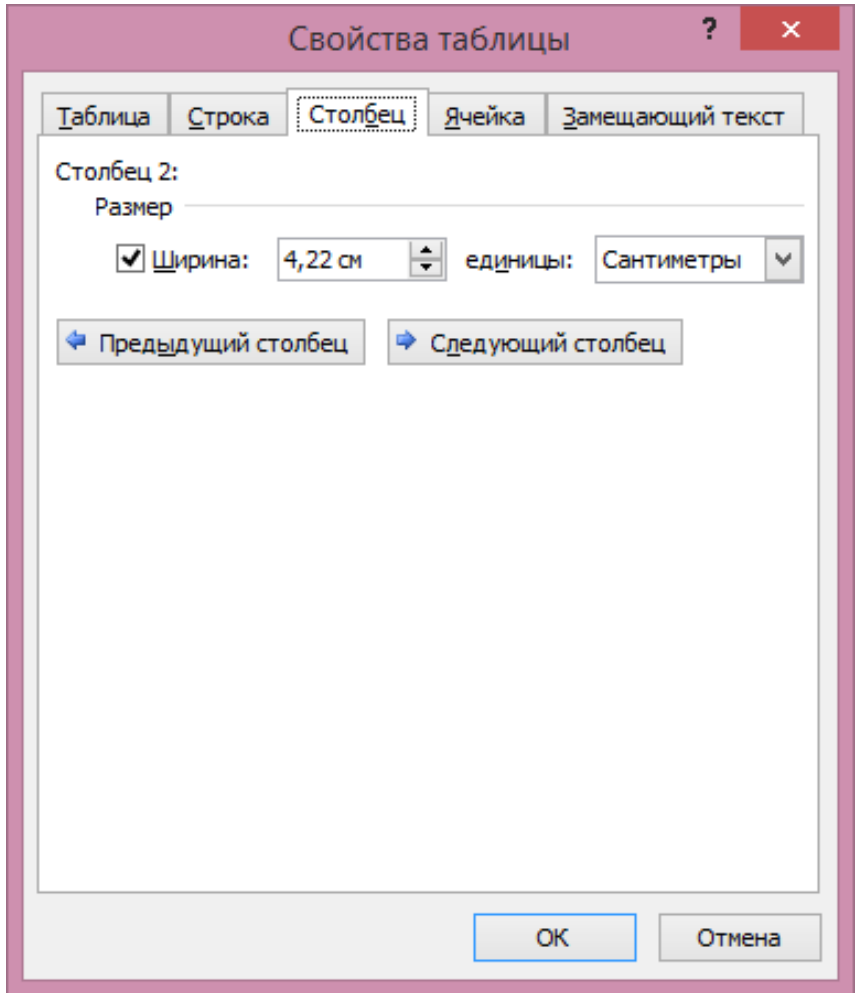

Şəkil 54. Table Properties (Свойства таблицы-Cədvəlin xüsusiyyəti) dialoq p<sup>ə</sup>ncərəsi, Column (Столбец-Sütun) səhifəsi

\_\_\_\_\_\_\_\_\_\_\_\_\_\_\_\_\_\_\_\_\_\_\_\_\_\_\_\_\_\_\_\_\_\_\_\_\_\_\_\_\_\_\_\_\_\_\_\_\_\_\_\_\_\_\_\_\_\_\_ 109

Əgər istifadəçi sətirin avtomatik sazlanma rejimini bağlamaq istəyirsə, onda Table Properties (Свойства таблицы-Cədvəlin xüsusiyyəti) dialoq pəncərəsindəki Row (Строка-Sətir) səhifəsinə daxil olan Specife height (Высота-Hündürlük) bayraqcığını aktivləşdirməlidir (şəkil 55.). Bu zaman Specife height (Высота-Hündürlük) əmrinin sağ tərəfindəki sahəyə (qutuya) lazım olan sətir hündürlüyünü daxil etmək olar (ölçü santimetrlədir).

Beləliklə, sətir hündürlüyü kursor olan sətirə tətbiq edilir, yəni həmin sətirin hündürlüyü seçilmiş ölçüyə uyğun olaraq dəyişir.

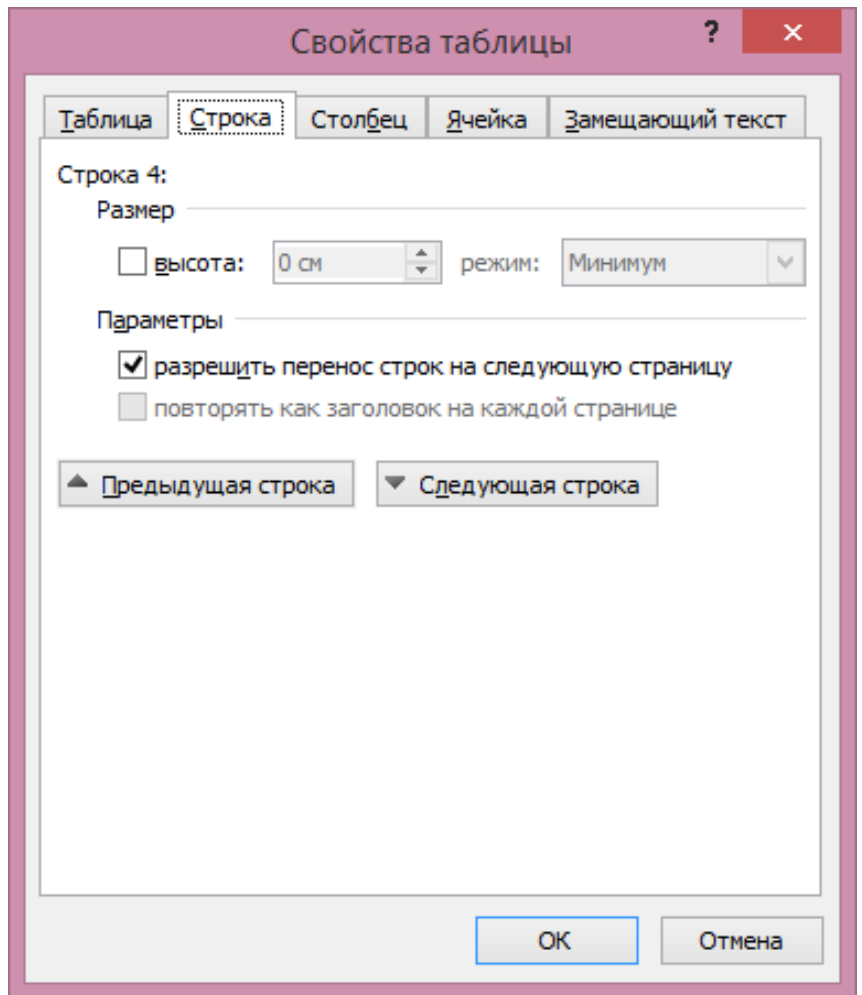

Şəkil 55. Table Properties (Свойства таблицы-Cədvəlin xüsusiyyəti) dialoq p<sup>ə</sup>ncərəsi, Row (Строка-Sətir) səhifəsi

\_\_\_\_\_\_\_\_\_\_\_\_\_\_\_\_\_\_\_\_\_\_\_\_\_\_\_\_\_\_\_\_\_\_\_\_\_\_\_\_\_\_\_\_\_\_\_\_\_\_\_\_\_\_\_\_\_\_\_ 111

# **CƏDVƏLİN CƏKİLMƏSİ**

Cədvəl ilə istənilən əməliyyatı lent üzərində olan qoşmadakı (Layout (Макет-Quruluş) qoşması nəzərdə tutulur) parametrlərin köməkliyi ilə yerinə yetirilməsi barədə istifadəçi məlumatlandırıldı. Microsoft Word mətn redaktoru köməkçi əməliyyatlardan istifadə etməklə cəkilmiş cədvəldə əlavə işləri yerinə yetirməkdə istifadəçiyə yardımçıdır.

İstifadəçi hazırlanmış cədvələ hücrə əlavə edə bilər və ya həmin hücrəni (və yaxud da digər hücrəni – hücrələri) cədvəldən poza bilər, hücrələri birləşdirər və yaxud birbirindən ayırar və s. bu kimi əməliyyatları yerinə yetirə bilər.

Əməliyyatlar aşağıdakı ardıcıllıqla yerinə yetirilməlidir.

1.Design (Конструктор-Layihələndirmə) qoşmasındakı Draw Table (Нарисовать таблицу-Cədvəl çək) düyməsini sıxın (şəkil 56.). Mausun oxu karandaş formasını alacaq.

2.Mausun oxunu cədvəlin ikinci sütunundakı birinci sətirə yerləşdirin (ox hücrənin orta hissəsində dayanmalıdır).

3.Mausun sol düyməsinin sıxılmış vəziyyətində kursoru həmin hücrənin aşağı hissəsinə doğru sürüyün, sonra mausun sol düyməsini buraxın. Hücrə iki bərabər hissəyə bölünəcək.

Bəzən istifadəçi hazırladığı cədvəldə müəyyən pozma işlərini yerinə yetirməli olur. Bunun üçün Design (Конструктор-Layihləndirmə) qoşmasındakı Eraser (Ластик-Pozan) əmrindən istifadə etmək olar (şəkil 56.).

Əməliyyat aşağıdakı ardıcıllıqla yerinə yetirilir.

1.Mausun oxunu birinci sütundakı birinci hücrənin sol/aşağı küncünə yerləşdirin.

2.Mausun sol düyməsini sıxıb saxlamqla onu həmin hücrənin sağ küncünə doğru sürüyün, sol düyməni buraxın. Birinci hücrə ilə ikinci hücrə arasındakı sərhəd silinəcək. Nəticədə iki hücrə birləşərək bir hücrə əmələ gətirəcək.

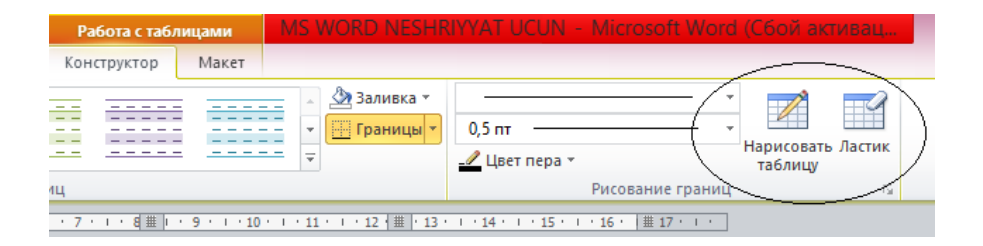

## Şəkil 56. Design (Конструктор-Layihələndirmə) qoşması, Draw Table (Нарисовать таблицу-Cədvəl çək) v<sup>ə</sup> Eraser (Ластик-Pozan) düymələri

Beləliklə, istifadəçi istənilən mürəkkəbliyə malik cədvəldə formatlama əməliyyatını öndə verilmiş üsullarla yerinə yetirə bilər.

$$
\overbrace{\hspace{1.5cm}}^{\rule{1.5cm}{0.2cm} 113}
$$

## **CƏDVƏLLƏRİN SƏRHƏDLƏRİ VƏ RƏNG DOLUMU**

Susma prinsipinə görə ekranda hazırlanmış cədvəlin kənarları (sərhədləri) nazik xətlə çəkilir. Bu xətlər hücrələri, sətirləri və sütunları bir-birindən ayırır.

İstifadəçi hazırladığı cədvəli təqdim edərkən onun gözəl və cəlbedici görünməsi üçün hücrələrin, sətirlərin və sütunların sərhədlərinin tipini və rəngini dəyidirməli olur.

Öndə verilənləri yerinə yetirmək üçün əməliyyatlar ardıcıllığı aşağıdakı kimidir.

1.Design (Конструктор-Layihələndirmə) qoşmasına keçid alın.

2.Qoşmadakı Line Weight (Толщина пера-Xəttin qalınlığı) sahəsinin sağ tərəfindəki aşağı istiqamətlənmiş qara rəngli üçbucağı sıxın. Ekrana açılmış siyahıdan 3pt (3путкт-3punkt) seçin (şəkil 57.). Mausun oxu formasını dəyişəcək.

3.Mausun oxunu cədvəldəki birinci sətirin sol aşağı sərhədinə yerləşdirin.

4.Mausun sol düyməsinin sıxılmış vəziyyətində oxu aşağı sol sərhəddən aşağı sağ sərhədə kimi sürüyün. Cədvəlin birinci sətirinin aşağı sərhəddi seçilmiş qalınlığa uyğun olaraq (3punkta qədər) dəyişəcəkdir.

Eyni əməliyyatlar ardıcıllığı ilə sərhəd xəttinin tipini də dəyişmək mümkündür. Xəttin tipi ekrana açılmış Line Style

(Стиль пера-Xəttin üslubu) siyahısından seçilə bilər (şəkil 58.).

Bu parametrlər ilə yanaşı istifadəçi Design (Конструктор-Layihələndirmə) qoşması Borders (Рисование границ-Sərhədlər) qrupuna daxil olan Pen Color (Цвет пера-Rəngli fırça) əmrindən də istifadə edə bilər (şəkil 58.).

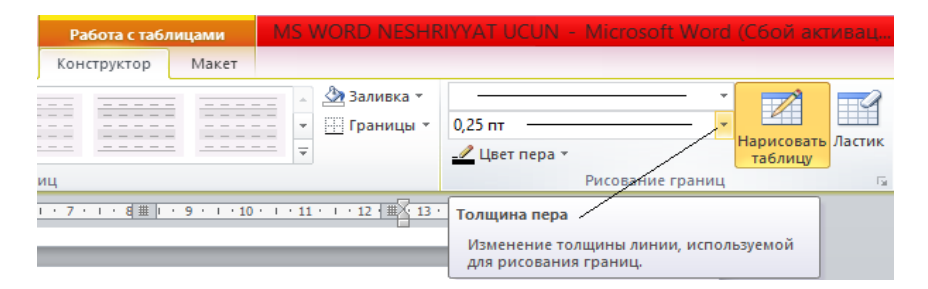

Şəkil 57. Design (Конструктор-Layihələndirmə) qoşması, Line Weight (Толщина пера-Xəttin qalınlığı) sahəsi

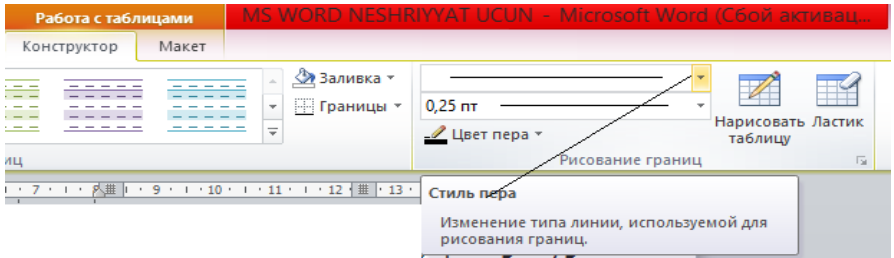

Şəkil 58. Line Style (Стиль пера-Xəttin üslubu) sahəsi

\_\_\_\_\_\_\_\_\_\_\_\_\_\_\_\_\_\_\_\_\_\_\_\_\_\_\_\_\_\_\_\_\_\_\_\_\_\_\_\_\_\_\_\_\_\_\_\_\_\_\_\_\_\_\_\_\_\_\_ 115

Pen Color (Цвет пера-Rəngli fırça) aləti istifadəçiyə cədvəlin, həmçinin sətirlərin və sütunların və ya hücrələrin tipini, sərhədlərin üslubunu və qalınlığını avtomatik dəyişməyə imkan verir. Əməliyyatı yeinə yetirmək üçün sadəcə olaraq Borders (Рисование границ-Sərhədlər) qrupuna daxil olan parametrlərdən istənilən birini dəyişmək kifayətdir.

Bəzən iş prosesində istifadəçi cədvəldəki hücrələri müəyyən rənglərlə rəngləməli olur. Bunun üçün aşağıdakı əməlləri yerinə yetirin.

1.Mausun oxunu istənilən hücrəyə yerləşdirin (daxil edin).

2.Design (Конструктор-Layihləndirmə) qoşmasındakı Shading (Заливка-Rəng dolumu) düyməsini sıxın. Masaüstünə rənglərin nümunələri açılacaq.

3.Açılmış rənglər kolleksiyasından uyğun gələn rəngi seçin (məsələn, yaşıl). Hücrə yaşıl rəngə boyanacaq.

4.Kursoru başqa bir hücrəyə daxil edin.

5.Shading (Заливка-Rəng dolumu) kolleksiyasından qırmızı rəngi seçin. Hücrə qırmızı rəngə boyanacaq (şəkil 59.).

Design (Конструктор-Layihələndirmə) qoşmasında Table Styles (Стили таблиц-Cədvəl üslubları) sahəsində istifadəçinin ixtiyarına cədvəli tərtib etmək üçün hazır üslublar kolleksiyası toplanmışdır (şəkil 60.). Üslubdan

istifadə etmək üçün sadəcə olaraq seçilmiş üslubun üzərinə mausun oxunu gətrib sol düyməni sıxmaq lazımdır.

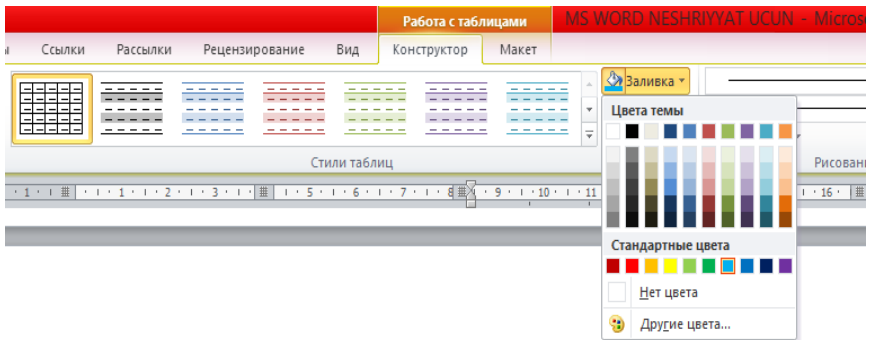

5.Shading (Заливка-Rang dolumu) kolleksiyasından qırmızı rangi seçin. Hücra qırmızı rəngə boyanacaq (şəkil 58.).

Şəkil 59. Shading (Заливка-Rəng dolumu) kolleksiyasından istifad<sup>ə</sup> etməkl<sup>ə</sup> hücrələrin rəngl<sup>ə</sup>nməsi

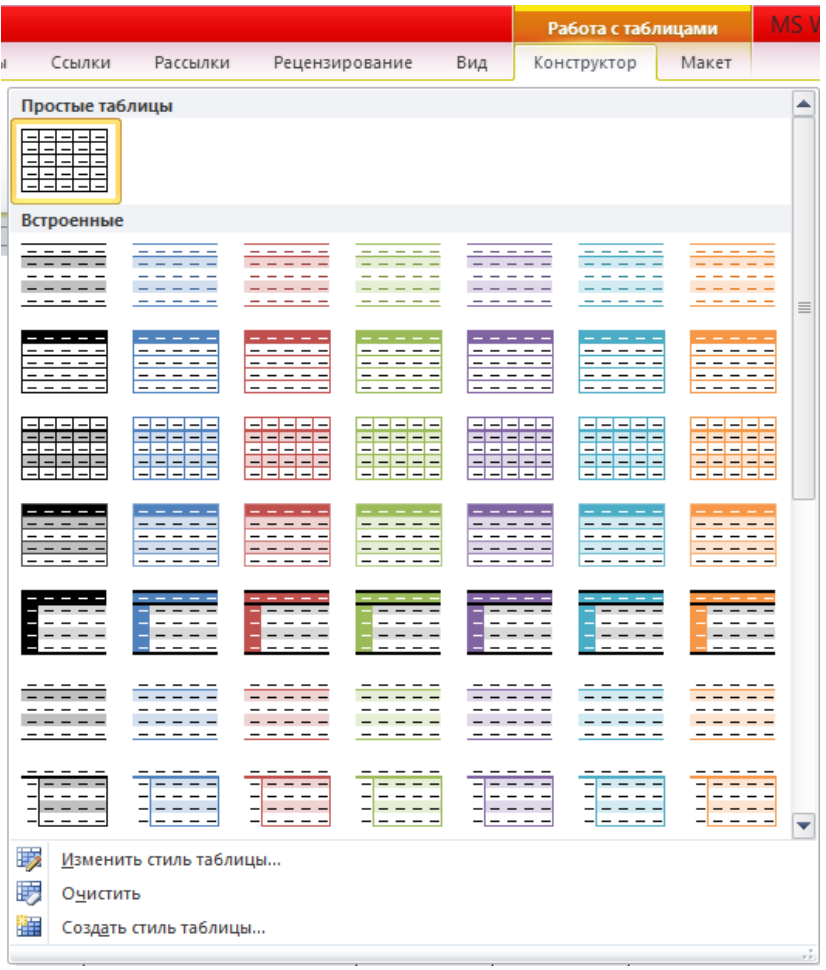

Şəkil 60. Design (Конструктор-Layihələndirmə) qoşması, Table Styles (Стили таблиц-Cədvəl üslubları) sahəsi

## **VERİLƏNLƏRİN CƏDVƏLƏ DAXİL EDİLMƏSİ**

İstifadəçinin sənəd hazırlayarkən cədvəldən istifadə etməsində əsas məqsədi mətn verilənlərini və rəqəmləri cədvəl görkəmində auditoriyaya təqdim etməkdir. Hücrəyə mətn daxil edərkən mətnin uzunluğundan asılı olaraq mətn avtomatik olaraq yeni sətirə keçir (sözsüz hücrə daxilidən söhbət gedir). Hücrə daxilində mətn bir neçə sətirdən ibarət ola bilər. Mətni və ya rəqəmi başqa hücrəyə daxil etmək lazım olanda istifadəçi kursoru başqa hücrənin üzərinə gətirib sol düyməni sıxmalıdır, sonra yeni hücrəyə mətni və ya rəqəmi daxil edə bilər.

Daxil etmə əməliyyatı iki üsulla həyata keçirilir.

1.Kursoru lazım olan hücrəyə daxil edin.

2.[Tab] düyməsini sıxın. [Tab] düyməsini hər dəfə sıxdıqda kursor növbəti, sağda yerləşən hücrəyə kecəcəkdir. Əgər kursor sonuncu hücrədədirsə (birinci sətirin sonuncu hücrəsində), onda [Tab] düyməsini sıxdıqda kursor ikinci sətirin birinci hücrəsinə gələcək.

Əgər kursor sonuncu sətirin sonuncu hücrəsindədirsə, onda [Tab] düyməsini sıxdıqda cədvələ yeni sətir əlavə olunacaq.

İkinci üsul aşağıda verilən kimidr.

1.Cədvəlin istənilən hücrəsində kursoru yerləşdirin.

2.Klaviaturadan mətn və ya rəqəm daxil edin (şəkil 61.).

\_\_\_\_\_\_\_\_\_\_\_\_\_\_\_\_\_\_\_\_\_\_\_\_\_\_\_\_\_\_\_\_\_\_\_\_\_\_\_\_\_\_\_\_\_\_\_\_\_\_\_\_\_\_\_\_\_\_\_ 119

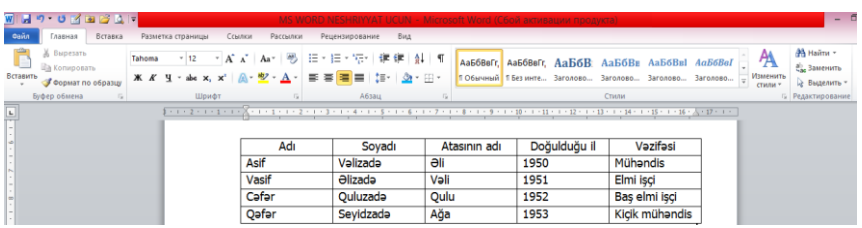

## Şəkil 61. Cədvəlin doldurulmasına nümunə

Cədvəldəki mətnin formatlanması sənəddəki mətnin formatlanması ilə eynidir. Formatlama üçün lent üzərindəki Home (Главная-Əsas) qoşması alətlərindən istifadə etmək olar. Bu məqsəd üçün Layout (Макет-Quruluş) qoşmasındakı Alignment (Выравнивание-Tənləşdirmə) qrupuna daxil olan alətlərdən də istifadə mümkündür (şəkil 62.).

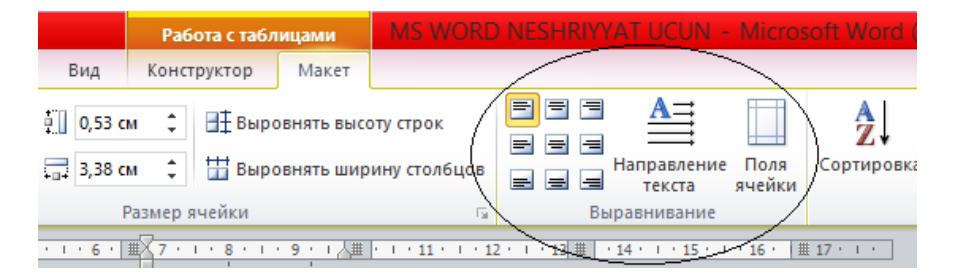

Şəkil 62. Layout (Макет-Quruluş) qoşması, Alignment (Выравнивание-Tənləşdirmə) qrupu, mətnin cədvəld<sup>ə</sup> tənləşdirilməsi üçün istifadə edilən alətlə<sup>r</sup>

\_\_\_\_\_\_\_\_\_\_\_\_\_\_\_\_\_\_\_\_\_\_\_\_\_\_\_\_\_\_\_\_\_\_\_\_\_\_\_\_\_\_\_\_\_\_\_\_\_\_\_\_\_\_\_\_\_\_\_ 120 Alignment (Выравнивание-Tənləşdirmə) qrupundakı 9 düymə (sağ tərəfdə yerləşən düymələr) mətnin və ya

rəqəmin hücrədə tənləşdirilməsi üçündür. Nəzərə almaq lazımdır ki, tənləşdirməyə ancaq aktiv hücrə məruz qalır. Mətn hücrədə üfqi və şaquli istiqamətdə tənləşdirilə bilər (mətn ya yuxarı, ya aşağı sərhədə, yaxud da mərkəzə doğru tənləşdirilə bilər).

Alignment (Выравнивание-Tənləşdirmə) qrupuna daxil olan Text Direction (Направление текста-Mətnin istiqaməti) düyməsi mətnin istiqamətini dəyişməyə imkan verir. Düymə hər dəfə sıxılanda mətn hücrə daxilində 90 dərəcə saat əqrəbi istiqamətində dönür. Bəzən mətni hücrə daxilidə şaquli istiqamətdə yerləşdirirlər.

Cell Margins (Поля ячейки-Hücrə sahəsi) düyməsi sıxıldıqda ekrana dialoq pəncərəsi açılır (şəkil 63.).

Hücrə sahəsi dedikdə yuxarıdan, aşağıdan, sağdan və soldan yelənlər nəzərdə tutulur. Mətn hücrə daxilində bu yelənləri nəzərə almaqla yerləşir. İstifadəçi yelənlərin ölçüsünü dəyişə bilər (şəkil 63.).

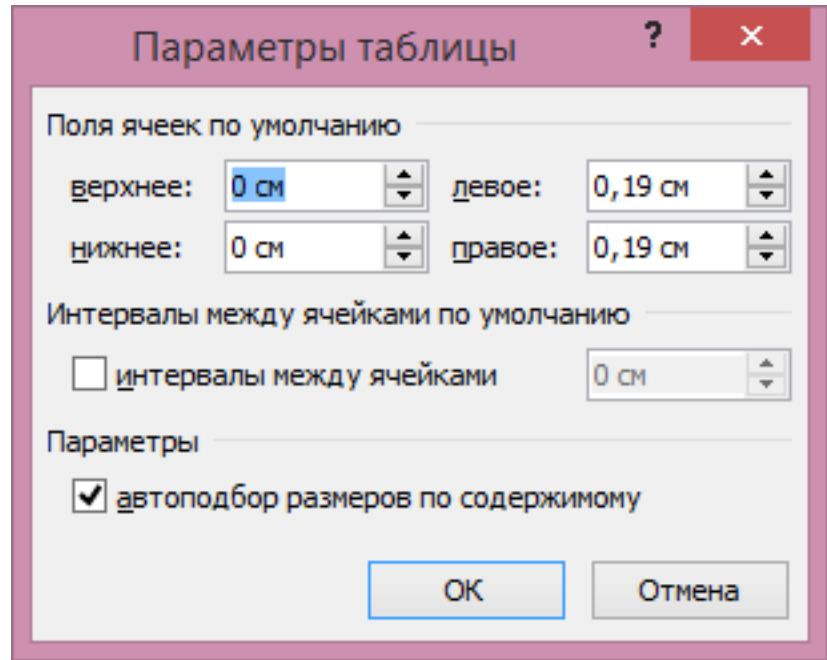

Şəkil 63. Options Table (Параметры таблицы-Cədvəlin parametrləri) dialoq p<sup>ə</sup>ncərəsi

Dialoq pəncərəsindəki Allow spacing between cells (Интервалы между ячейками-Hücrələrarası interval) bayraqcığı aktivləşəndə hücrələrarsı interval yaranır (aşağıdakı cədvələ diqqət yetir).

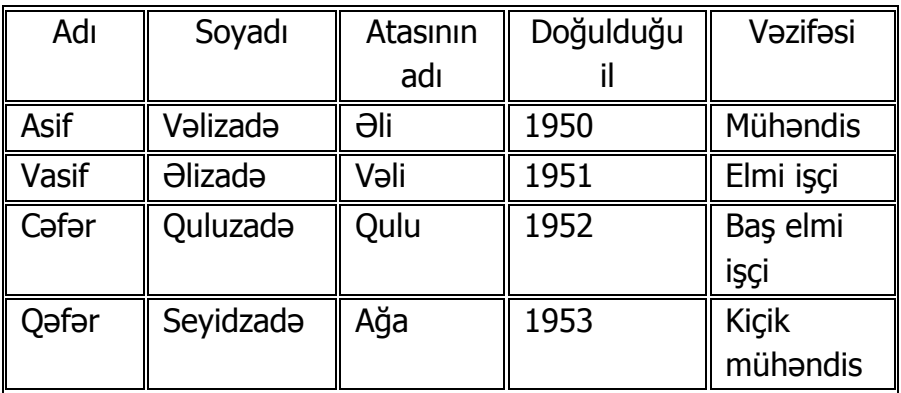

## **CƏDVƏLDƏ VERİLƏNLƏRİN ÇEŞİDLƏNMƏSİ**

Cədvəldəki vеrilənləri həm artım, həm də ki, azalma istiqamətində çeşidləmək mümkündür. Cədvəldə çeşidləmə bəzən sütunlar üzrə aparılır, əvvəcə birinci sütundakı verilənlər, sonra isə ikinci sütundakı verilənlər çeşidlənir.

Çeşidləmə prosesini aydınlaşdırmaq üçün aşağıdakı cədvəldə dəftərxana mallarının satışını nümunə kimi göstərək.

Cədvəl balaca olduğu üçün hər şey göz qabağındadır. Hesab edin ki, hazırlanmış cədvəl yüzlərlə, minlərlə sətirdən ibarətdir. Belə olan halda cədvəldə çeşidləmə əməliyyatının aparılmasının nə qədər çətin olduğunu yəqin ki, başa düşürsünüz.

\_\_\_\_\_\_\_\_\_\_\_\_\_\_\_\_\_\_\_\_\_\_\_\_\_\_\_\_\_\_\_\_\_\_\_\_\_\_\_\_\_\_\_\_\_\_\_\_\_\_\_\_\_\_\_\_\_\_\_ 123

#### Cədvəl. Nümunə

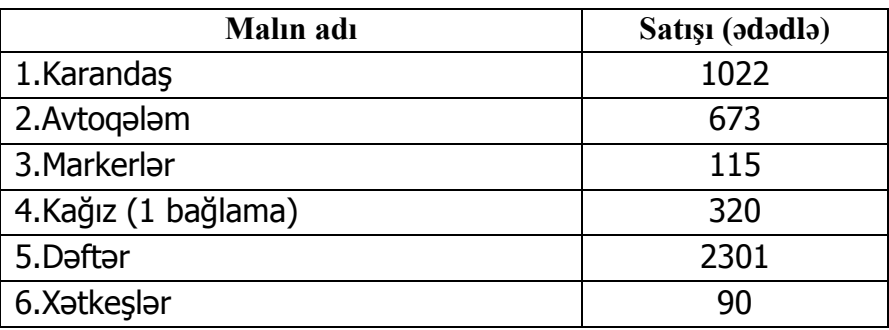

Çeşidləmə əməliyyatını aşağıdakı kimi yerinə yetirin.

1.Mausun oxunu hücrələrdən istənilən birinin üzərinə gətirin.

2.Layout (Макет-Quruluş) qoşması, Data (Данные-Verilənlər) qrupuna daxil olan Sort (Сортировка-Çeşidləmə) düyməsini sıxın. Masaüstünə Sort (Сортировка-Çeşidləmə) dialoq pəncərəsi açılacaq (şəkil 64.).

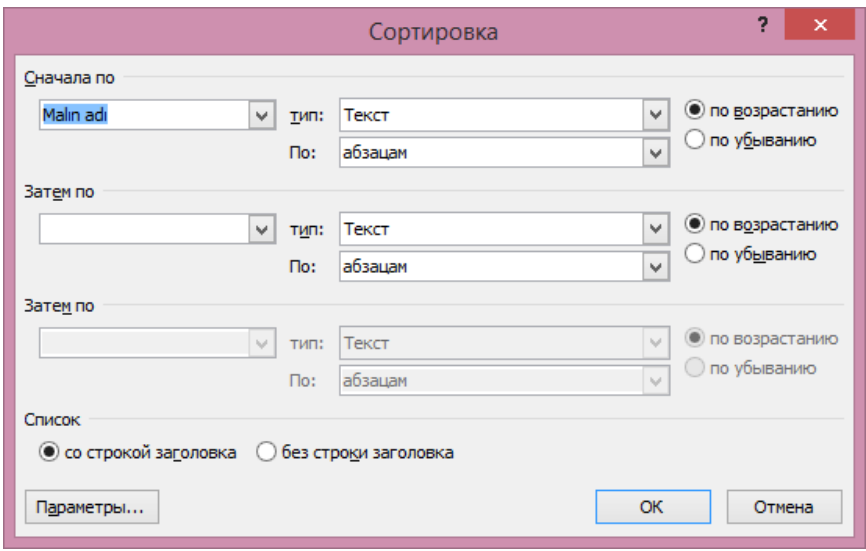

#### Şəkil 64. Sort (Сортировка-Çeşidləm<sup>ə</sup>) dialoq p<sup>ə</sup>ncərəsi

Dialoq pəncərəsində verilənlərin çeşidlənməsi üçün parametrlər verilmişdir. Çeşidlənmə üç səviyyəli aparıla bilər (bizim nümunəyə bir səviyyə kifayətdir).

3.Sort by (Сначала по-Başlanğıcda) qutusundan sütunun sərlövhəsini seçin (bizim nümunədə Satış (ədədlə)).

4.Type (Тип-Tip) qutusunun sağ tərəfində aşağı istiqamətlənmiş qara rəngli üçbucağı sıxın və açılmış siyahıdan Number (Число-Say) tipini seçin, çünki sütunda istifadə ediləcək mallar say ilə verilmişdir.

5.Descending (По убыванию-Azalan) düyməciyini aktivləşdirin (şəkil 64.).

\_\_\_\_\_\_\_\_\_\_\_\_\_\_\_\_\_\_\_\_\_\_\_\_\_\_\_\_\_\_\_\_\_\_\_\_\_\_\_\_\_\_\_\_\_\_\_\_\_\_\_\_\_\_\_\_\_\_\_ 125

6.My list has (Список-Siyahı) sahəsindəki No header row (Без заголовка-Sərlövhəsiz) düyməciyinin aktiv olduğuna diqqət yetirin, çünki düyməciyin passiv vəziyyətində çeşidləmə zamanı sərlövhə də nəzərə alınır.

7.OK düyməsini sıxın. Dialoq pəncərəsi bağlanacaq. Cədvəl daxilində olan verilənlər azalma istiqamətində düzüləcəklər (nəticədə aşağıdakı cədvəldə verilir).

| Malin adi           | Satışı (ədədlə) |
|---------------------|-----------------|
| 6.Xatkeşlar         | 90              |
| 3. Markerlar        | 115             |
| 4.Kağız (1 bağlama) | 320             |
| 2.Avtogalam         | 673             |
| 1.Karandaş          | 1022            |
| 5.Daftar            | 2301            |

Cədvəl. Azalma istiqamətində aparılmış çeşidlənmə

Cədvələ diqqət yetirin. Mallar satış qiymətlərinə uyğun çeşidlənmişdir. Çeşidlənməyə uyğun olaraq mallarin adları da yenidən düzülmüşdür.

# KOLONTITULLARIN QURULMASI

Kolontitullar – sənəd səhifəsinin yuxarı və aşağı hissəsindəki sahədir. Sahəyə sənəd haqqından informasiya yazılır. İnformasiya sərlövhələrin adları, müəllifin və ya müəlliflərin adları, sənəd faylının adı, cari taix və ya səhifəni nömrəsi ola bilər. Kolontitul bütün səhifələr üçün bir dəfə yaradılır, yəni istifadəçi səhifəyə kolontitul əlavə edəndə avtomatik olaraq həmin kolontitul bütün səhifələrə əlavə olunur.

Kolontitullar cüt və tək səhifələrə ayrılıqda yazıla bilər. İstifadəçi cüt səhifədəki kolontitula bir informasiyanı (məsələn müəlliflərin adlarını), tək səhifədəki kolontitula isə başqa informasiyanı (məsələn, kitabın adını) yaza bilər.

Sənədə kolontitulun əlavə edilməsi prosesini araşdıraq. Bunun üçün:

1.Insert (Вставка-Daxil et) qoşmasındakı Header (Верхный колонтитул-Yuxarı kolontitul) düyməsini sıxın. Masaüstünə kolontitullarin qrafiki təsvirini göstərən kontekst menyu açılacaq.

\_\_\_\_\_\_\_\_\_\_\_\_\_\_\_\_\_\_\_\_\_\_\_\_\_\_\_\_\_\_\_\_\_\_\_\_\_\_\_\_\_\_\_\_\_\_\_\_\_\_\_\_\_\_\_\_\_\_\_ 127 2.Kontekst menyudan istənilən nümunəni seçin (məsələn, lnteqral (Интеграл-İnteqral). Səhifənin yuxarı hissəsində Document Title (Название документа-Sənədin

adı) sahəsində narıncı rəngli təlqində kolontitul əmələ gələcək (şəkil 65.).

**QEYD**: Menyudakı Header (Верхный колонтитул-Yuxarı kolontitul) düyməsini sıxdıqda ekrana açılmış dialoq pəncərəsində tək və cüt nömrəli səhifələrə yerlədirilmək üçün kolontitullar nəzərə alınmışdır.

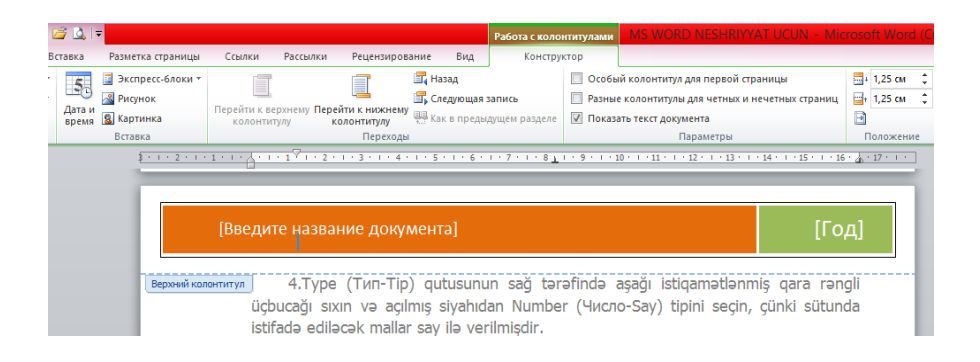

Şəkil 65. Sənəd<sup>ə</sup> <sup>ə</sup>lav<sup>ə</sup> edilmiş yuxarı kolontitula nümunə

\_\_\_\_\_\_\_\_\_\_\_\_\_\_\_\_\_\_\_\_\_\_\_\_\_\_\_\_\_\_\_\_\_\_\_\_\_\_\_\_\_\_\_\_\_\_\_\_\_\_\_\_\_\_\_\_\_\_\_ 128 Sənəddə yuxarı kolontitul əmələ gələn kimi qoşmaların siyahısına Design (Конструктор-Layihələndirmə) qoşması əlavə olunacaq. Qoşma kolontitulun xarici görkəmini sazlamaq və kolontitula informasiyanı daxil etmək üçündür. Kolontituldan Document Title (Имя документа-Sənədin adı) sahəsini ləğv edək. Sahəyə çap zamanı sənədin adı daxil edilir. Sahəyə Document Title (Имя документа-Sənədin adı) sözünün yerinə sənədin müəllifinin adını yazaq.

1.Mausun oxunu Document Title (Имя документа-Sənədin adı) sahəsinə gətirin. Sahədə Title (Название-Ad) yarlığı əmələ gələcək.

2.Kursoru Title (Название-Ad) yarlığı üzərinə gətirib sol düyməni sıxın. Sahə ləğv olunacaq.

3.Design (Конструктор-Layihələndirmə) qoşmasındakı Document Info (Сведение о документа-Sənəd haqqında məlumat) düyməsini sıxın. Masaüstünə kontekst menyu açılacaq.

4.Menyudan Author (Автор-Müəllif) əmrini seçin. Kolontitulda yaranmış sahəyə sənədi hazırlayan müəllifin adını qeyd edin.

5.Kolontitulun redaktə edilməsi rejimindən çıxmaq üçün mausun oxunu səhifənin istənilən sahəsini gətirin və sol düyməni iki dəfə sıxın.

Kolontitulun redaktəsi rejiminə qayıtmaq üçün mausun oxunu kolontitul üzərinə gətirin və sol düyməni iki dəfə sıxın.

Eyni qayda ilə aşağı kolontitulu da səhifəyə əlavə etmək olar. Bunun üçün Insert (Вставка-Daxil et) qoşmasındakı Footer (Нижный колонтитул-Aşağı kolontitul) düyməsindən bəhrələnə bilərsiniz.

Design (Конструктор-Layihələndirmə) qoşması özündə çoxlu sayda alətləri cəmləşdirir. Alətlərdən istifadə etməklə kolontitulu redaktə etmək mümkündür.

Insert (Вставка-Daxil et) qoşmasında kolontitula şəkillər, ekspres-blok və digər obyektlər əlavə etmək üçün

alətlər mövcuddur. Lent üzərindəki Position (Положение-Mövqe) qrupunun köməkliyi ilə istifadəçi səhifənin işçi sahəsinə nisbətdə kolontitulun vəziyyətini, Header and Footer (Колонтитулы-Kolontitullar) qrupunun köməkliyi ilə isə yuxarı və aşağı kolontitulların dizaynını dəyişə bilər.

Kolontitulu ləğv etmək üçün Footer (Нижный колонтитул-Aşağı kolontitul) və Header (Верхный колонтитул-Yuxarı kolontitul) düymələrini sıxmalı (ləğv ediləcək kolontitula uyğun olaraq) və açılmış menyudan Remove Header (Удалить верхный колонтитул-Yuxarı kolontitulu ləğv et) və ya Remove Footer (Удалить нижный колотитул-Aşağı kolontitulu ləğv et) düymələrindən birini sıxmaq lazımdır.

# **MƏTN SAHƏSİNİN (QUTUSUNUN) DAXİL EDİLMƏSİ**

Mətn qutusu əsas mətn ilə əlaqəsi olmayan, səhifədə blok formasında səhifənin istənilən yerinə yerləşdirilən sahədir.

Mətn qutusuna qeydlər, məsləhətlər, reklam xarakterli informasiya, o cümlədən sənədə aid olan bütün materiallar yerləşdirilə bilir.

Hazırlanmış sənədə mətn qutusu (sahəsi) əlavə edək. Bunun üçün:

1.Lent üzərindəki Insert (Вставка-Daxil et) qoşmasına keçid alın.

2.Insert (Вставка-Daxil et) qoşmasındakı İnscription (Надпись-Yazı) düyməsini sıxın. Ekrana (Надпись-Yazı) menyusu açılacaq (şəkil 66.).

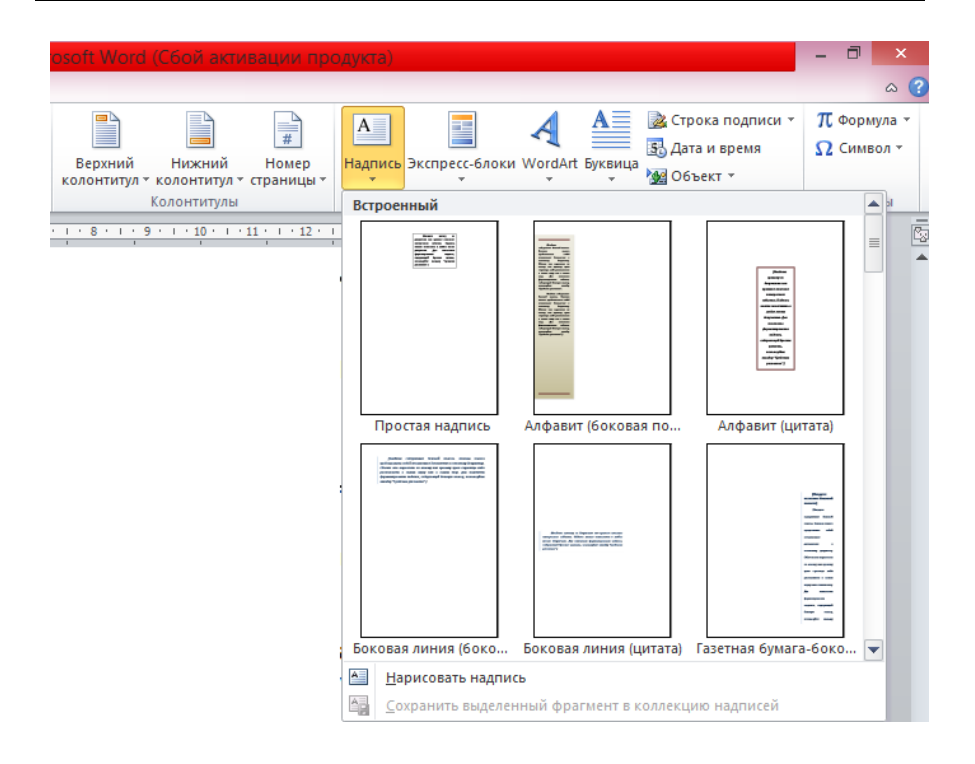

## Şəkil 66. Insert (Вставка-Daxil et) qoşması, İnscription (Надпись-Yazı) menyusu

Menyuda mətn sahəsinin çoxlu sayda qrafik nümunələri vardır.

3.Zövqə uyğun nümunə seçin. Səhifəyə seçimə uyğun mətn qutusu əlavə ediləcək (şəkil 67.).

4.Mətn qutusuna lazım olan informasiyanı daxil edin.

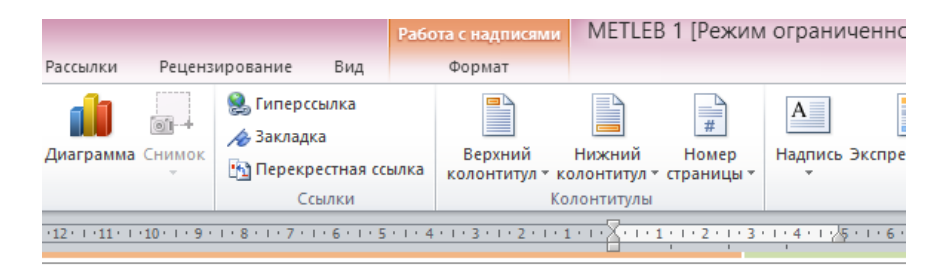

Sənəddə yuxarı kolontitul əmlə gələn kimi goosmaların siyahısına Design (Конструктор-Layihalandirma) gosması alava alava olunacaq. Qosma kolontitulun xarici görkəmini sazlamaq və kolontitutula informasiyanı daxil etmək ücündür. Kolontituldan Document Title (Имя документа-Sanadin adı) sahasini lağv edak. Sahaya çap zamanı

sanadin adı daxil edilir. Sahaya Document Title (Имя документа-Sanadin adı) sözünün yerina sənədin müəllifinin adını yazaq.

1. Mausun oxunu Document Title (Имя документа-Sanadin adı) sahasina gatirin. Sahada Title (Название-Ad) varlığı amala galacak.

2.Kursoru Title (Название-Ad) yarlığı üzərinə gətirib sol düvməni sıxın. Sahə ləğv olunacag.

3. Design (Конструктор-Layihalandirma) gosmasındakı Document Info (Сведение о документа-Sanad haqqında malumat) düyməsini sıxın. Masaüstünə kontekst menyu açılacaq.

4.Menyudan Author (Aвтор-Müəllif) əmrini seçin. Kolontitulda yaranmış sahəyə sənədi hazırlayan müəllifin adını qeyd edin.

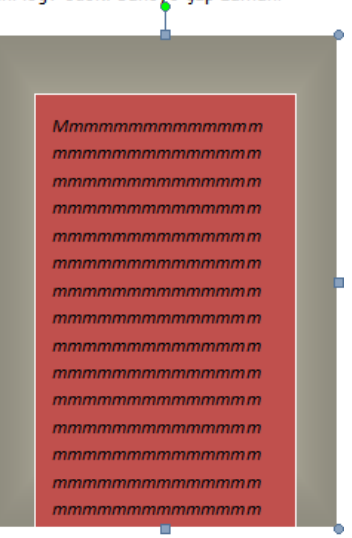

5.Kolontitulun redakta edilməsi rejimindən çəxmaq üçün mausun oxunu səhifənin

#### Şəkil 67. Səhifəy<sup>ə</sup> yerləşdirilmiş mətn qutusu

Mətn qutusunda yerləşdirilmiş informasiyanı redaktə etmək, formatlamaq mümkündür.

Mətn qutusu seçilən kimi qoşmaların siyahısına Format (Формат-Format) qoşması əlavə edilir. Format (Формат-Format) qoşmasında mətn sahəsini dizayn etmək üçün alətlər toplumu vardır. Onlardan istifadə etməklə qutunun rəngini, konturunu, üslubunu və s. redaktə etmək mümkündür. Alətlərin köməkliyi ilə hətta mətn qutusuna istifadəçinin gözünü oxşayan effektlər də tətbiq etmək olur.

Mətn sahəsi istifadəçiyə peşəkar səviyyədə sənədləri tərtib etməyə imkan verir. Mətn sahəsinin bu xüsusiyyətindən mətn redaktorunda işgüzar və tədrislə bağlı sənədlərin hazırlanmasında, həmçinin bukletlər, broşurlar və açıqçalar hazırlamaqda istifadə mümkündür.

# **İSTİNADIN DAXİL EDİLMƏSİ**

Microsoft Word mətn redaktorunda istinad dedikdə müxtəlif Veb-ehtiyatlar, cari sənəddə konkret yerlər və s. başa düşülür.

## **HİPERİSTİNAD**

Heperistinad dedikdə Veb-ehtiyatlarına əsaslanan obyektlər, lokal fayllar, elektron poçt ünvanları, həmçinin cari sənəddə konkret yer (məsələn, istənilən bölmə) nəzərdə tutulur. Əksər hallarda hiperistinad kimi mətnin fraqmenti (məsələn, söz və ya Veb-ünvan) istifadə edilir. Hiperistinad digər obyekt də ola bilər, məsələn, şəkil və təsvir.

\_\_\_\_\_\_\_\_\_\_\_\_\_\_\_\_\_\_\_\_\_\_\_\_\_\_\_\_\_\_\_\_\_\_\_\_\_\_\_\_\_\_\_\_\_\_\_\_\_\_\_\_\_\_\_\_\_\_\_ 135 Veb-ehtiyatdan istifadə etməklə hiperistinadın yaradılmasını nümunə kimi araşdıraq. Bütün Veb-ünvanlar özlərinin həqiqi formatlarında sənədlərə daxil edilmişlər (məsələn, [www.microsoft.com\)](http://www.microsoft.com/). Onlar avtomatik olaraq hiperistinada çevrilirlər. Belə ünvanlar sənədlərdə altıxətli görünürlər. İstifadəçi sənəddə həmin zözlərin üzərinə mausun oxunu gətirdikdə Veb-brauzer açılır və göstərilən ünvan yüklənir. Hiperistinad istənilən mətn ola bilər. Məsələn, tutaq ki, istfadəçi kommersiya təklifi ilə sənəd hazırlayır (sənəddə öz şirkəti haqqında məlumatlar vermək

fikirində deyil). İmkanlı müştərini öz məhsulları barədə tanış etmək üçün o, müştəriyə onun saytına müraciət etməyi təklif edir. Buna görə də hazırladığı sənəddə "Siz bizim məhsullar haqqında tam məlumatı bizim saytdan ala bilərsiniz" informasiyasını yerləşdirir. Məsləhətdir ki, göndərilmiş müraciətdə "sayt" sözü Hiperistinad ilə əvəz edilsin.

Beləliklə, istifadəçi elektron poçtunu oxuyan zaman Sizin sənəddə ki "sayt" sözünün üzərinə mausun oxunu gətirib sol düyməni sıxdıqda brauzer açılır və Sizin tərəfdən göstərinmiş sayt ona yüklənir. Bunu aşağıdakı əməliyyatlar ardıcıllığı ilə həyata keçirmək olar.

1.Mətndə hiperistinad edəcəyiniz sözü seçin.

2.Insert (Вставка-Daxil et) qoşmasındakı Hyperlink (Гиперссылка-Hiperistinad) düyməsini sıxın. Masaüstünə Insert Hyperlink (Гиперссылка-Hiperistinad) dialoq pəncərəsi açılacaq (şəkil 68.).

3.Address (Адрес-Ünvan) qutusuna (sahəsinə) lazım olan Veb-ünvanı yazın (şəkil 68.).

4.OK düyməsini sıxın. Dialoq pəncərəsi bağlanacaq, söz hiperistinada çevriləcək.

Sözdə hiperistinadın olması onun altından göy rəngin çəkilməi ilə bilinir (şəkil 69.).

[Ctrl] düyməsinin sıxılmış vəziyyətində mausun oxunu hiperistinadın üzərinə gətirin, sol düyməni sıxın. Sizin göstərdiyiniz Veb-səhifə yüklənəcək, ona uyğun brauzer işə düşəcək.

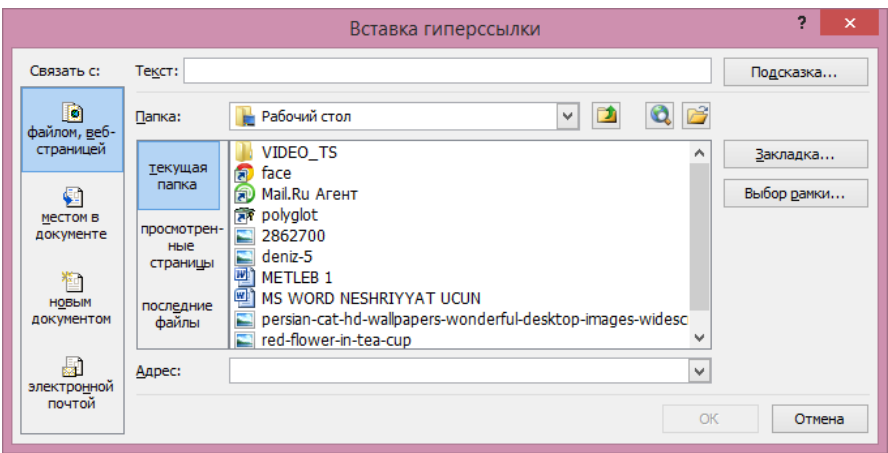

## Şəkil 68. Insert Hyperlink (Гиперссылка-Hiperistinad) dialoq pəncərəsi

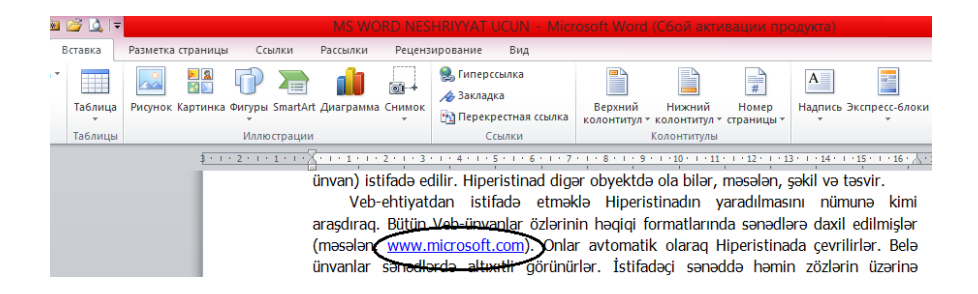

#### Şəkil 69. Sənədd<sup>ə</sup> hiperistinada nümunə

\_\_\_\_\_\_\_\_\_\_\_\_\_\_\_\_\_\_\_\_\_\_\_\_\_\_\_\_\_\_\_\_\_\_\_\_\_\_\_\_\_\_\_\_\_\_\_\_\_\_\_\_\_\_\_\_\_\_\_ 137 Insert Hyperlink (Гиперссылка-Hiperistinad) dialoq pəncərəsindəki Address (Адрес-Ünvan) qutusunda (sahəsində) Sizin kompüterdəki qovluqların və disklərin

siyahısı yerləşir (Windows əməliyyat sistemində Explorer (Проводник-Tədqiqatçı)da olduğu kimi).

Əgər Siz kompüterinizdə yerləşmiş konkret faylda hiperistinad yaratmaq istəyirsinizsə, onda cari faylı siyahıdan tapmalısıniz. Çünki hiperistinada keçid kompüerinizdə göstərilən faylın açılmasına səbəb olacaqdır.

Qeyd etmək lazımdır ki, istigadəçi Insert Hyperlink (Гиперссылка-Hiperistinad) dialoq pəncərəsndəki Place in This Document (Место в документе-Sənəddə yer) düyməsini sıxdıqda (şəkil 68.) masaüstünə Sizin sənədin strukturu açılır (şəkil 70.). Sənədin strukturu müxtəlif səviyyəli ağacvari struktura malikdir. Lazım olan sərlovhəni siyahıdan seçdikdən sonra OK düyməsini sıxın.

Sonrakı mərhələlərdə həmin hiperistinada müraciət etdikdə sənəd avtomatik olaraq yuxarı və ya aşağı istiqamətdə uyğun bölmənin sərlövhəsinə kimi "fırlanacaq".

Insert Hyperlink (Гиперссылка-Hiperistinad) dialoq pəncərəsindəki E-mail (Електронная почта-Elektron poçt) düyməsini sıxdıqda istifadəçi elelktron xəbər üçün (konkret ünvan və mövzu ilə) hiperistinad yarad bilər.

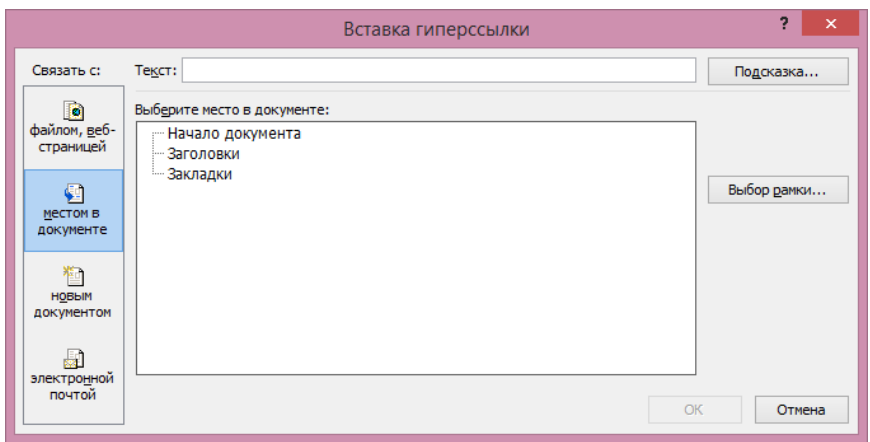

Şəkil 70. Insert Hyperlink (Гиперссылка-Hiperistinad) dialoq pəncərəsind<sup>ə</sup> <sup>s</sup>ənədin strukturu

Hiperistinad istifadəçiyə elektron sənədlər ilə avtomatik işləməyə imkan verir. Bununla yanaşı Word proqramı istifadəçiyə Veb-səhifə (hiperistinaddan istifadənin mükünsüz olduğunu nəzərə alın) yaratmağa imkan verir. Əgər hazırlanmış sənəd sonrakı mərhələlərdə çap ediləcəksə və yaxud digər formatda eksport olunacaqsa, onda istifadəçi hiperistinadı ləğv etməlidir.

Bu aşağıdakı əməliyyatlar ardıcıllığı ilə yerinə yetirilir.

1.Mausun oxunu hiperistinadın üzərinə gətirin və sol düyməni sıxın. Ekrana kontekst menyu açılacaq.

2.Kontekst menyudan Remove Hyperlink (Удалить гиперссылку-Hiperistinadı ləğv et) əmrini aktivləşdirin.

3.Hiperistinad ləğv olunacaq.

Nəzərə almaq lazımdır ki, hiperistinadlı söz və mətn ləğv ediləndə hiperistinad sənəddə qalır, amma cari mətn hiperistinad xüsusiyyətini itirir.

# **MƏTNƏ QEYDLƏRİN ƏLAVƏ EDİLMƏSİ**

İstifadəçi mətnin istənilən fraqmentinə qeydlər edə bilər. Qeyd kimi istənilən aydınlaşdırıcı mətn istifadə olunur. Qeydə baxış ancaq sənədin elektron verisyasında mümkündür. Mətnə əlavə edilmiş qeyd səhifənin müəyyən hissəsində əks olunur. Bu zaman qeyddəki fraqment əsas blokda olan material ilə qrafiki əlaqədə olur.

Mətnə qeyd aşağıdakı əməliyyatlar ardıcıllığı ilə əlavə olunur.

1.Mətndən qeyd yaratmaq istədiyiniz fraqmenti seçin.

2.Review (Рецензирование-Xülasə) qoşmasındakı New Comment (Создать примечание-Yeni qeyd yarat) düyməsini sıxın. Əməliyyatı Insert (Вставка-Daxil et) qoşmasındakı New Comment (Создать примечание-Yeni qeyd yarat) düyməsini sıxmaqla da yerinə yetirə bilərsiniz. Səhifənin sağ tərəfində qeyd paneli yaranacaq. Paneldə Sizin qeyd yazınız əks olunacaq.

3.Yaranmış panelə Sizə məxsus olan qeyd yazılarını daxil edin (şəkil 71.).

Qeyd etmək lazımdır ki, qeydə rəy vermək mümkündür. Sizin materialı oxuyan oxucular da qeydə kommentari verə bilərlər (müəyyən səhvləri və yaxud materialın mötəbər mənbəyə əsaslanmadığını göstərməklə).

Belə qeydlər mətnin istənilən fraqmenti üçün edilə bilər. Bu tip qeydlər konkret sözü və ya təsdiqedici fikiri həyata keçirmək üçün faydalıdır.

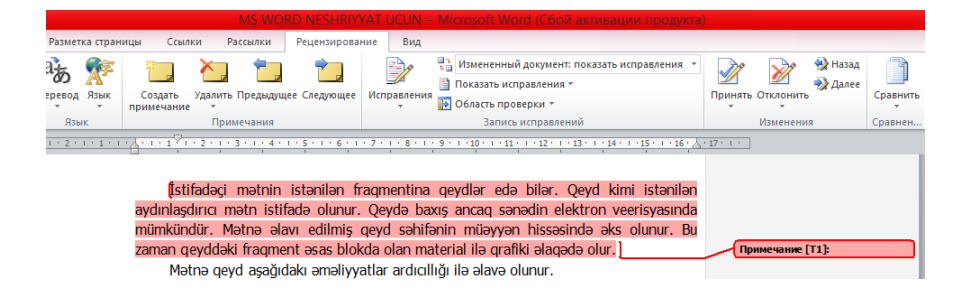

Şəkil 71. Seçilmiş fraqmentə <sup>ə</sup>lav<sup>ə</sup> olunacaq qeydlər sahəsi (sağda)

Beləliklə, qeyddə nə lazımdırsa, onu göstərmək olar.

Mətndə qeydə baxış keçirmək üçün Review (Рецензирование-Xülasə) qoşmasındakı Show Comments (Показать примечания-Qeydi göstər) düyməsini sıxmaq lazımdır.

Bəzən istifadəçi etdiyi qeydi silmək məcburiyyətində qalır. Bunun üçün aşağıdakı əməliyyatları yerinə yetirmək lazımdır.

\_\_\_\_\_\_\_\_\_\_\_\_\_\_\_\_\_\_\_\_\_\_\_\_\_\_\_\_\_\_\_\_\_\_\_\_\_\_\_\_\_\_\_\_\_\_\_\_\_\_\_\_\_\_\_\_\_\_\_ 141

1.Sənədin qeyd sahəsində mausun sağ düyməsini sıxın.

2.Ekrana açılmış kontekst menyudan Delete Comment (Удалить примечание-Qeydi ləğ et) əmrini seçin. Qeyd ləğv olunacaq.

Bütün yaradılmış qeydlər sənədin faylında saxlanılır. Bu baxımdan onlara baxış keçirmək və izahat vermək mümkündür. Hər iki əməliyyat qeyd edilmiş sənədin hansı kompüterdə açılmasından asılı deyil.

## **HAŞİYƏLƏRİN YARADILMASI**

Sənəddə söz və ya sözbirləşməsinin aydınlaşdırılması və şifrədən azad edlməsi üçün haşıyədən istifadə edilir. Haşiyə səhifənin aşağı hissəsində yerləşir.

Haşiyəni aşağıdakı əməliyyatlar ardıcıllığı ilə çıxarmaq olar.

1.Mausun oxunu haşiyə çıxarmaq istədiyiniz sözdən sonra yerləşdirin.

2.References (Ссылки-İstinad) qoşmasındakı Insert Footnote (Сноска-Haşiyə) düyməsini sıxın. Səhifənin aşağı hissəsində haşiyənin rəqəmi və kursor əmələ gələcək.

3.Haşiyə mətnini yığın, sonra mətn sahəsinə qayıdın (şəkil 72.).

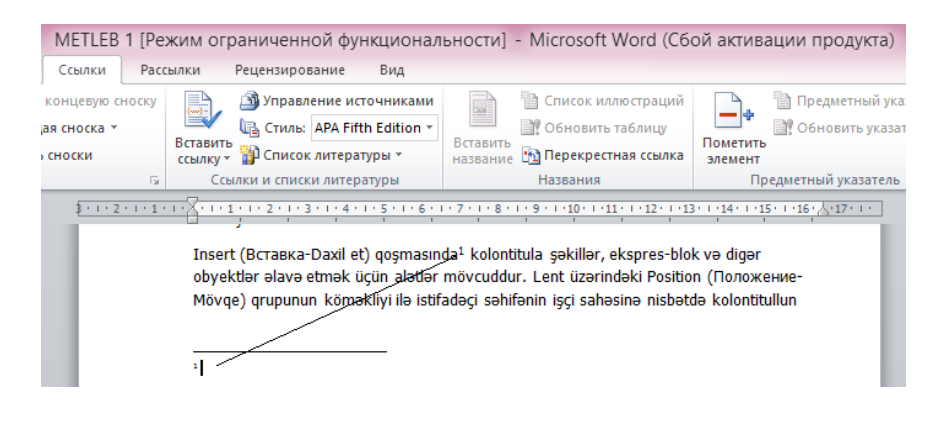

Şəkil 72. Çıxarılmış haşiyəy<sup>ə</sup> nümunə

Şəkilə diqqət yetirin. Haşıyə əlavə edilmiş sözün sağ/yuxarı tərəfində 1 rəqəmi görünür (yuxarı indeks). Əgər istifadəçi növbəti haşıyə çıxarmaq istəsə sözün sağ/yuxarı tərəfində 2, 3, 4 və s. rəqəmləri görünəcək (yazılacaq). Haşıyə çıxarılmış sözün şifrədən açılması (yəni onun haqqında ətraflı məlumat) haşıyə çıxarılmış səhifənin aşağı hissəsində yerləşir (şəkil 72.).

Əgər mətn hər-hansı bir səbəbdən növbəti səhifəyə keçmişsə, onda mətnə aid ollan haşıyə də növbəti səhifəyə keçəcək.

Haşiyəni ləğv etmək üçün mausun oxunu mətndəki rəqəmin sağ tərəfinə gətirin, [BackSpace] düyməsini sıxın, haşiyə ləğv olunacaq.

\_\_\_\_\_\_\_\_\_\_\_\_\_\_\_\_\_\_\_\_\_\_\_\_\_\_\_\_\_\_\_\_\_\_\_\_\_\_\_\_\_\_\_\_\_\_\_\_\_\_\_\_\_\_\_\_\_\_\_ 143

## **MÜNDƏRİCATIN HAZIRLANMASI**

Microsoft Word proqramı istifadəçiyə hazırladığı sənədi mündəricat ilə tamamlamağa imkan verir. Mündaricat mətn redaktorunda avtomatik yaradılır, amma bunun üçün istifadəçi qayda-qanuna əsaslanaraq mündəricatı öncədən hazırlamalıdır.

Mündəricatlar istənilən qədərdir. İstifadəçi sənəd üzərində işləyərkən əsasən üç səviyyədə olan mündəricat hazırlamalı olur.

Mündəricat hazırlamaq üçün aşağıdakılara əməl edilməlidir.

1.References (Ссылки-İstinad) qoşmasındakı Table of Contents (Оглавление-Mündəricat) düyməsini sıxın. Ekrana kontekst menyu açılacaq. Menyuda mündəricatların qrafiki təcviri verilir (şəkil 73.).

2.Menyudan zövqə uyğun mündəricatı seçin. Mündəricat formalaşacaq və sənədin axırına yerləşəcək (müasir texniki ədəbiyyatlarda mündəricat sənədin əvvəlində verilir, bu seçimdən asılıdır).

Mündəricat istifadəçiyə istənilən mövzunu rahat tapmağa imkan yaradır. Mündəricatın elektron versiyası daha əlverişlidir, çünki mündəricatın hər bir punktu hiperistinad xüsusiyyətinə malikdir. Əgər istifadəçi bu və ya digər mündəricat punktunu mausdan istifadə etməklə seçərsə, onda o, ani olaraq uyğun sərlövhəyə keçmiş olacaq.
İstifadəçinin nəzərrinə çatdırılır ki, tərtib edilmiş mündəricat avtomatik təzələnmir. Mündəricatın avtomatik təzələnməsini əldə etmək üçün aşağıdakı əməliyyatlar ardıcıllığı yerinə yetirilməlidir.

1.Mausun oxunu mündəricatın istənilən punktu üzərinə gətirin, sol düyməni sıxın. Mündəricatın perimetri boyu çərçivə, çərçivənin sol/yuxarı hissəsində isə düymələri olan panel əmələ gələcək.

2.Panelin sol/yuxarı hissəsindəki çərçivədə Update Table (Обнавить таблицу-Cədvəli yenilə) düyməsini sıxın. Masaüstünə Update Table of Contents (Обновление оглавления-Mündəricatın yenilənməsi) dialoq pəncərəsi açılacaq.

3.Dialoq pəncərəsindəki açarları: Update page numbers only (Обновить только номера страниц-Səhifə nömrələrini yenilə) və Update entire table (Обновить целиком-Tam yenilə) aktivləşdirin.

Update page numbers only (Обновить только номера страниц-Səhifə nömrələrini yenilə) açarı mündəricatdakı sənifə nömrələrini yeniləyir.

Update entire table (Обновить целиком-Tam yenilə) açarı mündəricatı tam yeniləyir.

Əgər mətndə mündəricatın strukturu dəyişmişsə (məsələn, yeni başlıqlar əlavə edilmişsə və ya başlıqlardan bəziləri ləğv edilmişsə), onda Update entire table (Обновить целиком-Tam yenilə) açarının aktivləşdirilməsi lazımdır.

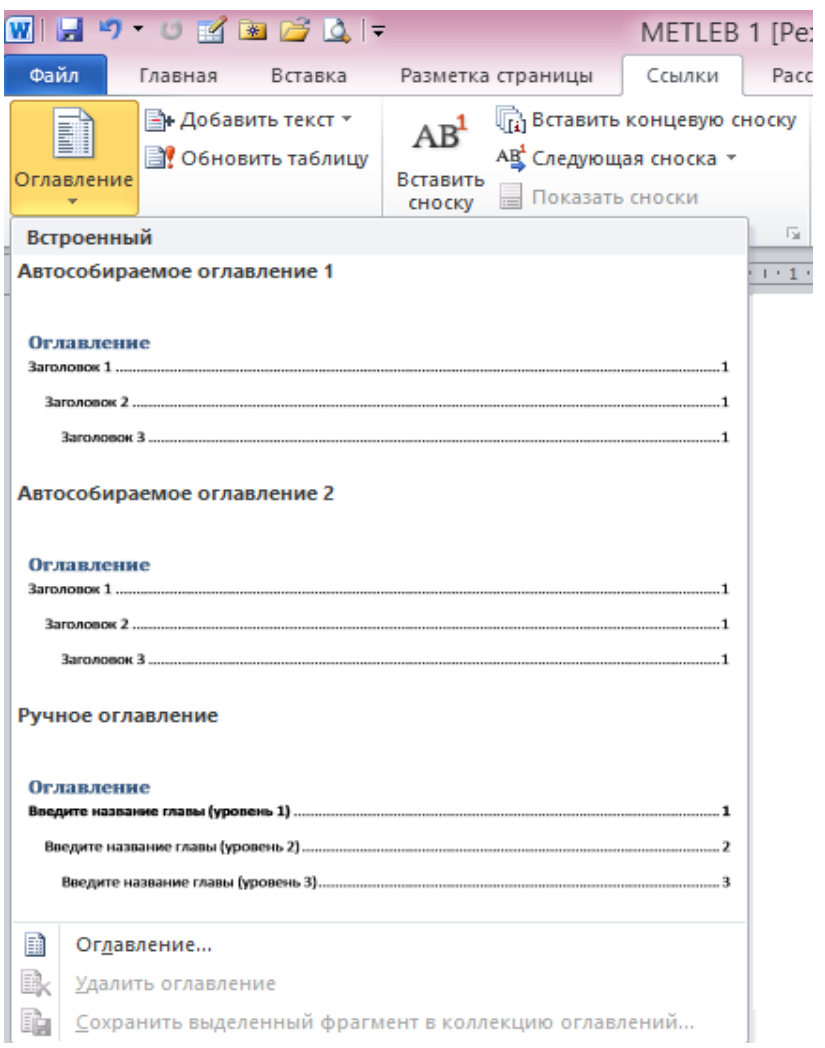

### Şəkil 73. Mündəricatın hazırlanması üçün istifadə edilə<sup>n</sup> menyu

\_\_\_\_\_\_\_\_\_\_\_\_\_\_\_\_\_\_\_\_\_\_\_\_\_\_\_\_\_\_\_\_\_\_\_\_\_\_\_\_\_\_\_\_\_\_\_\_\_\_\_\_\_\_\_\_\_\_\_ 146

## downloaded from KitabYurdu.org

# **MÖVZU GÖSTƏRİCİLƏRİNİN SƏNƏDƏ ƏLAVƏ OLUNMASI**

Mövzu göstəriciləri əsasən texniki və ya bədii ədəbiyyatlarda çox istifadə edilir. Mövzu göstəriciləri adətən açar sözlərindən, terminlərdən, səhifələri göstərilməklə adlar düzülüşündən təşkil olunur.

Mövzu göstəriciləri iki mərhələdə formalaşır. Öncə sənədə istifadəçinin qoşmaq istədiyi sözlər və ifadələr yerləşdirilir. İkinci mərhələdə isə mövzu göstəricisinin uyğun üslubu (üslub istifadəçinin seçdiyi sözlərdən avtomatik formalaşdırılır) seçilir.

Mövzu göstəricisi aşağıdakı əməllər ardıcıllığı ilə həyata keçirilir.

1.Mövzu göstəricisinə qoşmaq istədiyiniz söz və ya söz birləşməsini seçin.

2.[Alt]+[Shift]+[X] düymələri kombinasiyasını sıxın. İstifadəçi [Alt]+[Shift]+[X] düymələri kombinasiyasının yerinə References (Ссылки-İstinad) qoşmasındakı Index (Предметный указатель-Mövzu göstəricisi) qrupuna daxil olan Mark Entry (Пометить элемент-Elementi nişanla) düyməsini sıxa bilər. Bu zaman masaüstünə Mark Index Entry (Определение элемента указателя-Göstərici elementinin təyini) dialoq pəncərəsi açılacaq (şəkil 74.).

\_\_\_\_\_\_\_\_\_\_\_\_\_\_\_\_\_\_\_\_\_\_\_\_\_\_\_\_\_\_\_\_\_\_\_\_\_\_\_\_\_\_\_\_\_\_\_\_\_\_\_\_\_\_\_\_\_\_\_ 147 3.Dialoq pəncərəsindəki Main entry (Основной-Əsas) sahəsinə (qutusuna) istifadəçi tərəfindən qeyd edilmiş sözü

göstərmək olar. İstifadəçi sözü dəyişə bilər. Söz dəyişəndə mövzu göstəricisində bu əks olunmalıdır.

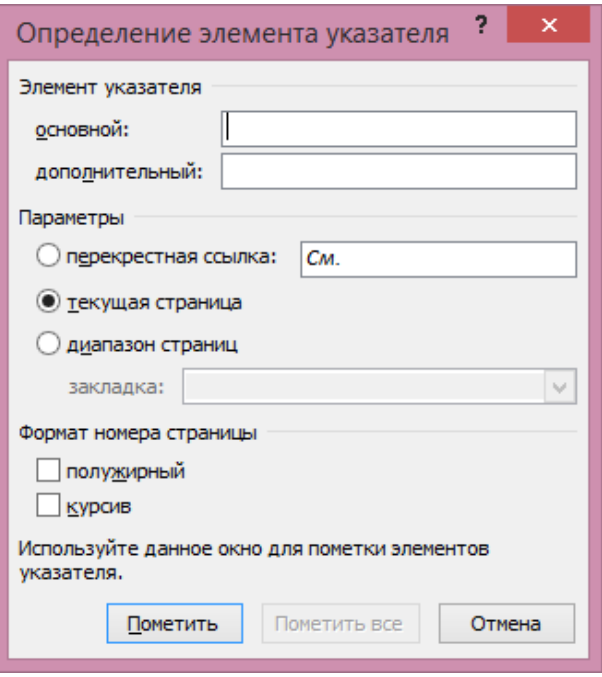

### Şəkil 74. Mark Index Entry (Определение элемента указателя-Göstərici elementinin təyini) dialoq p<sup>ə</sup>ncərəsi

4.Dialoq pəncərəsinin Options (Параметры-Parametrlər) sahəsində üç düyməcik yerləşir. Onların köməkliyi ilə göstəricinin parametrləri müəyyən edilir.

-Cross-reference (Перекрестная ссылка-Çarçarpaz istinad) düyməciyi göstəricidə eyni termin olduqda istifadə edilir. Məsələn, göstəricidə "Ekran" termini vardır, amma istifadəçi mətndə "Displey" termininə rast gəlmişdir. Belə olan halda istifadəçi mövzu göstəricisinə "Displey" terminini də qoşmalıdır. Nəzərə almaq lazımdır ki, "Displey" termini mövzu göstəricisində sənədin səhifəsini göstərə bilməyəcək. Odur ki, istifadəçi göstəricidə belə yazılışdan istifadə etməldir: Displey, bax Ekran.

-Current page (Текущая страница-Cari səhifə) düyməsciyi aktivləşəndə göstəricinin elementi ilə yanaşı səhifənin nömrəsi də göstərilir.

-Page range (Диапазон страниц-Səhifə diapazonu) düyməciyi aktivləşəndə termin haqqında lazım olan informasiya verilmiş səhifənin diapazonu göstərilir. Odur ki, səhifə üçün lazım olan diapazonu yaradın, mətnin uyğun fraqmentini seçin və Insert (Вставка-Daxil et) qoşmasındakı Bookmark (Закладка-Əlfəcin) düyməsini sıxın. Masaüstünə Bookmark (Закладка-Əlfəcin) dialoq pəncərəsi açılacaq (şəkil 75.). Əlavə vərəqi dialoq pəncərəsindəki Bookmark (Закладка-Əlfəcin) siyahısından seçməl mümkündür.

5.Page number format (Формат номера страницы-Səhifə nömrəsinin formatı) sahəsindəki bayraqcıqlar səhifə nömrələrinin formatlanmasına yardımçıdırlar.

6.Mark (Пометить-Nişanla) düyməsini sıxın (şəkil 74.).

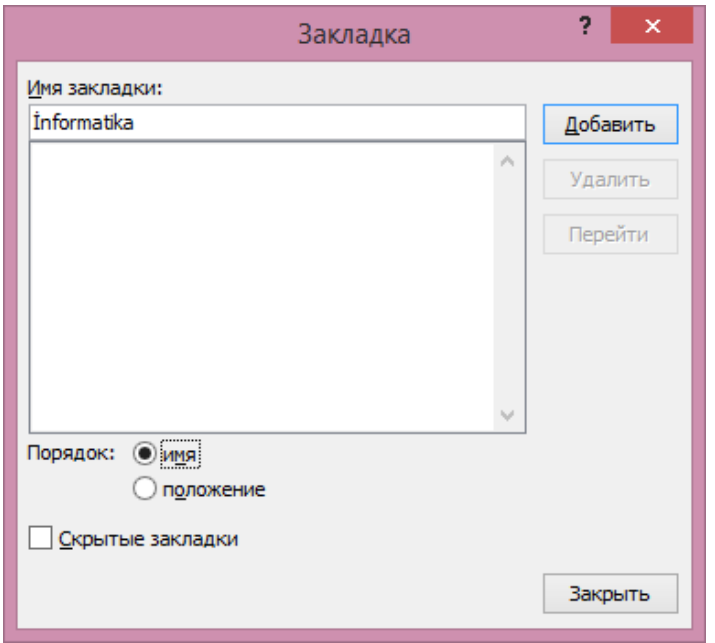

Şəkil 75. Bookmark (Закладка-Əlfəcin) dialoq p<sup>ə</sup>ncərəsi

7.Öndə verilmiş əməliyyatları mövzu göstəricilərinin siyahısına əlavə etməkdən ötrü digər terminlər üçün də yerinə yetirin.

Bununla mövzu göstəricilərinin yaradılmasının birinci mərhələsi tamamlandı. İstifadəçi öndə verilmiş əməliyyatları ardıcıl yerinə yetirməklə bütün lazım olan sözləri siyahıya aldı. Növbəti mərhələdə mövzu göstəricisini generasiya etmək olar. Bunun üçün:

1.References (Ссылки-İstinad) qoşmasındakı Index (Предметный указатель-Mövzu göstəricisi) qrupuna daxil olan Insert Index (Предметный указатель-Mövzu daxil et) düyməsini sıxın. Masaüstünə Index (Указатель-Göstərici) dialoq pəncərəsi açılacaq (şəkil 76.).

2.Dialoq pəncərəsindəki Formats (Форматы-Formatlar) qutusundan uyğun göstərici üslubunu seçin (şəkil 76.).

3.Lazım gələrsə, göstəricinin digər parametrlərinidə sazlayın.

4.OK düyməsini sıxın. Mövzü göstəricisi generasiya edərək hazırlanmış sənədin sonunda yerləşəcək (şəkil 76.).

Sənədin elektron versiyasında göstəricinin bütün elementləri hiperistinad sayılır. Yəni istifadəçi ani olaraq göstəricinin elementləri haqqında informasiyanı səhifəyə yerləşdirə bilər ([Ctrl] düyməsinin sıxılmış vəziyyətində kursoru elementin üzərinə gətirib sol düyməni sıxın).

İstifadəçi tərtib etdiyi mövzu göstəricisini təzələyə bilər. Bunun üçün References (Ссылки-İstinad) qoşmasında yerləşən Update Index (Обновить указатель-Gösəricini yenilə) düyməsini sıxmaq lazımdır.

Əgər nişanlanmış söz sənəddə düzəliş aparan zaman digər səhifəyə sürüşmüşsə mövzu göstəricisini korrektə etməyə (təshih etməyə) ehtiyac yaranır. Update Index (Обновить указатель-Gösəricini yenilə) düyməsinin sıxılması buna yardımçıdır.

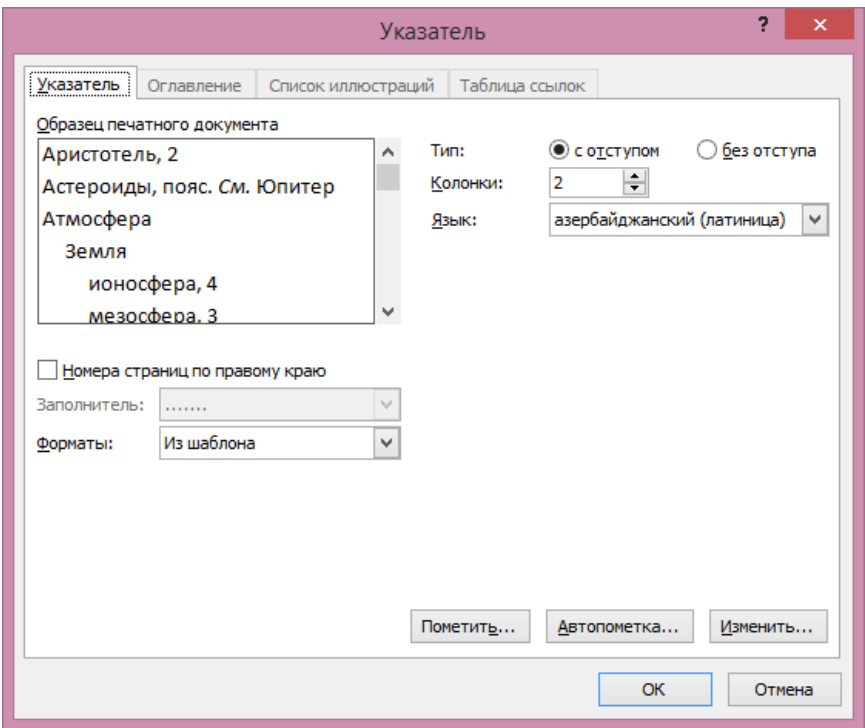

Şəkil 76. Index (Указатель-Göstərici) dialoq p<sup>ə</sup>ncərəsi

Əgər mövzu göstəricisi tərtib edildikdən sonra siyahıya əlavə element daxil etmək lazım gələrsə, onda Update Index (Обновить указатель-Gösəricini yenilə) düyməsini sıxmaq lazımdır.